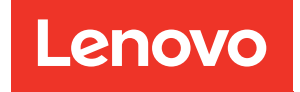

# ThinkSystem DM5100F Hardware-Installations- und Wartungshandbuch

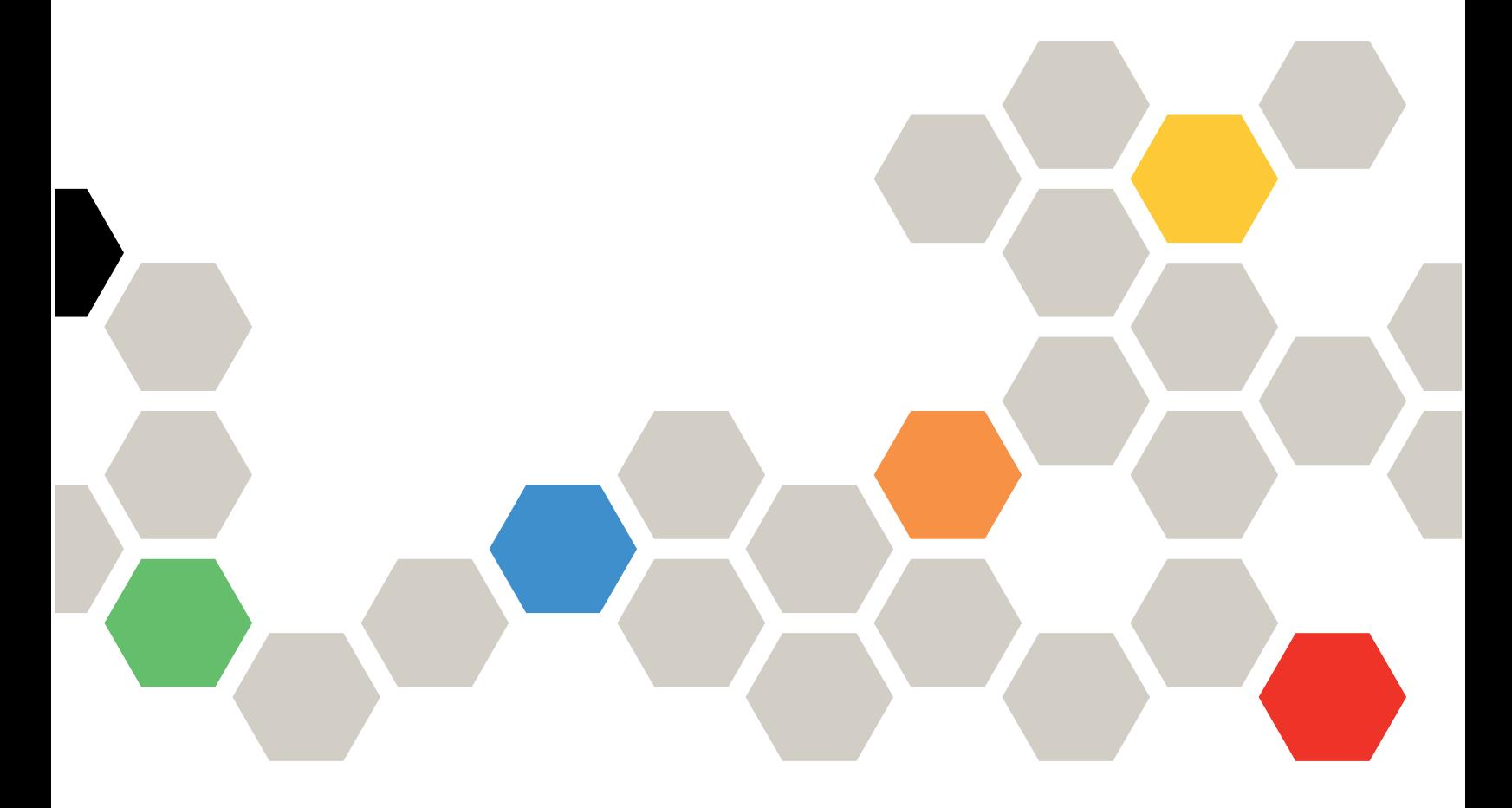

Maschinentyp: 7D3K

#### Hinweis

Lesen Sie vor Verwendung dieser Informationen und des darin beschriebenen Produkts die Sicherheitsinformationen und Sicherheitshinweise. Sie sind online verfügbar unter: [http://thinksystem.lenovofiles.com/help/topic/safety\\_documentation/pdf\\_files.html](http://thinksystem.lenovofiles.com/help/topic/safety_documentation/pdf_files.html)

Stellen Sie zudem sicher, dass Sie mit den Geschäftsbedingungen der Lenovo Warranty für Ihr System vertraut sind, die Sie unter der folgenden Adresse finden: <http://datacentersupport.lenovo.com/warrantylookup>

#### Vierte Ausgabe (März 2023)

#### © Copyright Lenovo 2021, 2023.

HINWEIS ZU EINGESCHRÄNKTEN RECHTEN: Werden Daten oder Software gemäß einem GSA-Vertrag (General Services Administration) ausgeliefert, unterliegt die Verwendung, Vervielfältigung oder Offenlegung den in Vertrag Nr. GS-35F-05925 festgelegten Einschränkungen.

## <span id="page-2-0"></span>Inhaltsverzeichnis

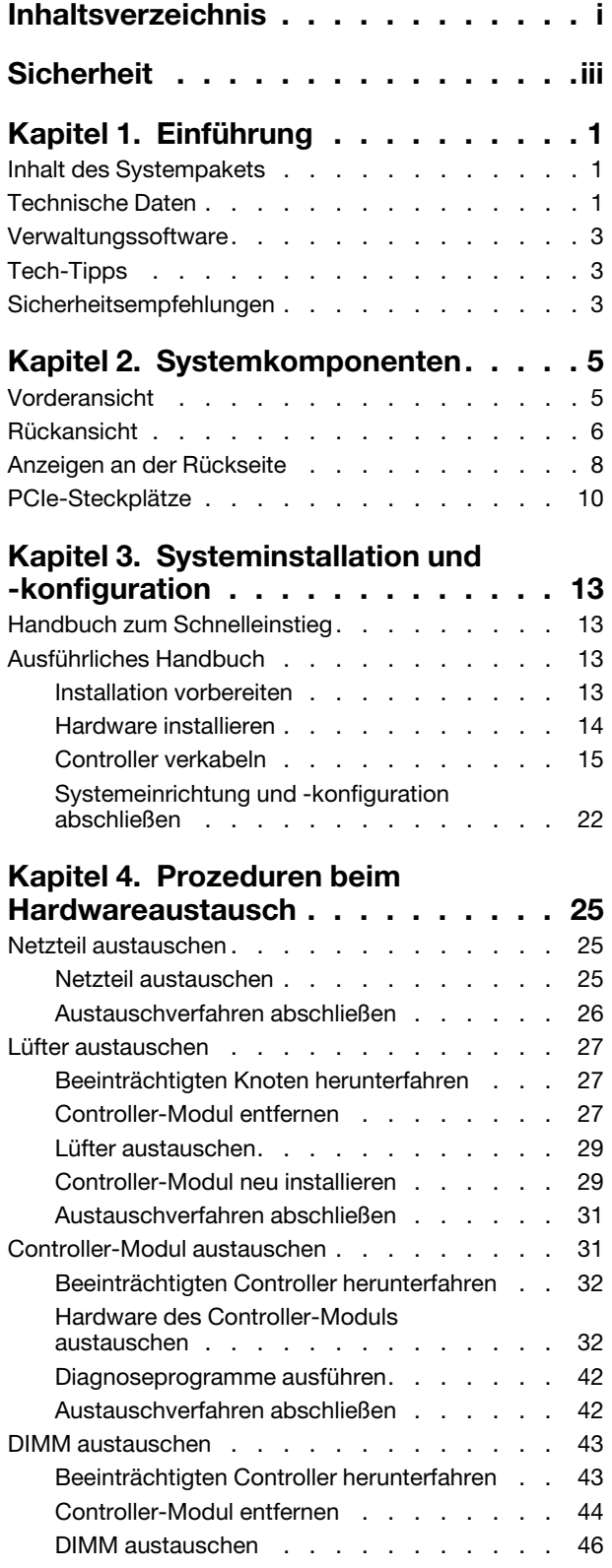

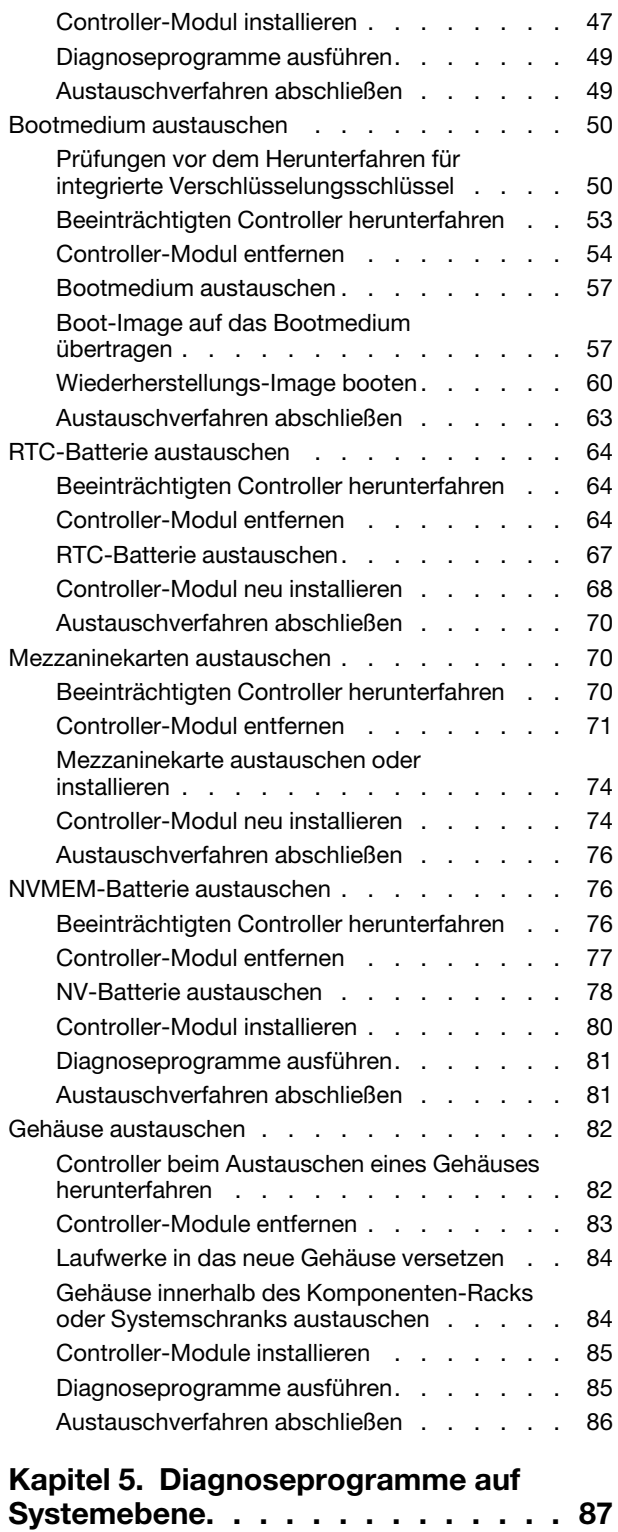

![](_page_3_Picture_142.jpeg)

### [Anhang A. Hilfe und technische](#page-110-0)

![](_page_3_Picture_143.jpeg)

![](_page_3_Picture_144.jpeg)

## <span id="page-4-0"></span>**Sicherheit**

Before installing this product, read the Safety Information.

قبل تركيب هذا المنتج، يجب قر اءة الملاحظات الآمنية

Antes de instalar este produto, leia as Informações de Segurança.

在安装本产品之前,请仔细阅读 Safety Information (安全信息)。

安裝本產品之前,請先閱讀「安全資訊」。

Prije instalacije ovog produkta obavezno pročitajte Sigurnosne Upute.

Před instalací tohoto produktu si přečtěte příručku bezpečnostních instrukcí.

Læs sikkerhedsforskrifterne, før du installerer dette produkt.

Lees voordat u dit product installeert eerst de veiligheidsvoorschriften.

Ennen kuin asennat tämän tuotteen, lue turvaohjeet kohdasta Safety Information.

Avant d'installer ce produit, lisez les consignes de sécurité.

Vor der Installation dieses Produkts die Sicherheitshinweise lesen.

Πριν εγκαταστήσετε το προϊόν αυτό, διαβάστε τις πληροφορίες ασφάλειας (safety information).

לפני שתתקינו מוצר זה, קראו את הוראות הבטיחות.

A termék telepítése előtt olvassa el a Biztonsági előírásokat!

Prima di installare questo prodotto, leggere le Informazioni sulla Sicurezza.

製品の設置の前に、安全情報をお読みください。

본 제품을 설치하기 전에 안전 정보를 읽으십시오.

Пред да се инсталира овој продукт, прочитајте информацијата за безбедност.

![](_page_4_Figure_20.jpeg)

Les sikkerhetsinformasjonen (Safety Information) før du installerer dette produktet.

Przed zainstalowaniem tego produktu, należy zapoznać się z książką "Informacje dotyczące bezpieczeństwa" (Safety Information).

Antes de instalar este produto, leia as Informações sobre Segurança.

Перед установкой продукта прочтите инструкции по технике безопасности.

Pred inštaláciou tohto zariadenia si pečítaje Bezpečnostné predpisy.

Pred namestitvijo tega proizvoda preberite Varnostne informacije.

Antes de instalar este producto, lea la información de seguridad.

Läs säkerhetsinformationen innan du installerar den här produkten.

ब्रथः इवादरी-वर्युद्धैर वा स्वान्ना अपानी-प्रान्तवा <u>ลิเส 2.gd.me.rig.gel.gelalal</u>

Bu ürünü kurmadan önce güvenlik bilgilerini okuyun.

مەزكۇر مەھسۇلاتنى ئورنىتىشتىن بۇرۇن بىخەتەرلىك ئۇچۇرلىرىنى ئوقۇپ چىقىڭ.

Youq mwngz yungh canjbinj neix gaxgonq, itdingh aeu doeg aen canjbinj soengq cungj vahgangj ancien siusik.

## <span id="page-6-0"></span>Kapitel 1. Einführung

Dieses Kapitel enthält eine kurze Einführung in das System. Dieses Kapitel enthält Informationen zu technischen Produktdaten, Verwaltungssoftware, Tech-Tipps und Sicherheitsempfehlungen.

## <span id="page-6-1"></span>Inhalt des Systempakets

Wenn Sie das System erhalten, überprüfen Sie, ob die Lieferung alle erwarteten Komponenten enthält.

Das Systempaket umfasst folgende Komponenten:

Anmerkung: Die mit einem Sternchen (\*) markierten Elemente sind nur bei einigen Modellen verfügbar.

- **<b>II** DM5100F Einheit
- $\blacksquare$  Schienensatz\*. Detaillierte Anweisungen zum Installieren des Schienensatzes sind im zugehörigen Paket enthalten.
- **3** Materialpaket, einschließlich Komponenten wie Kabelträger\*, Zubehörsatz, Netzkabel\* und **Dokumentation**

## <span id="page-6-2"></span>Technische Daten

Die folgenden Informationen sind eine Zusammenfassung der Funktionen und technischen Daten der DM5100F Speichereinheit. Je nach Modell stehen einige Funktionen möglicherweise nicht zur Verfügung oder einige technischen Daten treffen möglicherweise nicht zu.

| <b>Technische Daten</b> | <b>Beschreibung</b>                                                 |
|-------------------------|---------------------------------------------------------------------|
| Abmessungen             | $\bullet$ 2U                                                        |
|                         | Höhe: 87 mm (3,43 in)                                               |
|                         | Breite:<br>$\bullet$                                                |
|                         | Mit Befestigungsflanschen: 483 mm (19 in)                           |
|                         | Ohne Befestigungsflansche: 447 mm (17,6 in)<br>$\qquad \qquad -$    |
|                         | Tiefe: 543 mm (21,38 in)<br>٠                                       |
| Gewicht                 | 24,6 kg (54,3 lb)                                                   |
| Prozessor               | Intel 2,1 GHz Prozessor (12 Kerne)                                  |
|                         | Ein 12-Kern-Prozessor pro Knoten                                    |
|                         | Insgesamt 24 Prozessorkerne pro System                              |
| Netzteile               | Zwei Hot-Swap-Netzteile zur Unterstützung von Redundanz             |
| Hauptspeicher           | Hauptspeicher: 64 GB pro Knoten, 128 GB insgesamt                   |
|                         | NVRAM: 8 GB pro Knoten, 16 GB insgesamt                             |
|                         | $\bullet$ Typ:                                                      |
|                         | DDR4-2666, zwei Speicherbänke, 32 GB ECC RDIMM<br>$\qquad \qquad -$ |
|                         | Anmerkung: 8 GB NVRAM aus dem 64-GB-Controller-Speicher.            |

Tabelle 1. Technische Daten – Speicher

Tabelle 1. Technische Daten – Speicher (Forts.)

| <b>Technische Daten</b>              | <b>Beschreibung</b>                                                                                                    |                                                                           |                      |  |
|--------------------------------------|----------------------------------------------------------------------------------------------------|---------------------------------------------------------------------------|----------------------|--|
| Erweiterungssteckplätze              | • Zwei PCIe-Mezzanine-Steckplätze pro Knoten<br>• Vier PCIe-Mezzanine-Steckplätze pro System<br>Ausführliche Informationen finden Sie unter "Rückansicht" auf Seite 6.                                                                                                    |                                                                           |                      |  |
| E/A-Funktionen (Eingabe/<br>Ausgabe) | Rückseite (pro Knoten):<br>• Zwei 25 GbE SFP28-Anschlüsse (für Cluster- und HA-Interconnect)<br>Zwei 10 Gbase-T RJ-45-Anschlüsse<br>Ein 1 GbE RJ-45-Management-Port<br>Ein RJ45-Konsolenanschluss<br>Ein Micro-USB-Konsolenanschluss<br>Ein USB-Typ-A-Anschluss (Netzboot und BS-Aktualisierung)                                                                                                    |                                                                           |                      |  |
| Speichercontroller-Adapter           | 25 Gb Ethernet mit 4 Anschlüssen, SFP28-Anschluss<br>100 GB Ethernet mit 2 Anschlüssen, QSFP28-Anschluss<br>• 32 GB Fibre Channel mit 4 Anschlüssen, SFP+-Anschluss                                                                                                    |                                                                           |                      |  |
| Systemlüfter                         | Fünf Hot-Swap-Systemlüfter pro Knoten<br>٠                                                                                                    | • System kann bei Ausfall eines einzelnen Lüfters weiter betrieben werden |                      |  |
| Elektrische Eingangswerte            | Das Speichersystem unterstützt bis zu zwei Hot-Swap-Netzteile für Knoten zu<br>Redundanzzwecken.<br>Netzteil<br>100 - 120 Wechselstrom<br>200 - 240 Wechselstrom                                                                                                    |                                                                           |                      |  |
|                                      | 80 PLUS Platinum mit<br>1600 Watt                                                                                                    | $(50 - 60$ Hz)<br>Nein                                                    | $(50 - 60$ Hz)<br>Ja |  |
| Geräuschemissionen                   | Anmerkung: Das System unterstützt nur 200 - 220 V.<br>Schallpegel: 72 dB<br>٠<br>• Schalldruck: 69,1 dBA                                                                                                    |                                                                           |                      |  |
| Umgebungsbedingungen                 | Das System wird in der folgenden Umgebung unterstützt:<br>• Lufttemperatur:<br>- Betrieb: ASHRAE-Klasse A2: 10 bis 35 °C (50 bis 95 °F)<br>- Transport oder Lagerung: -40 bis 70 °C (-40 bis 158 °F)<br>Maximale Höhe:<br>Betrieb: 3.048 m (10.000 ft)<br>- Transport oder Lagerung: 12.192 m (40.000 ft)<br>• Relative Feuchtigkeit (nicht kondensierend):<br>- Betrieb: ASHRAE-Klasse A2: 8 bis 80 %; maximaler Taupunkt: 21 °C (70 °F)<br>Transport oder Lagerung: 10 bis 95 %<br>$\qquad \qquad -$<br>Ihr Speicher ist mit den technischen Daten der ASHRAE-Klasse A2 konform.<br>Ausführliche Informationen finden Sie unter "Konformitätsinformationen zur<br>ASHRAE-Klasse" auf Seite 114. |                                                                           |                      |  |

## <span id="page-8-0"></span>Verwaltungssoftware

ONTAP ist für die Verwaltung Ihres Systems verfügbar. Ausführliche Informationen zur Verwendung von ONTAP finden Sie unter:

<span id="page-8-1"></span>[https://thinksystem.lenovofiles.com/storage/help/topic/ontap\\_software/overview.html](https://thinksystem.lenovofiles.com/storage/help/topic/ontap_software/overview.html)

## Tech-Tipps

Die Lenovo Support-Website wird fortlaufend mit den neuesten Tipps und Verfahren aktualisiert, mit deren Hilfe Sie Fehler beheben können, die möglicherweise bei Ihrem System auftreten. Diese Tech-Tipps (auch als Retain-Tipps oder Service-Bulletins bezeichnet) stellen Vorgehensweisen zur Umgehung von Fehlern im Betrieb Ihres Systems zur Verfügung.

So finden Sie die für Ihr System verfügbaren Tech-Tipps:

- 1. Rufen Sie <http://datacentersupport.lenovo.com> auf und navigieren Sie zu der Unterstützungsseite für Ihr System.
- 2. Klicken Sie auf How-tos & Solutions (Anleitungen & Lösungen).

Erweitern Sie den Bereich Symptom, um eine Kategorie für die Art des Problems auszuwählen, das Sie haben.

## <span id="page-8-2"></span>Sicherheitsempfehlungen

Lenovo hat sich der Entwicklung von Produkten und Services verschrieben, die den höchsten Sicherheitsstandards entsprechen, um seine Kunden und ihre Daten zu schützen. Wenn potenzielle Sicherheitsrisiken gemeldet werden, liegt es in der Verantwortung des Lenovo Product Security Incident Response Teams (PSIRT), diese zu untersuchen und die Kunden zu informieren. Sie können dann vorbeugende Maßnahmen ergreifen, während wir an Lösungen arbeiten.

Die Liste der aktuellen Empfehlungen ist unter der folgenden Adresse verfügbar:

[https://datacentersupport.lenovo.com/product\\_security/home](https://datacentersupport.lenovo.com/product_security/home)

## <span id="page-10-0"></span>Kapitel 2. Systemkomponenten

<span id="page-10-1"></span>Dieser Abschnitt enthält Informationen zu den Positionen der DM5100F Serverkomponenten.

## Vorderansicht

In der folgenden Abbildung ist die Vorderansicht der DM5100F mit entfernter Frontblende dargestellt.

#### Vorderansicht ohne Frontblende

![](_page_10_Figure_5.jpeg)

Abbildung 1. Vorderansicht ohne Frontblende

![](_page_10_Picture_96.jpeg)

#### **1** Gehäuse-Betriebsanzeige

Mit der Betriebsanzeige können Sie den aktuellen Stromversorgungsstatus bestimmen.

![](_page_10_Picture_97.jpeg)

#### **2** System-Warnanzeige

Die System-Warnanzeige liefert grundlegende Angaben für Diagnosen beim Speichersystem. Wenn die System-Warnanzeige leuchtet, sollte auch mindestens eine weitere Anzeige im System leuchten, um Sie zur Fehlerquelle zu leiten.

![](_page_11_Picture_142.jpeg)

#### **3** Positionsanzeige

Mit der blauen System-Positionsanzeige lässt sich ein System visuell lokalisieren.

#### **4** Laufwerk-Aktivitätsanzeige

Die Laufwerk-Aktivitätsanzeige gibt den Status eines Laufwerks an.

![](_page_11_Picture_143.jpeg)

#### **5** Laufwerk-Fehleranzeige

Die Laufwerk-Fehleranzeige gibt den Status eines Laufwerks an.

![](_page_11_Picture_144.jpeg)

#### **6** Einschubanzeige

Die Einschubanzeige zeigt die Einschub-ID an. Jeder Einschub in einer Konfiguration muss eine eindeutige ID haben.

### <span id="page-11-0"></span>Rückansicht

An der Rückseite des Speichers kann auf Systemanschlüsse und -komponenten zugegriffen werden.

![](_page_12_Picture_0.jpeg)

Abbildung 2. Rückansicht mit zwei Hochverfügbarkeitsknoten

![](_page_12_Figure_2.jpeg)

Abbildung 3. Rückansicht der Controller-Knoten

![](_page_12_Picture_128.jpeg)

#### **1 2 Host-Schnittstellen-Karten(HIC)-Steckplätze**

Die Host-Schnittstellen-Karten(HIC)-Steckplatznummern befinden sich an der Rückseite jedes Controllers.

#### **3** Netzteil

Durch die redundanten Hot-Swap-Netzteile können Sie erhebliche Unterbrechungen im Systembetrieb vermeiden, wenn ein Netzteil ausfällt.

Bei jedem Netzteil befinden sich am Netzkabelanschluss mehrfarbige Statusanzeigen. Informationen zu den Statusanzeigen finden Sie im Abschnitt ["Anzeigen an der Rückseite" auf Seite 8.](#page-13-0)

#### **4** RJ-45-Konsolenanschluss

Die RJ45-Konsolenanschlussverbindung ermöglicht den seriellen Zugriff auf die BMC-Verwaltungsnetzwerkeinheit des Knotens.

#### **5** USB-Typ-A-Anschluss

Der USB-Typ-A-Anschluss bietet eine schreibgeschützte Verbindung für ONTAP-Netzboot und Systemaktualisierungen.

#### **6** Micro-USB-Konsolenanschluss

Die Micro-USB-Konsolenanschlussverbindung ermöglicht den seriellen Zugriff auf die BMC-Verwaltungsnetzwerkeinheit des Knotens.

#### **7** 1 GbE RJ-45-Management-Port

Die RJ45-Konsolenanschlussverbindung ermöglicht eine 1 GbE-Verbindung zum Knoten für die Systemverwaltung mithilfe des DM Storage Manager.

#### **8** 10 GbE RJ-45-Konsolenanschlüsse (2)

Jeder Controller verfügt über zwei 10 Gb-Ethernet-Anschlüsse, die für die Host-E/A-Verbindung verwendet werden.

#### **9** 25 GbE SFP28-Anschlüsse (2)

Jeder Controller verfügt über zwei 25 Gb Ethernet-Anschlüsse für Knoten-zu-Knoten-Clustering oder Switch-Knoten-Clustering auf einem DM5100F.

## <span id="page-13-0"></span>Anzeigen an der Rückseite

In der Abbildung in diesem Abschnitt sind die Anzeigen an der Rückseite der Speichereinheit dargestellt.

![](_page_13_Figure_10.jpeg)

Abbildung 4. Anzeigen an der Rückseite

Tabelle 2. Anzeigen an der Rückseite des Systems

| RJ-45-Management-Port-Verbindungsanzeige | 2 RJ-45-Management-Port-Verbindungsanzeige |  |
|------------------------------------------|--------------------------------------------|--|
| <b>B</b> NVMEM-Entladungsanzeige         | <b>4 Controller-Positionsanzeige</b>       |  |
| <b>B</b> Controller-Warnanzeige          | <b>6</b> Controller-Aktivitätsanzeige      |  |
| 10 GbE-Port-Verbindungsanzeigen (2)      | 8 10 GbE-Port-Aktivitätsanzeigen (2)       |  |
| 25 GbE-Port-Verbindungsanzeigen (2)      | 10 25 GbE-Port-Warnanzeigen (2)            |  |
| <b>TH</b> Netzteilanzeige                |                                            |  |

#### **1 2 RJ-45-Management-Port-Statusanzeigen**

Der RJ45-Management-Port ist ein 1 GbE-Port mit zwei Statusanzeigen.

![](_page_13_Picture_156.jpeg)

![](_page_14_Picture_183.jpeg)

#### **3** NVMEM-Entladungsanzeige

Die NVMEM-Entladungsanzeige gibt den Status der ONTAP an, die auf dem Controller ausgeführt wird.

![](_page_14_Picture_184.jpeg)

#### **4 Controller-Positionsanzeige**

Die Controller-Positionsanzeige ist eine blaue Anzeige, die auf die Position eines bestimmten Controllers in einem System hinweist.

#### **5** Controller-Warnanzeige

Die Controller-Warnanzeige gibt an, dass ein Fehler bei einem Controller aufgetreten ist. Überprüfen Sie die anderen Anzeigen und Ereignisprotokolle, um die Ursache des Problems zu ermitteln.

![](_page_14_Picture_185.jpeg)

#### **6** Controller-Aktivitätsanzeige

Die Controller-Aktivitätsanzeige gibt den Status des ONTAP-Systems an, das auf dem Controller ausgeführt wird.

![](_page_14_Picture_186.jpeg)

#### **7 8 10 Gb-RJ-45-Port-Statusanzeigen**

Der Ethernet-Port verfügt über zwei Statusanzeigen.

![](_page_14_Picture_187.jpeg)

![](_page_15_Picture_222.jpeg)

#### **9 ID 25 Gb-Port-Statusanzeigen**

Der Ethernet-Port verfügt über zwei Statusanzeigen.

![](_page_15_Picture_223.jpeg)

#### **11** Netzteilanzeige

Das Netzteil verfügt über eine mehrfarbige Statusanzeige.

![](_page_15_Picture_224.jpeg)

## <span id="page-15-0"></span>PCIe-Steckplätze

Der DM5100F unterstützt zwei (2) x16 PCIe-Mezzanine-Host-Schnittstellen-Karten (HIC) pro Controller. Diese Steckplätze werden verwendet, um zusätzliche Adapter für Host-, Speicher- oder Clusterverbindungen hinzuzufügen. In den folgenden Tabellen sind die unterstützten Adapter, die maximal pro Controller unterstützte Anzahl und die Priorität der Adaptersteckplätze dargestellt.

#### Unterstützung für Host-Schnittstellen-Karte

![](_page_15_Picture_225.jpeg)

1 : Wird bei der DM240N Erweiterung verwendet, beschränkt auf 100 GbE.

## <span id="page-18-1"></span><span id="page-18-0"></span>Kapitel 3. Systeminstallation und -konfiguration

## Handbuch zum Schnelleinstieg

Dieses Handbuch enthält grafische Anweisungen für eine typische Installation Ihres Systems vom Einbau im Rack über die Verkabelung bis hin zur Ersteinrichtung des Systems. Verwenden Sie dieses Handbuch, wenn Sie mit der Installation von Lenovo Systemen vertraut sind.

Greifen Sie auf das PDF-Poster mit Installations- und Einrichtungsanweisungen zu: [DM5100F Systeme](https://thinksystem.lenovofiles.com/storage/help/topic/dm5100f/Lenovo_DM5100F_Installation_and_Setup_Instructions.pdf) [Installations- und Einrichtungsanweisungen](https://thinksystem.lenovofiles.com/storage/help/topic/dm5100f/Lenovo_DM5100F_Installation_and_Setup_Instructions.pdf)

## <span id="page-18-2"></span>Ausführliches Handbuch

Dieses Handbuch enthält detaillierte schrittweise Anweisungen zur Installation eines typischen Lenovo Systems. Verwenden Sie dieses Handbuch, wenn Sie detailliertere Installationsanweisungen benötigen.

## <span id="page-18-3"></span>Installation vorbereiten

Zum Installieren des DM5100F Systems müssen Sie einen Account erstellen und das System registrieren. Darüber hinaus müssen Sie die Anzahl und Arten von Kabeln für Ihr System inventarisieren und bestimmte Netzwerkinformationen sammeln.

Sie benötigen Zugriff auf Lenovo Press, um Informationen zu den Standortanforderungen sowie zusätzliche Informationen zu Ihrem konfigurierten System zu erhalten.

#### [Lenovo Press](https://lenovopress.com/)

Achtung: Kunden mit bestimmten Stromversorgungsanforderungen müssen sich bei Lenovo Press über Konfigurationsmöglichkeiten informieren.

An Ihrem Standort muss Folgendes vorhanden sein:

- Platz auf dem Rack für das Speichersystem
- Kreuzschlitz-Schraubendreher Nr. 2
- Zusätzliche Netzwerkkabel, um Ihr System über den Netzschalter mit einem Notebook oder einer Konsole und einem Webbrowser zu verbinden

Schritt 1. Packen Sie sämtliche Kartons aus.

Schritt 2. Erfassen Sie die Seriennummer des Systems von den Controllern.

![](_page_18_Picture_17.jpeg)

Schritt 3. Richten Sie Ihr Konto ein:

- a. Melden Sie sich in Ihrem vorhandenen Konto an oder erstellen Sie eins. [Registrierung für](https://account.lenovo.com) [Lenovo Support](https://account.lenovo.com)
- b. Registrieren Sie Ihr System. [Lenovo Product Registration](https://commercial.lenovo.com)
- Schritt 4. Notieren Sie sich die Anzahl und die Typen der Kabel, die Sie erhalten haben.In der folgenden Tabelle sind die Kabeltypen aufgeführt, die Sie möglicherweise erhalten haben. Wenn Sie ein

Kabel erhalten haben, das nicht in der Tabelle aufgeführt ist, suchen Sie das Kabel in Lenovo Press, um seine Verwendung zu ermitteln.

#### [Lenovo Press](https://lenovopress.com/)

![](_page_19_Picture_186.jpeg)

Schritt 5. Lesen Sie die DM5100F Installations- und Einrichtungshinweise oder Cluster-Management mit Storage Manager und erfassen Sie die erforderlichen Informationen, die in diesem Handbuch aufgelistet sind.

[DM5100F Installations- und Konfigurationshinweise](https://thinksystem.lenovofiles.com/storage/help/topic/dm5100f/Lenovo_DM5100F_Installation_and_Setup_Instructions.pdf)

[Cluster-Management mit ThinkSystem Storage Manager für DM Serie](https://thinksystem.lenovofiles.com/storage/help/topic/ontap_software/overview_cluster_management.html)

## <span id="page-19-0"></span>Hardware installieren

Sie müssen das System in einem Vier-Pfosten-Rack oder ggf. im Lenovo Systemschrank installieren.

Schritt 1. Installieren Sie ggf. die Schienensätze.

Schritt 2. Installieren und sichern Sie Ihr System mithilfe der im Schienensatz enthaltenen Anweisungen.

Anmerkung: Bedenken Sie auch die Sicherheitsprobleme im Zusammenhang mit dem Gewicht des Systems.

![](_page_20_Figure_2.jpeg)

Schritt 3. Sie müssen die Kabel identifizieren und verwalten, da dieses System nicht über eine Kabelverwaltungseinheit verfügt.

Schritt 4. Setzen Sie die Frontblende auf der Vorderseite des Systems ein.

## <span id="page-20-0"></span>Controller verkabeln

Sie müssen die Cluster Ihrer Plattform entweder durch Switchless-Cluster mit zwei Knoten oder durch ein Cluster-Interconnect-Netzwerk verkabeln. Optional können Fibre Channel- oder iSCSI-Hostnetzwerke verkabelt oder Direct-Attached-Speicher verwendet werden. Diese Verkabelung ist nicht exklusiv. Sie können eine Verkabelung zu einem Host-Netzwerk und Speicher durchführen.

#### Controller mit einem Cluster verkabeln

Sie können die Controller entweder durch Switchless-Cluster mit zwei Knoten oder durch ein Cluster-Interconnect-Netzwerk verkabeln.

#### Switchless-Cluster mit zwei Knoten verkabeln

Die Management-, Fibre Channel- und Daten- oder Host-Netzwerk-Ports an den Controller-Modulen sind mit Switches verbunden. Die Cluster-Interconnect-Ports sind mit beiden Controller-Modulen verkabelt.

Erkundigen Sie sich bei Ihrem Netzwerkadministrator, wie das System mit den Switches verbunden werden kann.

Überprüfen Sie unbedingt anhand des abgebildeten Pfeils, ob sich die Lasche des Kabelanschlusses auf der richtigen Seite befindet.

![](_page_20_Picture_13.jpeg)

Anmerkung: Wenn Sie den Anschluss einsetzen, sollten Sie fühlen, wie er einrastet. Wenn er nicht einrastet, entfernen Sie ihn, drehen Sie ihn um und versuchen Sie es erneut.

Schritt 1. Verwenden Sie die schrittweisen Anweisungen, um die Verkabelung zwischen den Controllern und den Switches vorzunehmen:

![](_page_21_Figure_0.jpeg)

![](_page_22_Picture_87.jpeg)

Schritt 2. Informationen zum Abschließen der Systemeinrichtung finden Sie unter ["Systemeinrichtung und](#page-27-0) [-konfiguration abschließen" auf Seite 22](#page-27-0).

#### Switched-Cluster verkabeln

Alle Ports an den Controllern sind mit Switches verbunden: Cluster-Interconnect-, Management-, Fibre Channel- und Daten- oder Host-Netzwerk-Switches.

Erkundigen Sie sich bei Ihrem Netzwerkadministrator, wie das System mit den Switches verbunden werden kann.

Überprüfen Sie unbedingt anhand des abgebildeten Pfeils, ob sich die Lasche des Kabelanschlusses auf der richtigen Seite befindet.

![](_page_22_Figure_6.jpeg)

Anmerkung: Wenn Sie den Anschluss einsetzen, sollten Sie fühlen, wie er einrastet. Wenn er nicht einrastet, entfernen Sie ihn, drehen Sie ihn um und versuchen Sie es erneut.

Schritt 1. Verwenden Sie die schrittweisen Anweisungen, um die Verkabelung zwischen den Controllern und den Switches vorzunehmen:

![](_page_23_Picture_32.jpeg)

![](_page_24_Picture_90.jpeg)

Schritt 2. Informationen zum Abschließen der Systemeinrichtung finden Sie unter ["Systemeinrichtung und](#page-27-0) [-konfiguration abschließen" auf Seite 22](#page-27-0).

### Konfigurationsabhängige Verkabelungsoptionen

Sie verfügen über optionale konfigurationsabhängige Verkabelungsoptionen mit dem Fibre Channel, den iSCSI-Hostnetzwerken oder dem Direct-Attached-Speicher. Diese Verkabelung ist nicht exklusiv. Sie können eine Verkabelung zu einem Hostnetzwerk und zu einem Speicher durchführen.

#### <span id="page-24-0"></span>Verkabelung mit einem Fibre Channel-Host-Netzwerk herstellen

Fibre Channel-Ports an den Controllern sind mit Fibre Channel-Host-Netzwerk-Switches verbunden.

Erkundigen Sie sich bei Ihrem Netzwerkadministrator, wie das System mit den Switches verbunden werden kann.

Überprüfen Sie unbedingt anhand des abgebildeten Pfeils, ob sich die Lasche des Kabelanschlusses auf der richtigen Seite befindet.

![](_page_24_Picture_8.jpeg)

Anmerkung: Wenn Sie den Anschluss einsetzen, sollten Sie fühlen, wie er einrastet. Wenn er nicht einrastet, entfernen Sie ihn, drehen Sie ihn um und versuchen Sie es erneut.

![](_page_25_Picture_75.jpeg)

#### <span id="page-25-0"></span>Verkabelung mit einem 25 GbE-Daten- oder Host-Netzwerk

Die 25 GbE-Ports auf den Controllern sind mit 25 GbE-Daten- oder Host-Netzwerk-Switches verbunden.

Erkundigen Sie sich bei Ihrem Netzwerkadministrator, wie das System mit den Switches verbunden werden kann.

Überprüfen Sie unbedingt anhand des abgebildeten Pfeils, ob sich die Lasche des Kabelanschlusses auf der richtigen Seite befindet.

![](_page_25_Figure_5.jpeg)

Anmerkung: Wenn Sie den Anschluss einsetzen, sollten Sie fühlen, wie er einrastet. Wenn er nicht einrastet, entfernen Sie ihn, drehen Sie ihn um und versuchen Sie es erneut.

![](_page_26_Picture_94.jpeg)

#### <span id="page-26-0"></span>Controller mit einem einzelnen Laufwerkeinschub verkabeln

Sie müssen jeden Controller mit den NSM-Modulen am DM240N-Laufwerkeinschub verkabeln.

Überprüfen Sie unbedingt anhand des abgebildeten Pfeils, ob sich die Lasche des Kabelanschlusses auf der richtigen Seite befindet.

![](_page_26_Figure_4.jpeg)

Anmerkung: Wenn Sie den Anschluss einsetzen, sollten Sie fühlen, wie er einrastet. Wenn er nicht einrastet, entfernen Sie ihn, drehen Sie ihn um und versuchen Sie es erneut.

- Schritt 1. Sie können die schrittweisen Anweisungen verwenden, um die Verkabelung zwischen den Controller-Modulen und einem einzelnen Einschub vorzunehmen.
	- 1. Kabel e1a an Controller 1 zu e0a an NSM A auf dem DM240N.
	- 2. Kabel e1b an Controller 1 zu e0b an NSM B auf dem DM240N.
	- 3. Kabel e1a an Controller 2 zu e0a an NSM B auf dem DM240N.
	- 4. Kabel e1b an Controller 2 zu e0b an NSM A auf dem DM240N.

| <b>Schritt</b> | Für jedes Controller-Modul ausführen                                                               |  |  |  |  |
|----------------|----------------------------------------------------------------------------------------------------|--|--|--|--|
|                | Controller A mit dem Einschub verkabeln:<br>Shelf 1                                                |  |  |  |  |
|                | ۰<br>$\bullet$<br>NSM A<br>$\begin{array}{ c c c }\hline \text{cob} & \text{ } \end{array}$        |  |  |  |  |
|                | $\bullet$<br>NSM B<br>son <sup>3</sup>                                                             |  |  |  |  |
|                | $\overline{ }$<br>o<br>Controller 1<br>$\frac{1}{2}$ $\frac{1}{2}$                                 |  |  |  |  |
|                | 1<br>۰<br>ala alb<br>Controller 2<br><b>A</b> —<br>$\frac{1}{2}$ $\frac{1}{2}$ $\frac{1}{2}$<br>会业 |  |  |  |  |
|                |                                                                                                    |  |  |  |  |
|                | Controller B mit dem Einschub verkabeln:                                                           |  |  |  |  |
|                | Shelf 1<br>$\bullet$                                                                               |  |  |  |  |
|                | NSM A<br>000                                                                                       |  |  |  |  |
|                | $\bullet$<br>NSM B<br>$\frac{1}{2}$ of $\frac{1}{2}$                                               |  |  |  |  |
|                | $\overline{\mathbf{z}}$<br>۵<br>ola db<br>Controller 1<br>$\frac{1}{2}$ and $\frac{1}{2}$          |  |  |  |  |
|                | $\overline{z}$<br>۰<br>Controller 2<br>ı<br>×П<br>$\frac{1}{2}$ and $\frac{1}{2}$                  |  |  |  |  |
|                |                                                                                                    |  |  |  |  |

Schritt 2. Informationen zum Abschließen der Systemeinrichtung finden Sie unter "Systemeinrichtung und [-konfiguration abschließen" auf Seite 22.](#page-27-0)

## <span id="page-27-0"></span>Systemeinrichtung und -konfiguration abschließen

Sie können die Systemeinrichtung und -konfiguration abschließen, indem Sie die Cluster-Erkennung mit nur einer Verbindung zum Switch und Laptop verwenden oder eine direkte Verbindung mit einem Controller im System herstellen und anschließend den Management-Switch anschließen.

### Systemeinrichtung über den Konsolenanschluss abschließen

In diesem Abschnitt wird beschrieben, wie Sie die Systemeinrichtung mithilfe des Konsolenanschlusses für Ihr System abschließen.

Schritt 1. Verkabeln und konfigurieren Sie Ihr Notebook oder Ihre Konsole:

a. Stellen Sie den Konsolenanschluss auf dem Notebook oder der Konsole auf 115.200 Baud und N-8-1 ein.

Anmerkung: Weitere Informationen zur Konfiguration des Konsolenanschluss finden Sie in der Onlinehilfe des Notebooks oder der Konsole.

b. Schließen Sie das mit Ihrem System gelieferte Konsolenkabel an das Notebook oder die Konsole an. Schließen Sie dann das Notebook an den Management-Switch im Management-Subnetz an.

![](_page_28_Figure_1.jpeg)

- c. Weisen Sie dem Notebook oder der Konsole eine TCP/IP-Adresse zu. Verwenden Sie dazu eine TCP/IP-Adresse aus dem Management-Subnetz.
- Schritt 2. Schließen Sie die Netzkabel an die Netzteile des Controllers und dann an die Stromquellen der verschiedenen Schaltkreise an.Das System beginnt zu booten. Der erstmalige Bootvorgang kann bis zu acht Minuten dauern.
- Schritt 3. Weisen Sie einem der Knoten eine IP-Adresse zur Erstverwaltung zu.

![](_page_28_Picture_157.jpeg)

- Schritt 4. Verwenden Sie Storage Manager auf Ihrem Notebook oder Ihrer Konsole, um den Cluster zu konfigurieren:
	- a. Geben Sie die IP-Adresse für die Knotenverwaltung in Ihren Browser ein.

Anmerkung: Das Format für die Adresse lautet https://x.x.x.x.

b. Konfigurieren Sie das System mithilfe der gesammelten Daten anhand der DM5100F Installations- und Einrichtungshinweise oder Cluster-Management mit Storage Manager.

[DM5100F Installations- und Konfigurationshinweise](https://thinksystem.lenovofiles.com/storage/help/topic/dm5100f/Lenovo_DM5100F_Installation_and_Setup_Instructions.pdf)

[Cluster-Management mit ThinkSystem Storage Manager für DM Serie](https://thinksystem.lenovofiles.com/storage/help/topic/ontap_software/overview_cluster_management.html)

Schritt 5. Nachdem Sie die Erstkonfiguration abgeschlossen haben, rufen Sie [Ressourcen für ONTAP und](https://datacentersupport.lenovo.com) [ThinkSystem Storage Manager für DM Serie](https://datacentersupport.lenovo.com) auf, um Informationen zum Konfigurieren von zusätzlichen Features in ONTAP zu erhalten.

## <span id="page-30-1"></span><span id="page-30-0"></span>Kapitel 4. Prozeduren beim Hardwareaustausch

## Netzteil austauschen

## <span id="page-30-2"></span>Netzteil austauschen

Beim Austauschen eines Netzteils muss das Zielnetzteil von der Stromquelle getrennt und das Netzkabel abgezogen werden. Dann wird das alte Netzteil entfernt, das Ersatznetzteil installiert und wieder an die Stromquelle angeschlossen.

- Die Netzteile sind redundant und können bei laufendem Betrieb ausgetauscht werden.
- Dieses Verfahren wurde für das Austauschen jeweils eines Netzteils geschrieben.

Anmerkung: Es hat sich bewährt, das Netzteil auszutauschen, wenn ein Austauschnetzteil verfügbar ist. Das Netzteil sollte innerhalb von zwei Minuten nach dem Entfernen aus dem Gehäuse ersetzt werden. Andernfalls wird das System heruntergefahren. Das System funktioniert zwar weiterhin mit einem installierten Netzteil, das ausgefallen ist, aber ONTAP sendet Nachrichten über eine herabgesetzte Netzteileinheit an die Konsole, bis das Netzteil ausgetauscht wird.

• Die Netzteile können eine automatische Bereichsanpassung vornehmen.

Ein Video zu dieser Aufgabe ist verfügbar unter:

- YouTube: [https://www.youtube.com/playlist?list=PLYV5R7hVcs-C8THdP1nmPF25RWwGRta3v](https://www.youtube.com/playlist?list=PLYV5R7hVcs-A-Bd0whP5P7oJ6iZZ05uX2)
- Schritt 1. Wenn Sie sich noch nicht geerdet haben, erden Sie sich ordnungsgemäß.
- Schritt 2. Bestimmen Sie das Netzteil, das Sie ersetzen möchten, anhand der Fehlernachrichten auf der Konsole oder anhand der roten Fehleranzeigen auf dem Netzteil.
- Schritt 3. Trennen Sie das Netzteil:
	- a. Öffnen Sie die Netzkabelhalterung und ziehen Sie anschließend das Netzkabel vom Netzteil ab.
	- b. Ziehen Sie das Netzkabel von der Stromquelle ab.
- Schritt 4. Drehen Sie den Griff so, dass er zum Herausziehen des Netzteils aus dem Controller-Modul verwendet werden kann, während Sie gleichzeitig die Verriegelungslasche drücken.

#### Vorsicht:

Das Netzteil ist klein. Verwenden Sie immer beide Hände, um es beim Entfernen aus dem Controller-Modul abzustützen, damit es sich nicht plötzlich vom Controller-Modul löst und Sie verletzt.

![](_page_31_Picture_0.jpeg)

![](_page_31_Picture_1.jpeg)

Schritt 5. Halten Sie das Netzteil mit beiden Händen fest und richten Sie es an der Öffnung im Controller-Modul aus. Drücken Sie anschließend das Netzteil vorsichtig in das Controller-Modul, bis die Verriegelungslasche einrastet. Die Netzteile lassen sich nur auf eine bestimmte Weise ordnungsgemäß in den internen Anschluss einsetzen und einrasten.

Achtung: Wenden Sie beim Einschieben des Netzteils in das System keine übermäßige Kraft an, damit der interne Anschluss nicht beschädigt wird.

- Schritt 6. Schließen Sie die Verkabelung des Netzteils wieder an:
	- a. Schließen Sie das Netzkabel wieder an das Netzteil und die Stromquelle an.
	- b. Schließen Sie das Netzkabel mithilfe der Netzkabelhalterung an die Stromquelle an.

Sobald die Stromversorgung des Netzteils wiederhergestellt ist, sollte die Statusanzeige grün aufleuchten.

### <span id="page-31-0"></span>Austauschverfahren abschließen

Nachdem Sie das Teil ersetzt haben, können Sie das ausgefallene Teil an Lenovo zurücksenden, wie in den mit dem Kit gelieferten RMA-Anweisungen beschrieben. Wenn Sie die RMA-Nummer oder weitere Hilfe zum Austauschverfahren benötigen, wenden Sie sich an den [Lenovo Support](https://datacentersupport.lenovo.com).

- Schritt 1. Schließen Sie bei Bedarf die Speicher- und Netzwerkkabel des Systems wieder an.
- Schritt 2. Schließen Sie das Netzteil wieder an.
	- a. Öffnen Sie die Netzkabelhalterung und schließen Sie das Netzkabel an das Netzteil an.
	- b. Verbinden Sie das Netzkabel mit der Stromquelle.
- Schritt 3. Versetzen Sie den Knoten in den normalen Betrieb zurück, indem Sie seinen Speicher über den laufenden Knoten zurückgeben: storage failover giveback - ofnode impaired node name

Anmerkung: Dieser Vorgang muss durchgeführt werden, wenn der beeinträchtigte Knoten "Waiting for giveback... (Warten auf Giveback...)" anzeigt.

Schritt 4. Wenn Sie das automatische Giveback deaktiviert haben, aktivieren Sie es erneut: storage failover modify -node local -auto-giveback true

## <span id="page-32-0"></span>Lüfter austauschen

## <span id="page-32-1"></span>Beeinträchtigten Knoten herunterfahren

Um den beeinträchtigten Knoten herunterzufahren, müssen Sie den Status des Knotens ermitteln und, falls erforderlich, den Knoten übernehmen, damit der fehlerfreie Knoten weiterhin Daten aus dem Speicher des beeinträchtigten Knotens bereitstellen kann.

• Wenn Sie über einen Cluster mit mehr als zwei Knoten verfügen, muss er sich im Quorum befinden. Wenn sich der Cluster nicht im Quorum befindet oder bei einem fehlerfreien Knoten false für Berechtigung und Zustand angezeigt wird, müssen Sie das Problem beheben, bevor Sie den beeinträchtigten Knoten herunterfahren.

[ONTAP – Systemverwaltungsreferenz](https://thinksystem.lenovofiles.com/storage/help/topic/ontap_software/overview.html) 

- Schritt 1. Wenn der beeinträchtigte Knoten Teil eines HA-Paares ist, deaktivieren Sie das automatische Giveback von der Konsole des fehlerfreien Knotens: storage failover modify -node local -autogiveback false
- Schritt 2. Rufen Sie auf dem beeinträchtigten Knoten die LOADER-Eingabeaufforderung auf:

![](_page_32_Picture_156.jpeg)

## <span id="page-32-2"></span>Controller-Modul entfernen

Wenn Sie eine Komponente innerhalb des Controller-Moduls austauschen möchten, müssen Sie das Controller-Modul aus dem Gehäuse entfernen.

Achten Sie darauf, dass Sie die Kabel entsprechend beschriften.

Ein Video zu dieser Aufgabe ist verfügbar unter:

- YouTube: [https://www.youtube.com/playlist?list=PLYV5R7hVcs-C8THdP1nmPF25RWwGRta3v](https://www.youtube.com/playlist?list=PLYV5R7hVcs-A-Bd0whP5P7oJ6iZZ05uX2)
- Schritt 1. Wenn Sie sich noch nicht geerdet haben, erden Sie sich ordnungsgemäß.
- Schritt 2. Ziehen Sie die Netzteile des Controller-Moduls von der Stromquelle ab.
- Schritt 3. Lösen Sie die Netzkabelhalterungen und ziehen Sie die Kabel anschließend von den Netzteilen ab.
- Schritt 4. Entfernen Sie die Speicher- und Netzwerkkabel.

Schritt 5. Stecken Sie Ihre Zeigefinger an beiden Seiten des Controller-Moduls in den Verriegelungsmechanismus, drücken Sie mit den Daumen auf die Hebel und ziehen Sie den Controller vorsichtig einige Zentimeter aus dem Gehäuse heraus.

Anmerkung: Wenn Sie Schwierigkeiten dabei haben, das Controller-Modul zu entfernen, schieben Sie Ihre Zeigefinger von innen durch die Öffnungen (indem Sie Ihre Arme überkreuzen).

![](_page_33_Picture_2.jpeg)

![](_page_33_Picture_58.jpeg)

- Schritt 6. Ziehen Sie das Controller-Modul mit beiden Händen vorsichtig aus dem Gehäuse heraus und legen Sie es auf einer ebenen, stabilen Oberfläche ab.
- Schritt 7. Drehen Sie die Rändelschraube an der Vorderseite des Controller-Moduls gegen den Uhrzeigersinn und öffnen Sie die Abdeckung des Controller-Moduls.

![](_page_33_Picture_6.jpeg)

![](_page_34_Picture_102.jpeg)

## <span id="page-34-0"></span>Lüfter austauschen

Um einen Lüfter auszutauschen, entfernen Sie das ausgefallene Lüftermodul und ersetzen Sie es durch ein Neues.

Ein Video zu dieser Aufgabe ist verfügbar unter:

- YouTube: [https://www.youtube.com/playlist?list=PLYV5R7hVcs-C8THdP1nmPF25RWwGRta3v](https://www.youtube.com/playlist?list=PLYV5R7hVcs-A-Bd0whP5P7oJ6iZZ05uX2)
- Schritt 1. Ermitteln Sie, welches Lüftermodul Sie austauschen müssen, indem Sie die Fehlernachrichten auf der Konsole überprüfen oder auf dem Motherboard die leuchtende Anzeige für das Lüftermodul suchen.
- Schritt 2. Drücken Sie zum Entfernen des Lüftermoduls die Verriegelungslaschen auf der Seite zusammen und heben Sie es dann gerade aus dem Controller-Modul heraus.

![](_page_34_Picture_7.jpeg)

![](_page_34_Picture_103.jpeg)

Schritt 3. Richten Sie den Rand des Lüfteraustauschmoduls an der Öffnung des Controller-Moduls aus und schieben Sie es in das Controller-Modul, bis die Verriegelungshebel einrasten.

## <span id="page-34-1"></span>Controller-Modul neu installieren

Nachdem Sie eine Komponente im Controller-Modul ausgetauscht haben, müssen Sie das Controller-Modul wieder im Systemgehäuse installieren und booten.

Ein Video zu dieser Aufgabe ist verfügbar unter:

• YouTube: [https://www.youtube.com/playlist?list=PLYV5R7hVcs-C8THdP1nmPF25RWwGRta3v](https://www.youtube.com/playlist?list=PLYV5R7hVcs-A-Bd0whP5P7oJ6iZZ05uX2)

Schritt 1. Schließen Sie die Abdeckung des Controller-Moduls und ziehen Sie die Rändelschraube fest.

![](_page_35_Figure_1.jpeg)

![](_page_35_Picture_83.jpeg)

Schritt 2. Setzen Sie das Controller-Modul in das Gehäuse:

- a. Stellen Sie sicher, dass die Hebel des Verriegelungsmechanismus in der vollständig ausgefahrenen Position verriegelt sind.
- b. Richten Sie das Controller-Modul mit beiden Händen an den Armen des Verriegelungsmechanismus aus und schieben sie es vorsichtig bis zum Anschlag hinein.
- c. Überkreuzen Sie Ihre Arme und führen Sie die Zeigefinger im Inneren des Verriegelungsmechanisus durch die Grifflöcher.
- d. Drücken Sie mit den Daumen auf die orangefarbenen Laschen auf der Oberseite des Verriegelungsmechanismus und drücken Sie das Controller-Modul vorsichtig über den Anschlag.
- e. Nehmen Sie die Daumen von der Oberseite des Verriegelungsmechanismus und drücken Sie dann weiter, bis der Verriegelungsmechanismus einrastet. Das Controller-Modul wird gestartet, sobald es vollständig im Gehäuse eingesetzt ist. Seien Sie darauf vorbereitet, den Bootvorgang zu unterbrechen.

Das Controller-Modul sollte vollständig eingesetzt werden und bündig mit den Gehäusekanten abschließen.

Schritt 3. Verkabeln Sie das System nach Bedarf.
Schritt 4. Versetzen Sie den Knoten in den normalen Betrieb zurück, indem Sie seinen Speicher über den laufenden Knoten zurückgeben: storage failover giveback - ofnode impaired\_node\_name

Anmerkung: Dies sollte geschehen, wenn der beeinträchtigte Knoten "Waiting for giveback... (Warten auf Giveback...)" anzeigt.

Schritt 5. Wenn Sie das automatische Giveback deaktiviert haben, aktivieren Sie es erneut: storage failover modify -node local -auto-giveback true

## Austauschverfahren abschließen

Nachdem Sie das Teil ersetzt haben, können Sie das ausgefallene Teil an Lenovo zurücksenden, wie in den mit dem Kit gelieferten RMA-Anweisungen beschrieben. Wenn Sie die RMA-Nummer oder weitere Hilfe zum Austauschverfahren benötigen, wenden Sie sich an den [Lenovo Support](https://datacentersupport.lenovo.com).

- Schritt 1. Schließen Sie bei Bedarf die Speicher- und Netzwerkkabel des Systems wieder an.
- Schritt 2. Schließen Sie das Netzteil wieder an.
	- a. Öffnen Sie die Netzkabelhalterung und schließen Sie das Netzkabel an das Netzteil an.
	- b. Verbinden Sie das Netzkabel mit der Stromquelle.
- Schritt 3. Versetzen Sie den Knoten in den normalen Betrieb zurück, indem Sie seinen Speicher über den laufenden Knoten zurückgeben: storage failover giveback -ofnode impaired node name

Anmerkung: Dieser Vorgang muss durchgeführt werden, wenn der beeinträchtigte Knoten "Waiting for giveback... (Warten auf Giveback...)" anzeigt.

Schritt 4. Wenn Sie das automatische Giveback deaktiviert haben, aktivieren Sie es erneut: storage failover modify -node local -auto-giveback true

## Controller-Modul austauschen

Sie müssen die Voraussetzungen für das Austauschverfahren überprüfen und das richtige Verfahren für Ihre Version des ONTAP-Betriebssystems auswählen.

- Alle Laufwerkeinschübe müssen ordnungsgemäß funktionieren.
- Wenn Ihr System eine MetroCluster-Konfiguration hat, müssen Sie im Abschnitt "Choosing the correct recovery procedure" (Richtiges Wiederherstellungsverfahren auswählen) im Handbuch zu MetroCluster Verwaltung und Disaster Recovery prüfen, ob Sie dieses Verfahren verwenden sollten.

[ONTAP 9 – Handbuch zu MetroCluster Verwaltung und Disaster Recovery](http://thinksystem.lenovofiles.com/help/topic/MCC-MetroCluster_Management_and_Disaster_Recovery_Guide/overview.html)

- Sie müssen die fehlerhafte Komponente durch eine Austausch-FRU-Komponente ersetzen, die Sie von Ihrem Anbieter erhalten haben.
- Sie müssen Controller-Module durch ein Controller-Modul desselben Modelltyps ersetzen. Sie können Ihr System nicht aufrüsten, indem Sie nur das Controller-Modul austauschen.
- Bei diesem Verfahren können Sie keine Laufwerke oder Laufwerkeinschübe ändern.
- Bei diesem Verfahren wird die Booteinheit vom beeinträchtigter Knoten zum Austauschknoten versetzt, sodass der Austauschknoten mit derselben ONTAP-Version wie das alte Controller-Modul gebootet wird.
- Es ist wichtig, dass Sie die Befehle schrittweise auf den richtigen Systemen anwenden:
	- Der beeinträchtigte Knoten ist der Knoten, der ersetzt wird.
	- Der Austauschknoten ist der neue Knoten, durch den der beeinträchtigte Knoten ersetzt wird.
	- Der fehlerfreie Knoten ist der intakte Knoten.
- Sie müssen die Konsolenausgabe des Knotens immer in einer Textdatei erfassen.

Mithilfe dieser Aufzeichnung des Verfahrens können Sie Probleme beheben, auf die Sie möglicherweise während des Austauschvorgangs stoßen.

# Beeinträchtigten Controller herunterfahren

Abhängig von der Hardwarekonfiguration des Speichersystems können Sie den beeinträchtigten Controller mithilfe verschiedener Verfahren herunterfahren oder übernehmen.

### Beeinträchtigten Knoten herunterfahren

Um den beeinträchtigten Knoten herunterzufahren, müssen Sie den Status des Knotens ermitteln und, falls erforderlich, den Knoten übernehmen, damit der fehlerfreie Knoten weiterhin Daten aus dem Speicher des beeinträchtigten Knotens bereitstellen kann.

• Wenn Sie über einen Cluster mit mehr als zwei Knoten verfügen, muss er sich im Quorum befinden. Wenn sich der Cluster nicht im Quorum befindet oder bei einem fehlerfreien Knoten false für Berechtigung und Zustand angezeigt wird, müssen Sie das Problem beheben, bevor Sie den beeinträchtigten Knoten herunterfahren.

[ONTAP – Systemverwaltungsreferenz](https://thinksystem.lenovofiles.com/storage/help/topic/ontap_software/overview.html) 

- Schritt 1. Wenn der beeinträchtigte Knoten Teil eines HA-Paares ist, deaktivieren Sie das automatische Giveback von der Konsole des fehlerfreien Knotens: storage failover modify -node local -autogiveback false
- Schritt 2. Rufen Sie auf dem beeinträchtigten Knoten die LOADER-Eingabeaufforderung auf:

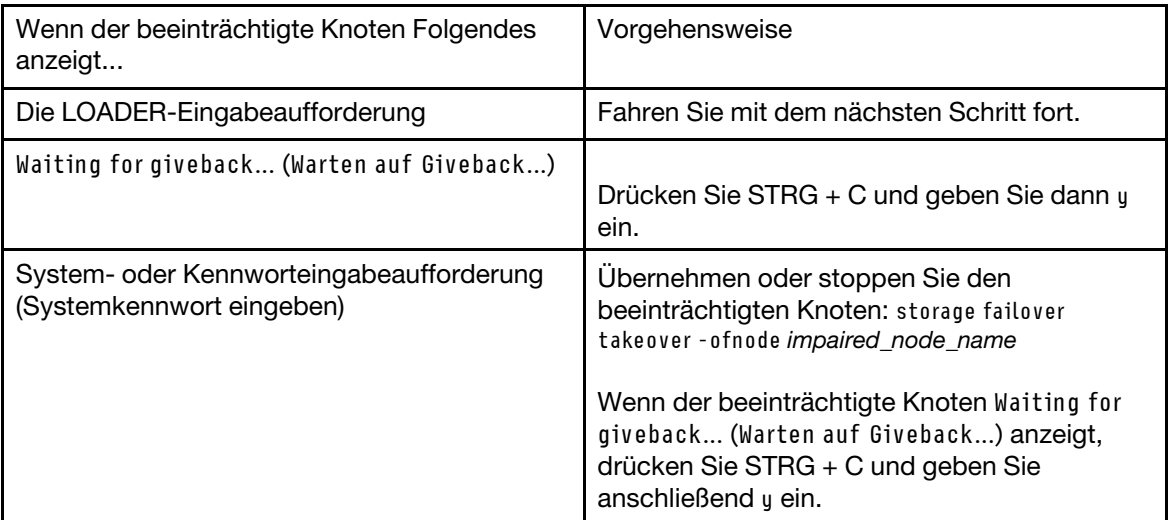

## Hardware des Controller-Moduls austauschen

Zum Austauschen der Hardware des Controller-Moduls müssen Sie den beeinträchtigter Knoten entfernen, die FRU-Komponenten in das Controller-Austauschmodul versetzen, das Controller-Austauschmodul im Gehäuse installieren und das System anschließend im Wartungsmodus booten.

### Controller-Modul entfernen

Wenn Sie eine Komponente innerhalb des Controller-Moduls austauschen möchten, müssen Sie das Controller-Modul aus dem Gehäuse entfernen.

Achten Sie darauf, dass Sie die Kabel entsprechend beschriften.

Ein Video zu dieser Aufgabe ist verfügbar unter:

- YouTube: [https://www.youtube.com/playlist?list=PLYV5R7hVcs-C8THdP1nmPF25RWwGRta3v](https://www.youtube.com/playlist?list=PLYV5R7hVcs-A-Bd0whP5P7oJ6iZZ05uX2)
- Schritt 1. Wenn Sie sich noch nicht geerdet haben, erden Sie sich ordnungsgemäß.
- Schritt 2. Ziehen Sie die Netzteile des Controller-Moduls von der Stromquelle ab.
- Schritt 3. Lösen Sie die Netzkabelhalterungen und ziehen Sie die Kabel anschließend von den Netzteilen ab.
- Schritt 4. Entfernen Sie die Speicher- und Netzwerkkabel.
- Schritt 5. Stecken Sie Ihre Zeigefinger an beiden Seiten des Controller-Moduls in den Verriegelungsmechanismus, drücken Sie mit den Daumen auf die Hebel und ziehen Sie den Controller vorsichtig einige Zentimeter aus dem Gehäuse heraus.

Anmerkung: Wenn Sie Schwierigkeiten dabei haben, das Controller-Modul zu entfernen, schieben Sie Ihre Zeigefinger von innen durch die Öffnungen (indem Sie Ihre Arme überkreuzen).

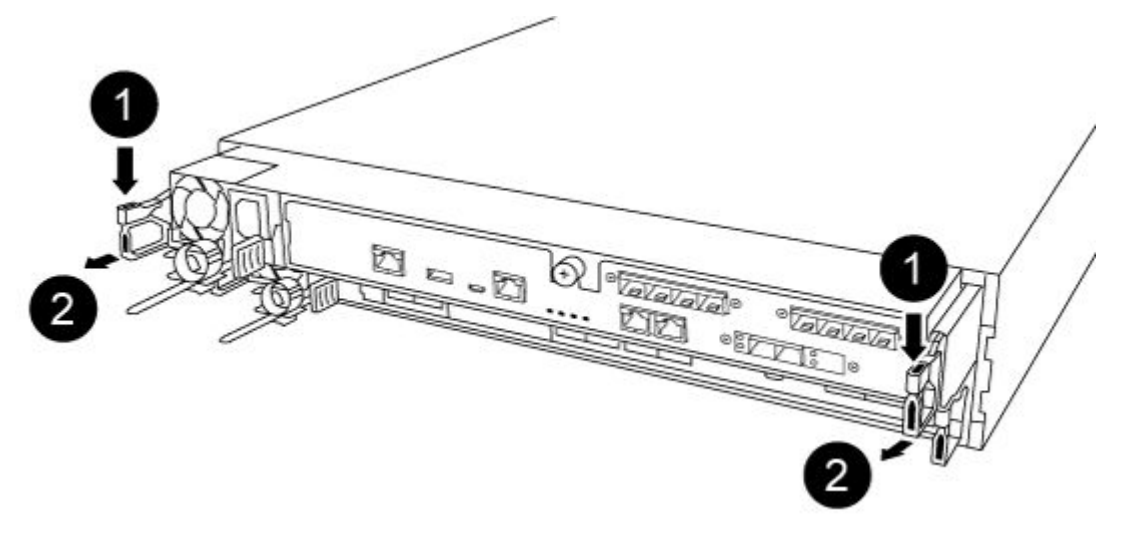

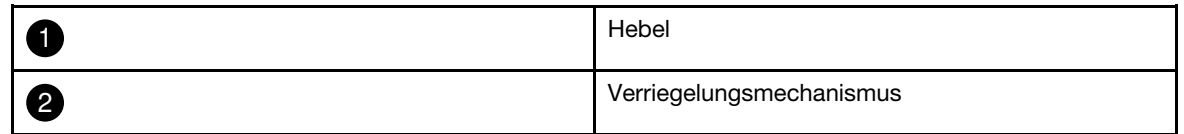

Schritt 6. Ziehen Sie das Controller-Modul mit beiden Händen vorsichtig aus dem Gehäuse heraus und legen Sie es auf einer ebenen, stabilen Oberfläche ab.

Schritt 7. Drehen Sie die Rändelschraube an der Vorderseite des Controller-Moduls gegen den Uhrzeigersinn und öffnen Sie die Abdeckung des Controller-Moduls.

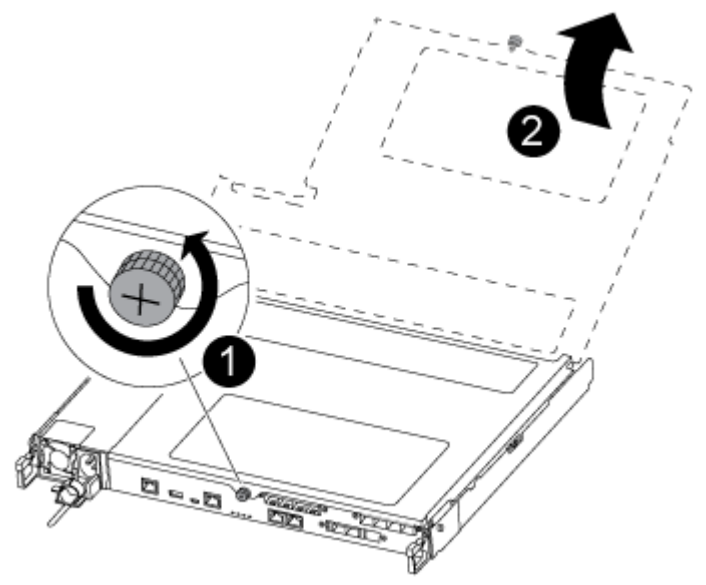

|           | Rändelschraube                  |
|-----------|---------------------------------|
| - 10<br>L | Abdeckung des Controller-Moduls |

Schritt 8. Heben Sie die Abdeckung des Luftkanals heraus.

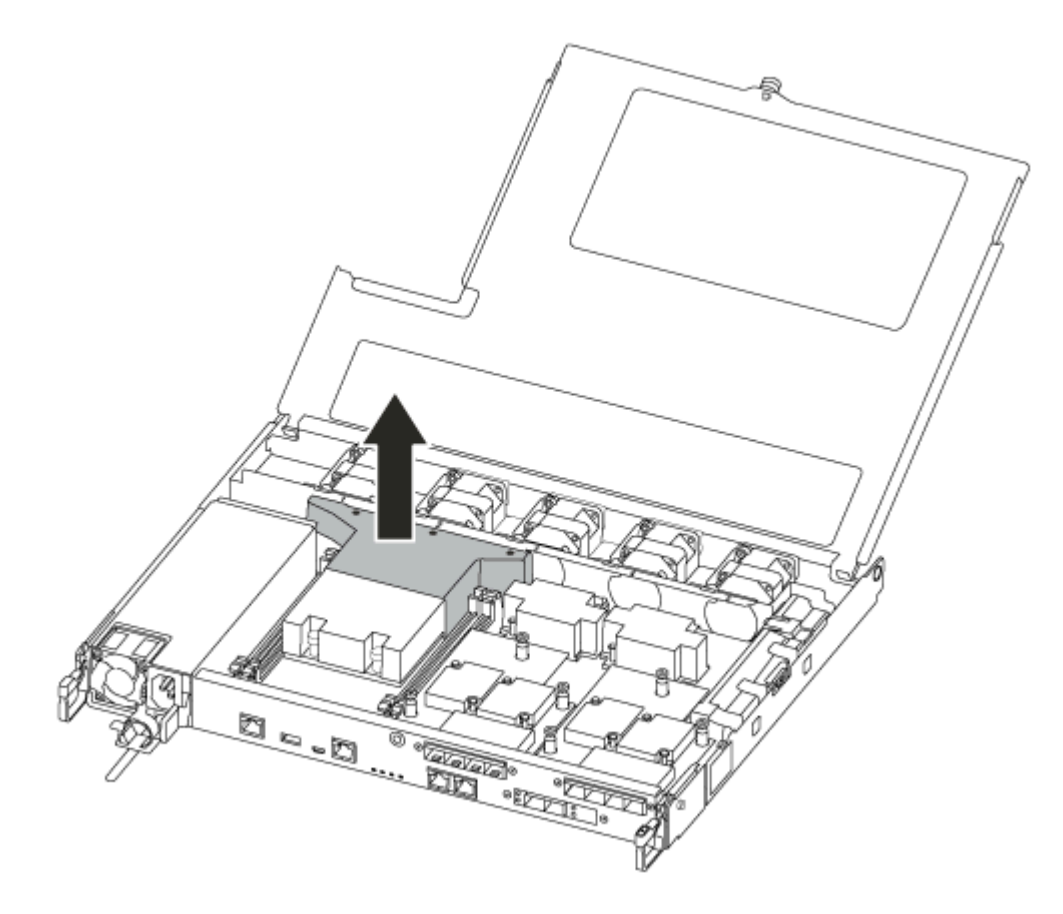

#### Netzteile versetzen

Wenn Sie ein Controller-Modul austauschen, müssen Sie die Netzteile aus dem beeinträchtigten Controller-Modul entfernen und in das Controller-Austauschmodul einsetzen.

Ein Video zu dieser Aufgabe ist verfügbar unter:

- YouTube: [https://www.youtube.com/playlist?list=PLYV5R7hVcs-C8THdP1nmPF25RWwGRta3v](https://www.youtube.com/playlist?list=PLYV5R7hVcs-A-Bd0whP5P7oJ6iZZ05uX2)
- Schritt 1. Drehen Sie den Griff so, dass er zum Herausziehen des Netzteils aus dem Controller-Modul verwendet werden kann, während Sie gleichzeitig die Verriegelungslasche drücken.

#### Vorsicht:

Das Netzteil ist klein. Verwenden Sie immer beide Hände, um es beim Entfernen aus dem Controller-Modul abzustützen, damit es sich nicht plötzlich vom Controller-Modul löst und Sie verletzt.

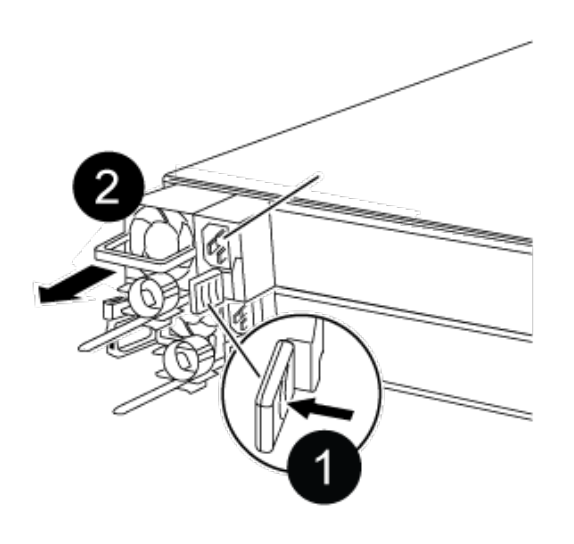

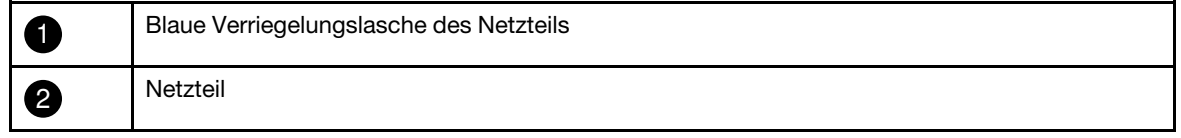

- Schritt 2. Installieren Sie das Netzteil im neuen Controller-Modul.
- Schritt 3. Halten Sie das Netzteil mit beiden Händen fest und richten Sie es an der Öffnung im Controller-Modul aus. Drücken Sie anschließend das Netzteil vorsichtig in das Controller-Modul, bis die Verriegelungslasche einrastet. Die Netzteile lassen sich nur auf eine bestimmte Weise ordnungsgemäß in den internen Anschluss einsetzen und einrasten.

Achtung: Wenden Sie beim Einschieben des Netzteils in das System keine übermäßige Kraft an, damit der interne Anschluss nicht beschädigt wird.

Schritt 4. Wiederholen Sie die vorhergehenden Schritte für alle verbleibenden Netzteile.

#### Lüfter versetzen

Wenn Sie ein ausgefallenes Controller-Modul auswechseln, müssen Sie die Lüfter aus dem beeinträchtigten Controller-Modul entfernen und in das Austauschmodul einbauen.

Ein Video zu dieser Aufgabe ist verfügbar unter:

• YouTube: [https://www.youtube.com/playlist?list=PLYV5R7hVcs-C8THdP1nmPF25RWwGRta3v](https://www.youtube.com/playlist?list=PLYV5R7hVcs-A-Bd0whP5P7oJ6iZZ05uX2)

Schritt 1. Drücken Sie zum Entfernen des Lüftermoduls die Verriegelungslaschen auf der Seite zusammen und heben Sie es dann gerade aus dem Controller-Modul heraus.

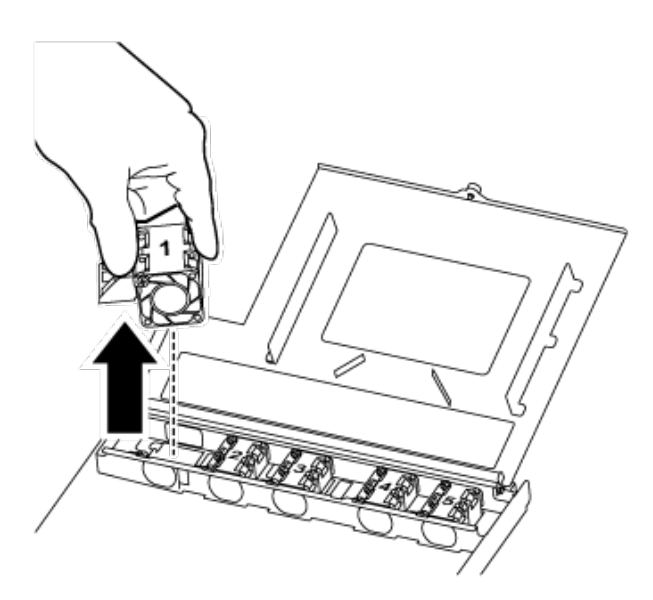

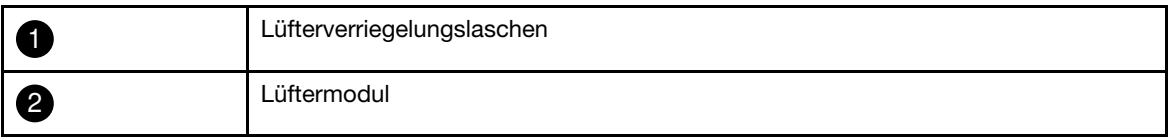

- Schritt 2. Versetzen Sie das Lüftermodul in das Controller-Austauschmodul. Installieren Sie es dann, indem Sie seine Ränder an der Öffnung des Controller-Moduls ausrichten und es in das Controller-Modul schieben, bis die Verriegelungshebel einrasten.
- Schritt 3. Wiederholen Sie diese Schritte mit allen verbleibenden Lüftermodulen.

#### Bootmedium versetzen

Es befindet sich eine Bootmedieneinheit im DM5100F unter dem Luftkanal des Controller-Moduls. Versetzen Sie sie vom beeinträchtigten Controller-Modul in das Controller-Austauschmodul.

Sie benötigen einen magnetischen Kreuzschlitz-Schraubendreher Nr. 1, um die Schraube zu entfernen, mit der das Bootmedium befestigt ist. Aufgrund der Enge im Controller-Modul sollten Sie auch einen Magneten bereithalten, zu dem Sie Schraube transferieren können, damit Sie sie nicht verlieren.

Ein Video zu dieser Aufgabe ist verfügbar unter:

- YouTube: [https://www.youtube.com/playlist?list=PLYV5R7hVcs-C8THdP1nmPF25RWwGRta3v](https://www.youtube.com/playlist?list=PLYV5R7hVcs-A-Bd0whP5P7oJ6iZZ05uX2)
- Schritt 1. Versetzen Sie das Bootmedium vom beeinträchtigten Controller-Modul in das Controller-Austauschmodul.
- Schritt 2. Verwenden Sie entweder Ihren Daumen oder einen Kreuzschlitz-Schraubendreher, um die Schraube rechts am Bootmedium zu lösen, bis die Einheit nicht mehr befestigt ist.
- Schritt 3. Heben Sie das Bootmedium vorsichtig direkt aus dem Stecksockel und richten Sie es im Controller-Austauschmodul aus.
- Schritt 4. Verwenden Sie den Schraubendreher oder Ihren Daumen, um die Schraube am Bootmedium festzuziehen.

#### DIMMs versetzen

Um die DIMMs aus dem beeinträchtigten Controller zu entnehmen und in das Controller-Austauschmodul einzusetzen, müssen Sie die angegebenen Schritte in der festgelegten Reihenfolge ausführen.

Ein Video zu dieser Aufgabe ist verfügbar unter:

- YouTube: [https://www.youtube.com/playlist?list=PLYV5R7hVcs-C8THdP1nmPF25RWwGRta3v](https://www.youtube.com/playlist?list=PLYV5R7hVcs-A-Bd0whP5P7oJ6iZZ05uX2)
- Schritt 1. Versetzen Sie die DIMMs des beeinträchtigten Controller-Moduls in das Controller-Austauschmodul:

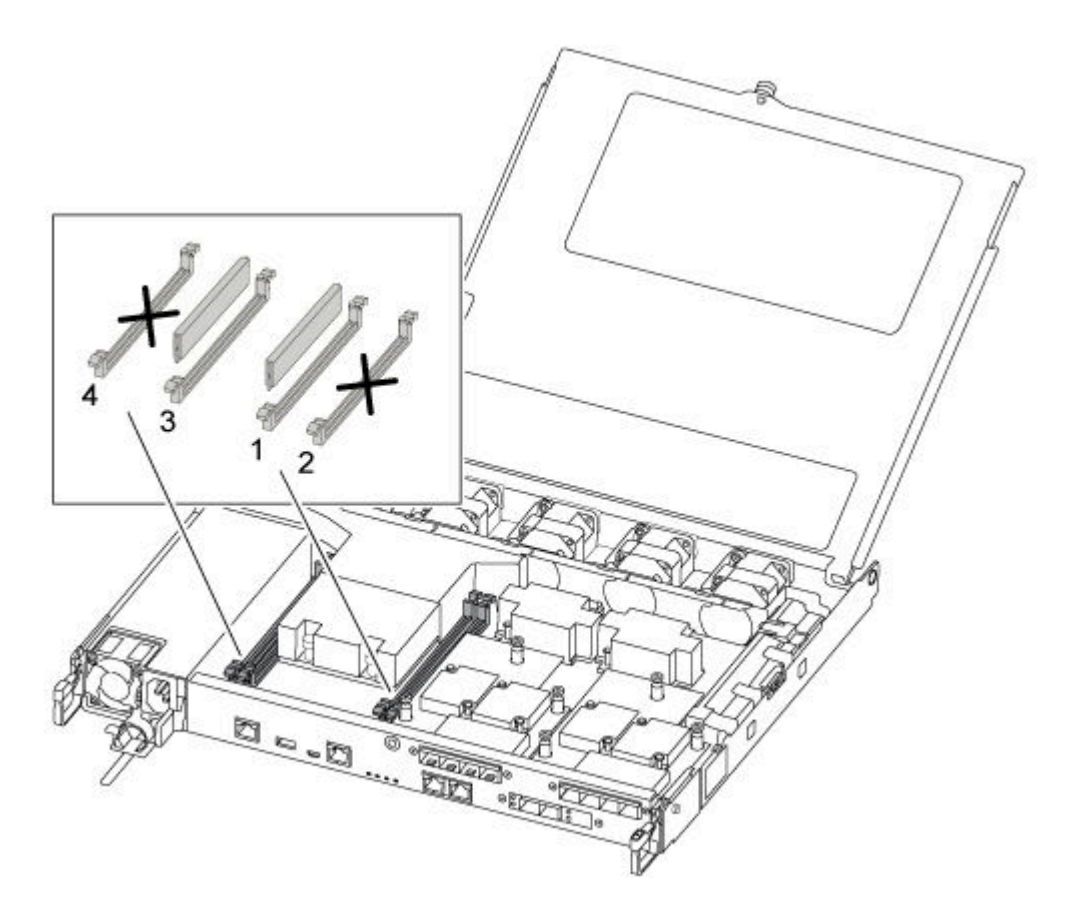

Wichtig: Installieren Sie die jeweiligen DIMMs im selben Steckplatz, den sie im beeinträchtigten Controller-Modul belegt haben.

a. Drücken Sie die DIMM-Auswurflaschen an beiden Enden des DIMM langsam auseinander und schieben Sie das DIMM anschließend aus dem Stecksockel heraus.

Achtung: Halten Sie das DIMM an den Kanten, um Druck auf die Komponenten der DIMM-Platine zu vermeiden.

- b. Finden Sie den entsprechenden DIMM-Steckplatz auf dem Controller-Austauschmodul.
- c. Stellen Sie sicher, dass sich die DIMM-Auswurflaschen am DIMM-Stecksockel in der geöffneten Position befinden, und setzen Sie das DIMM anschließend gerade in den Stecksockel ein.Die DIMMs sitzen fest im Stecksockel. Wenn dies nicht der Fall ist, setzen Sie das DIMM erneut ein, um es am Stecksockel auszurichten.
- d. Überprüfen Sie visuell die Ausrichtung des DIMM, um sicherzustellen, dass es gerade und vollständig im Stecksockel sitzt.
- e. Wiederholen Sie diese Teilschritte für das verbleibende DIMM.

#### Mezzaninekarte versetzen

Um eine Mezzaninekarte, die auch als Host-Schnittstellenkarte (HIC) bezeichnet wird, zu versetzen, müssen Sie die Verkabelung und alle QSFPs und SFPs von den Ports entfernen, die Mezzaninekarte zum Austausch-Controller versetzen, alle QSFPs und SFPs wieder an den Ports installieren und die Ports verkabeln.

Ein Video zu dieser Aufgabe ist verfügbar unter:

- YouTube: [https://www.youtube.com/playlist?list=PLYV5R7hVcs-C8THdP1nmPF25RWwGRta3v](https://www.youtube.com/playlist?list=PLYV5R7hVcs-A-Bd0whP5P7oJ6iZZ05uX2)
- Schritt 1. Suchen Sie die Mezzaninekarte im beeinträchtigten Controller-Modul.
- Schritt 2. Ziehen Sie alle Kabel ab, die mit der Mezzaninekarte zusammenhängen.
- Schritt 3. Achten Sie darauf, dass Sie die Kabel entsprechend beschriften.
- Schritt 4. Verwenden Sie entweder Ihren Daumen oder einen Kreuzschlitz-Schraubendreher, um die Rändelschraube auf der Mezzaninekarte zu lösen, mit der sie an der Systemplatine befestigt ist.
- Schritt 5. Heben Sie die Mezzaninekarte vorsichtig aus dem Stecksockel und versetzen Sie sie in die gleiche Position im Ersatzcontroller.
- Schritt 6. Richten Sie die Mezzaninekarte vorsichtig im Ersatzcontroller aus.
- Schritt 7. Verwenden Sie entweder Ihren Daumen oder einen Kreuzschlitz-Schraubendreher, um die Mezzaninekarte mit der Rändelschraube auf der Systemplatine festzuschrauben.

#### NV-Batterie versetzen

Wenn Sie ein Controller-Modul austauschen, müssen Sie die NV-Batterie aus dem beeinträchtigten Controller-Modul entfernen und in das Controller-Austauschmodul einsetzen.

Ein Video zu dieser Aufgabe ist verfügbar unter:

• YouTube: [https://www.youtube.com/playlist?list=PLYV5R7hVcs-C8THdP1nmPF25RWwGRta3v](https://www.youtube.com/playlist?list=PLYV5R7hVcs-A-Bd0whP5P7oJ6iZZ05uX2)

Schritt 1. Suchen Sie die NVMEM-Batterie im beeinträchtigten Controller-Modul in und versetzen Sie sie in das Controller-Austauschmodul.

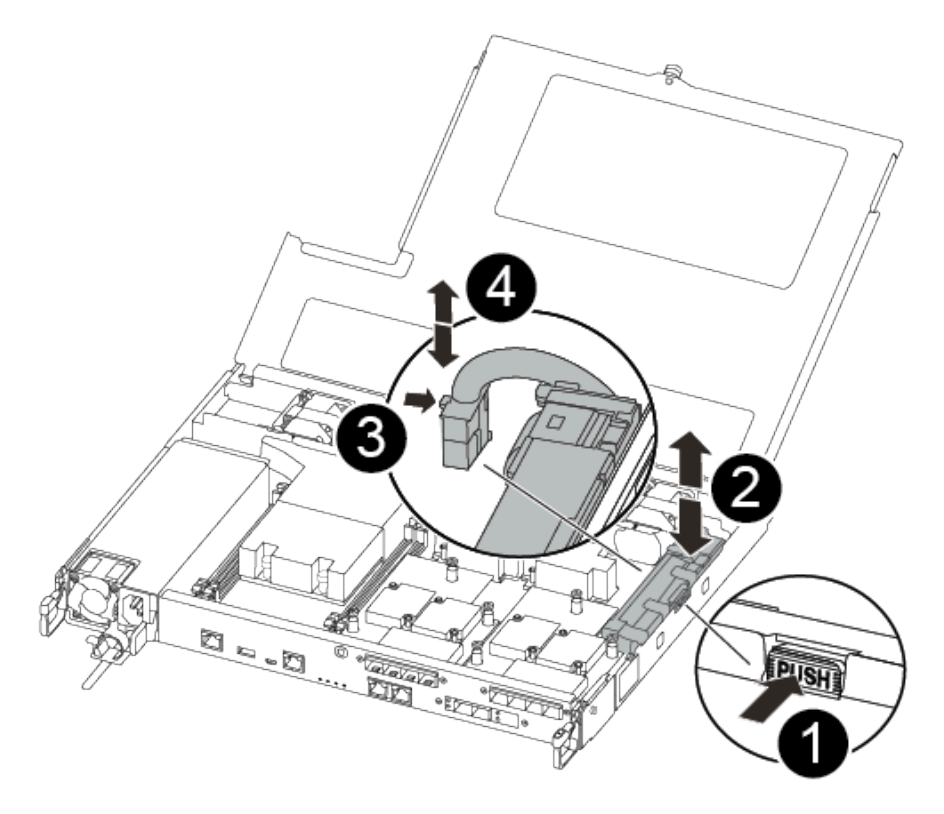

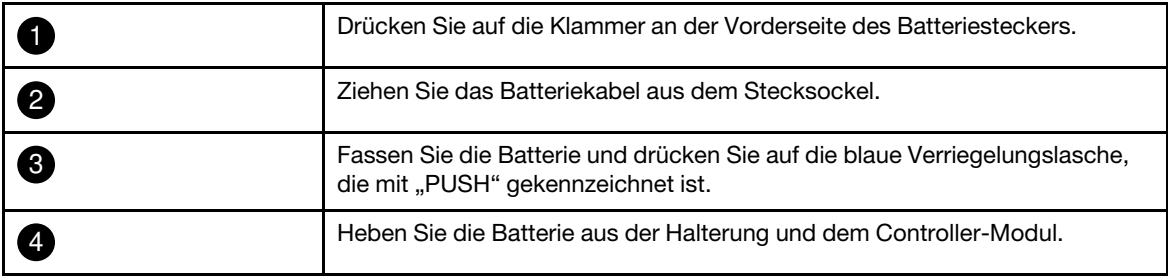

- a. Suchen Sie den Batteriestecker und drücken Sie auf die Klammer an der Vorderseite des Batteriesteckers, um diesen aus dem Stecksockel zu lösen.
- b. Fassen Sie die Batterie und drücken Sie auf die blaue Verriegelungslasche, die mit PUSH gekennzeichnet ist. Heben Sie dann die Batterie aus der Halterung und dem Controller-Modul heraus.
- c. Suchen Sie die entsprechende NV-Batteriehalterung im Controller-Austauschmodul und richten Sie die NV-Batterie an der Batteriehalterung aus.
- d. Setzen Sie den Stecker der NV-Batterie in den Stecksockel ein.
- e. Schieben Sie das Batteriepack an der Seitenwand des Blechs entlang, bis die Halterungslaschen in die Schlitze am Batteriepack einhaken und die Verriegelung des Batteriepacks in der Öffnung der Seitenwand einrastet.
- f. Drücken Sie das Batteriepack fest nach unten, sodass es vollständig einrastet.

### Controller-Modul installieren

Nachdem alle Komponenten vom beeinträchtigten Controller-Modul in das Controller-Austauschmodul versetzt wurden, müssen Sie das Controller-Austauschmodul im Gehäuse installieren und es anschließend in den Wartungsmodus booten.

Führen Sie die folgenden Schritte durch, um das Controller-Austauschmodul im Gehäuse zu installieren.

Ein Video zu dieser Aufgabe ist verfügbar unter:

• YouTube: [https://www.youtube.com/playlist?list=PLYV5R7hVcs-C8THdP1nmPF25RWwGRta3v](https://www.youtube.com/playlist?list=PLYV5R7hVcs-A-Bd0whP5P7oJ6iZZ05uX2)

Schritt 1. Sollten Sie dies nicht bereits getan haben, schließen Sie den Luftkanal.

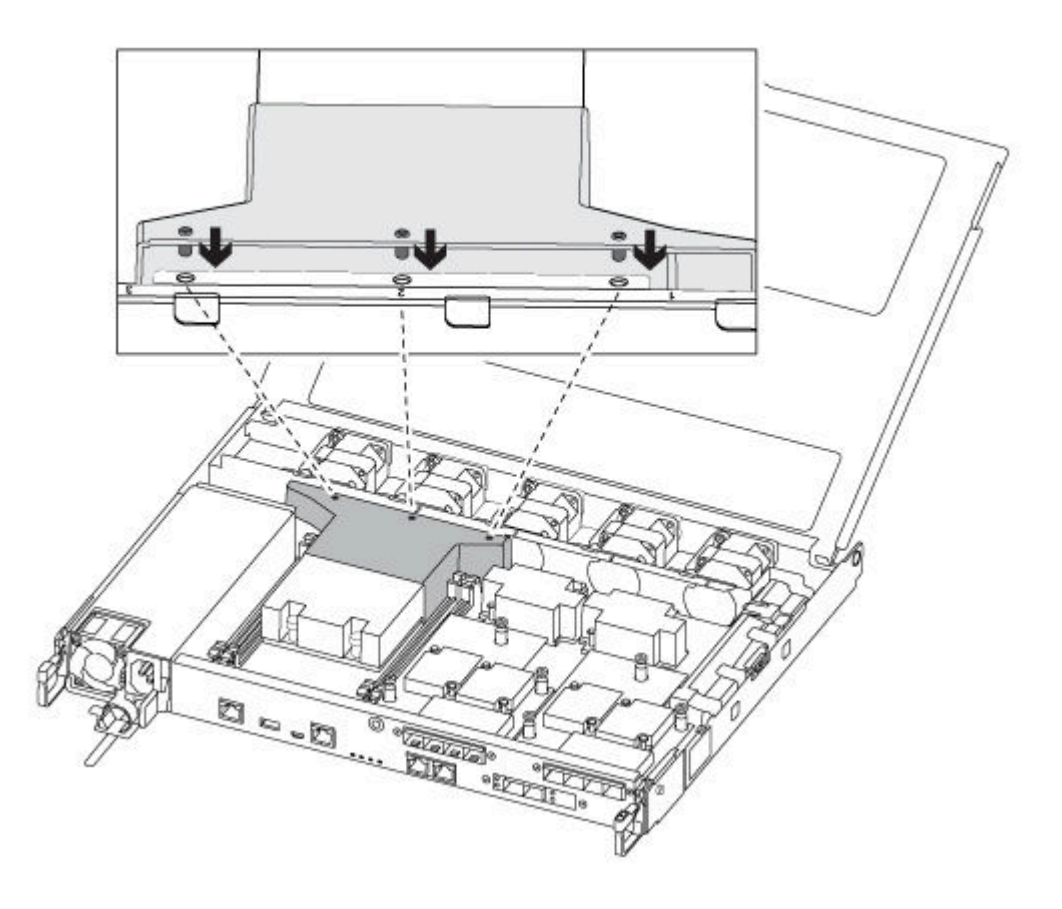

Schritt 2. Schließen Sie die Abdeckung des Controller-Moduls und ziehen Sie die Rändelschraube fest.

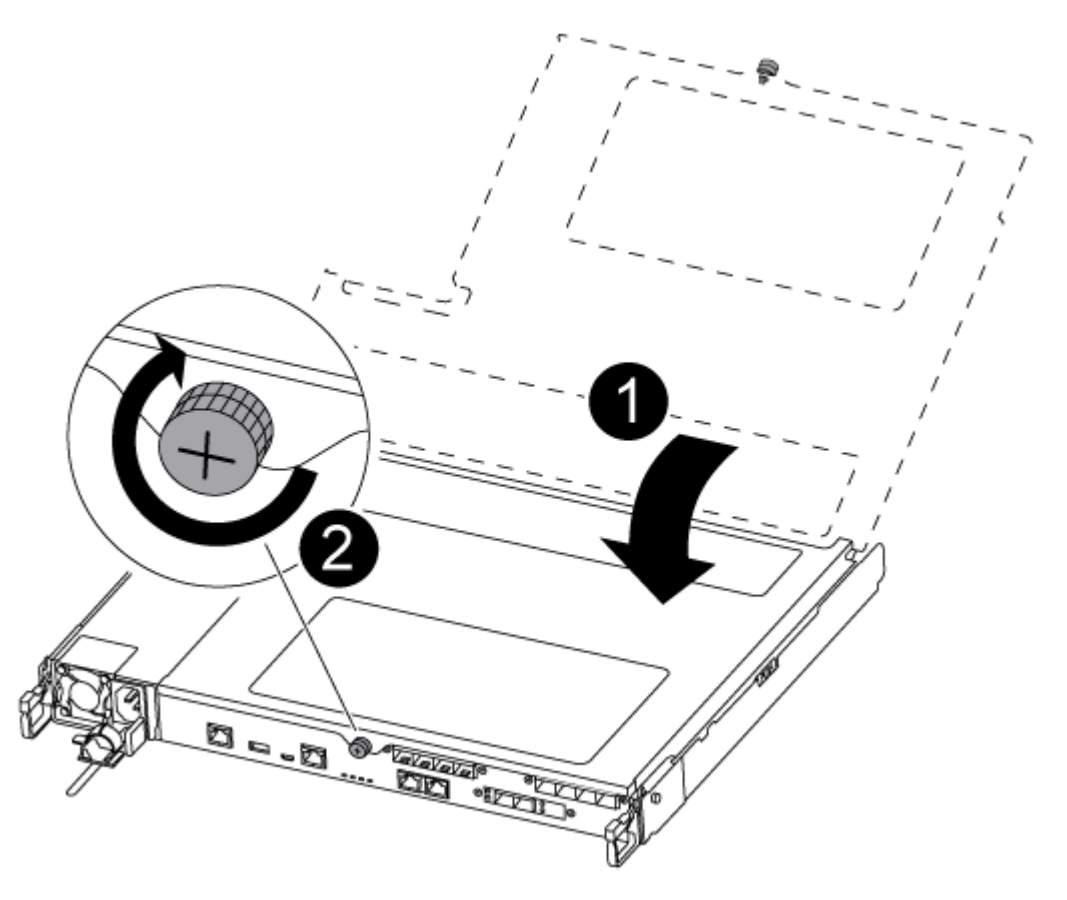

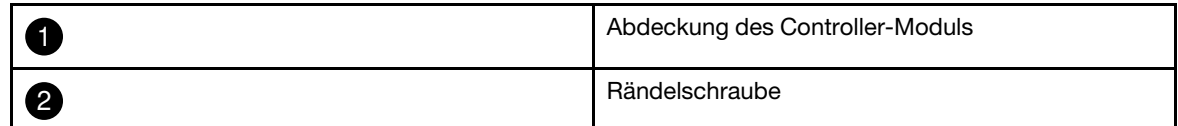

Schritt 3. Richten Sie das Ende des Controller-Moduls an der Öffnung im Gehäuse aus und schieben Sie das Controller-Modul anschließend vorsichtig halb in das System hinein.

Anmerkung: Schieben Sie das Controller-Modul erst vollständig in das Gehäuse, wenn Sie dazu aufgefordert wurden.

Schritt 4. Verkabeln Sie nur die Management- und Konsolenports, damit Sie auf das System zugreifen können, um die in den folgenden Abschnitten beschriebenen Aufgaben auszuführen.

Anmerkung: Die restlichen Kabel werden später in diesem Verfahren an das Controller-Modul angeschlossen.

- Schritt 5. Setzen Sie das Controller-Modul in das Gehäuse:
	- a. Stellen Sie sicher, dass die Hebel des Verriegelungsmechanismus in der vollständig ausgefahrenen Position verriegelt sind.
	- b. Richten Sie das Controller-Modul mit beiden Händen an den Armen des Verriegelungsmechanismus aus und schieben sie es vorsichtig bis zum Anschlag hinein.
	- c. Überkreuzen Sie Ihre Arme und führen Sie die Zeigefinger im Inneren des Verriegelungsmechanisus durch die Grifflöcher.
- d. Drücken Sie mit den Daumen auf die orangefarbenen Laschen auf der Oberseite des Verriegelungsmechanismus und drücken Sie das Controller-Modul vorsichtig über den Anschlag.
- e. Nehmen Sie die Daumen von der Oberseite des Verriegelungsmechanismus und drücken Sie dann weiter, bis der Verriegelungsmechanismus einrastet. Das Controller-Modul wird gestartet, sobald es vollständig im Gehäuse eingesetzt ist. Seien Sie darauf vorbereitet, den Bootvorgang zu unterbrechen.

Das Controller-Modul sollte vollständig eingesetzt werden und bündig mit den Gehäusekanten abschließen.

## Diagnoseprogramme ausführen

Nachdem Sie eine Komponente in Ihrem System ausgetauscht haben, sollten Sie Diagnosetests für diese Komponente durchführen.

Ihr System muss sich bei der LOADER-Eingabeaufforderung befinden, um Diagnoseprogramme starten zu können.

Alle Befehle in den Diagnoseverfahren werden vom Knoten ausgegeben, an dem die Komponente ausgetauscht wird.

- Schritt 1. Wenn der Knoten, der gewartet werden soll, sich nicht bei der LOADER-Eingabeaufforderung befindet, starten Sie ihn neu: system node halt -node node\_nameNachdem Sie den Befehl ausgegeben haben, sollten Sie warten, bis das System bei der LOADER-Eingabeaufforderung angehalten wird.
- Schritt 2. Rufen Sie bei der LOADER-Eingabeaufforderung die entsprechenden Treiber auf, die speziell dafür entwickelt wurden, dass Diagnoseprogramme auf Systemebene ordnungsgemäß funktionieren: boot\_diags
- Schritt 3. Wählen Sie im angezeigten Menü die Option Scan System (System scannen) aus, um die Ausführung von Diagnosetests zu aktivieren.
- Schritt 4. Wählen Sie im angezeigten Menü die Option Test system (System testen) aus, um die Diagnosetests durchzuführen.
- Schritt 5. Gehen Sie entsprechend dem Ergebnis des vorherigen Schritts vor:
	- Wenn der Test fehlgeschlagen ist, beheben Sie den Fehler und führen Sie den Test erneut aus.
	- Wenn der Test keine Fehler meldet, wählen Sie im Menü Reboot aus, um das System neu zu starten.

# Austauschverfahren abschließen

Nachdem Sie das Teil ersetzt haben, können Sie das ausgefallene Teil an Lenovo zurücksenden, wie in den mit dem Kit gelieferten RMA-Anweisungen beschrieben. Wenn Sie die RMA-Nummer oder weitere Hilfe zum Austauschverfahren benötigen, wenden Sie sich an den [Lenovo Support](https://datacentersupport.lenovo.com).

- Schritt 1. Schließen Sie bei Bedarf die Speicher- und Netzwerkkabel des Systems wieder an.
- Schritt 2. Schließen Sie das Netzteil wieder an.
	- a. Öffnen Sie die Netzkabelhalterung und schließen Sie das Netzkabel an das Netzteil an.
	- b. Verbinden Sie das Netzkabel mit der Stromquelle.
- Schritt 3. Versetzen Sie den Knoten in den normalen Betrieb zurück, indem Sie seinen Speicher über den laufenden Knoten zurückgeben: storage failover giveback -ofnode impaired\_node\_name

Anmerkung: Dieser Vorgang muss durchgeführt werden, wenn der beeinträchtigte Knoten "Waiting for giveback... (Warten auf Giveback...)" anzeigt.

Schritt 4. Wenn Sie das automatische Giveback deaktiviert haben, aktivieren Sie es erneut: storage failover modify -node local -auto-giveback true

### DIMM austauschen

Wenn das System eine steigende Anzahl behebbarer Fehlerkorrekturcodes (Error Correction Codes, ECC) registriert, müssen Sie ein DIMM im Controller-Modul austauschen. Andernfalls kann dies zu einer Systempanik führen.

Alle anderen Komponenten im System müssen ordnungsgemäß funktionieren. Andernfalls müssen Sie sich an die technischen Unterstützung wenden.

Sie müssen die fehlerhafte Komponente durch eine Austausch-FRU-Komponente ersetzen, die Sie von Ihrem Anbieter erhalten haben.

## Beeinträchtigten Controller herunterfahren

Abhängig von der Hardwarekonfiguration des Speichersystems können Sie den beeinträchtigten Controller mithilfe verschiedener Verfahren herunterfahren oder übernehmen.

#### Beeinträchtigten Knoten herunterfahren

Um den beeinträchtigten Knoten herunterzufahren, müssen Sie den Status des Knotens ermitteln und, falls erforderlich, den Knoten übernehmen, damit der fehlerfreie Knoten weiterhin Daten aus dem Speicher des beeinträchtigten Knotens bereitstellen kann.

• Wenn Sie über einen Cluster mit mehr als zwei Knoten verfügen, muss er sich im Quorum befinden. Wenn sich der Cluster nicht im Quorum befindet oder bei einem fehlerfreien Knoten false für Berechtigung und Zustand angezeigt wird, müssen Sie das Problem beheben, bevor Sie den beeinträchtigten Knoten herunterfahren.

[ONTAP – Systemverwaltungsreferenz](https://thinksystem.lenovofiles.com/storage/help/topic/ontap_software/overview.html) 

- Schritt 1. Wenn der beeinträchtigte Knoten Teil eines HA-Paares ist, deaktivieren Sie das automatische Giveback von der Konsole des fehlerfreien Knotens: storage failover modify -node local -autogiveback false
- Schritt 2. Rufen Sie auf dem beeinträchtigten Knoten die LOADER-Eingabeaufforderung auf:

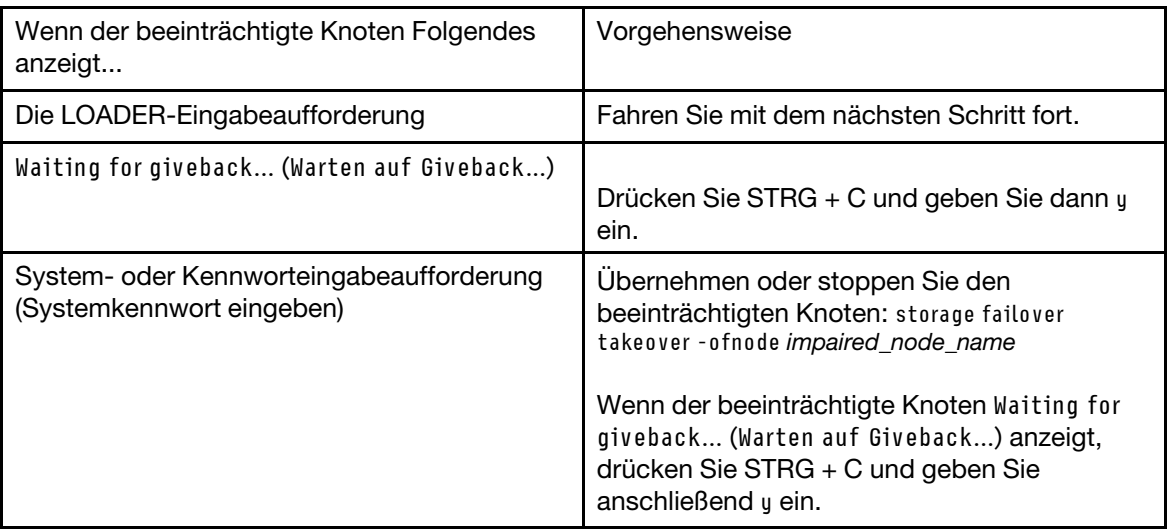

# Controller-Modul entfernen

Wenn Sie eine Komponente innerhalb des Controller-Moduls austauschen möchten, müssen Sie das Controller-Modul aus dem Gehäuse entfernen.

Achten Sie darauf, dass Sie die Kabel entsprechend beschriften.

Ein Video zu dieser Aufgabe ist verfügbar unter:

• YouTube: [https://www.youtube.com/playlist?list=PLYV5R7hVcs-C8THdP1nmPF25RWwGRta3v](https://www.youtube.com/playlist?list=PLYV5R7hVcs-A-Bd0whP5P7oJ6iZZ05uX2)

Schritt 1. Wenn Sie sich noch nicht geerdet haben, erden Sie sich ordnungsgemäß.

- Schritt 2. Ziehen Sie die Netzteile des Controller-Moduls von der Stromquelle ab.
- Schritt 3. Lösen Sie die Netzkabelhalterungen und ziehen Sie die Kabel anschließend von den Netzteilen ab.
- Schritt 4. Entfernen Sie die Speicher- und Netzwerkkabel.
- Schritt 5. Stecken Sie Ihre Zeigefinger an beiden Seiten des Controller-Moduls in den Verriegelungsmechanismus, drücken Sie mit den Daumen auf die Hebel und ziehen Sie den Controller vorsichtig einige Zentimeter aus dem Gehäuse heraus.

Anmerkung: Wenn Sie Schwierigkeiten dabei haben, das Controller-Modul zu entfernen, schieben Sie Ihre Zeigefinger von innen durch die Öffnungen (indem Sie Ihre Arme überkreuzen).

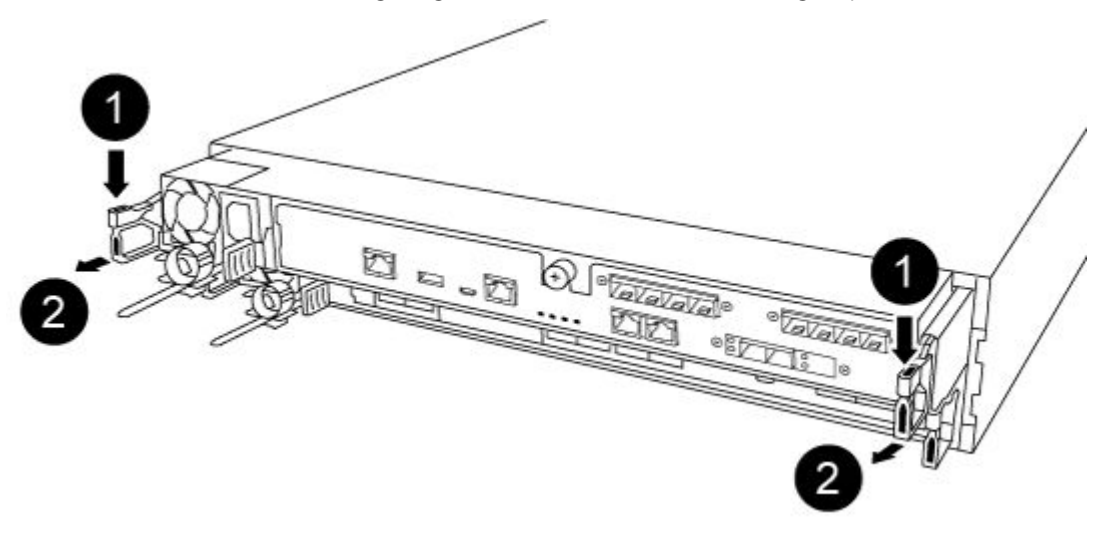

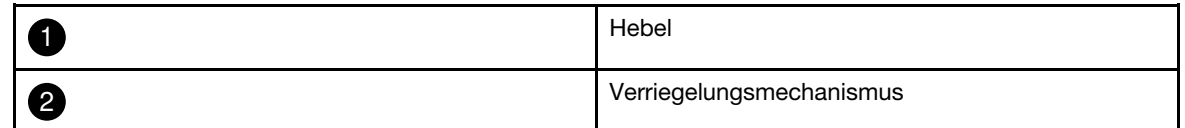

Schritt 6. Ziehen Sie das Controller-Modul mit beiden Händen vorsichtig aus dem Gehäuse heraus und legen Sie es auf einer ebenen, stabilen Oberfläche ab.

Schritt 7. Drehen Sie die Rändelschraube an der Vorderseite des Controller-Moduls gegen den Uhrzeigersinn und öffnen Sie die Abdeckung des Controller-Moduls.

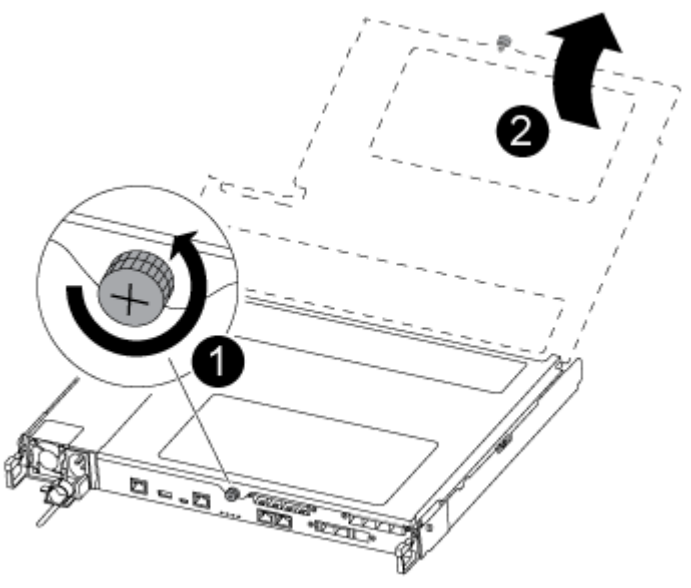

| Rändelschraube                  |
|---------------------------------|
| Abdeckung des Controller-Moduls |

Schritt 8. Heben Sie die Abdeckung des Luftkanals heraus.

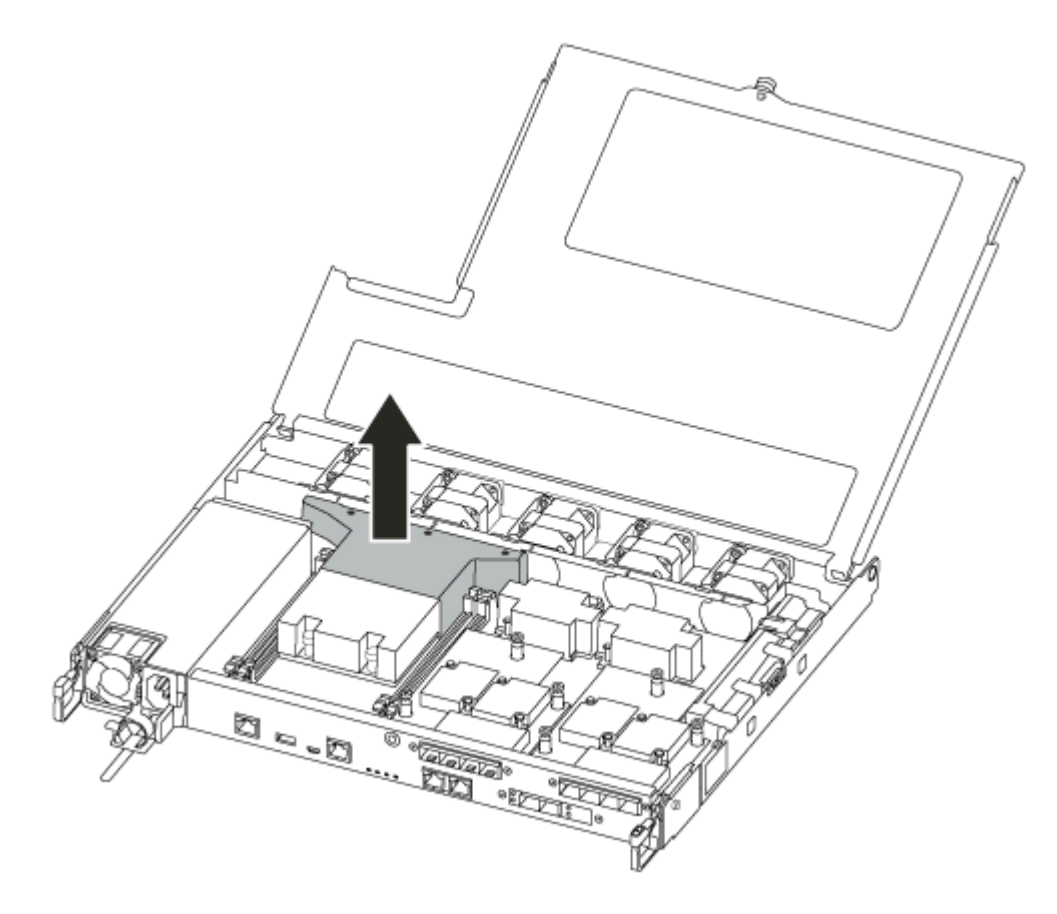

# DIMM austauschen

Um ein DIMM auszutauschen, suchen Sie dieses im Controller-Modul mithilfe des DIMM-Übersichtsetiketts oben auf dem Luftkanal oder anhand der LED neben dem DIMM. Tauschen Sie das Modul anschließend aus, indem Sie die folgenden Schritte in angegebener Reihenfolge durchführen.

Ein Video zu dieser Aufgabe ist verfügbar unter:

• YouTube: [https://www.youtube.com/playlist?list=PLYV5R7hVcs-C8THdP1nmPF25RWwGRta3v](https://www.youtube.com/playlist?list=PLYV5R7hVcs-A-Bd0whP5P7oJ6iZZ05uX2)

Schritt 1. Ersetzen Sie das beeinträchtigte DIMM am Controller-Modul.

Die DIMMs befinden sich in Steckplatz 3 oder 1 auf dem Motherboard. Steckplatz 2 und 4 bleiben leer. Versuchen Sie nicht, DIMMs in diesen Steckplätzen zu installieren.

Anmerkung: Die Fehleranzeige, die sich auf der Platine neben jedem DIMM befindet, blinkt alle zwei Sekunden.

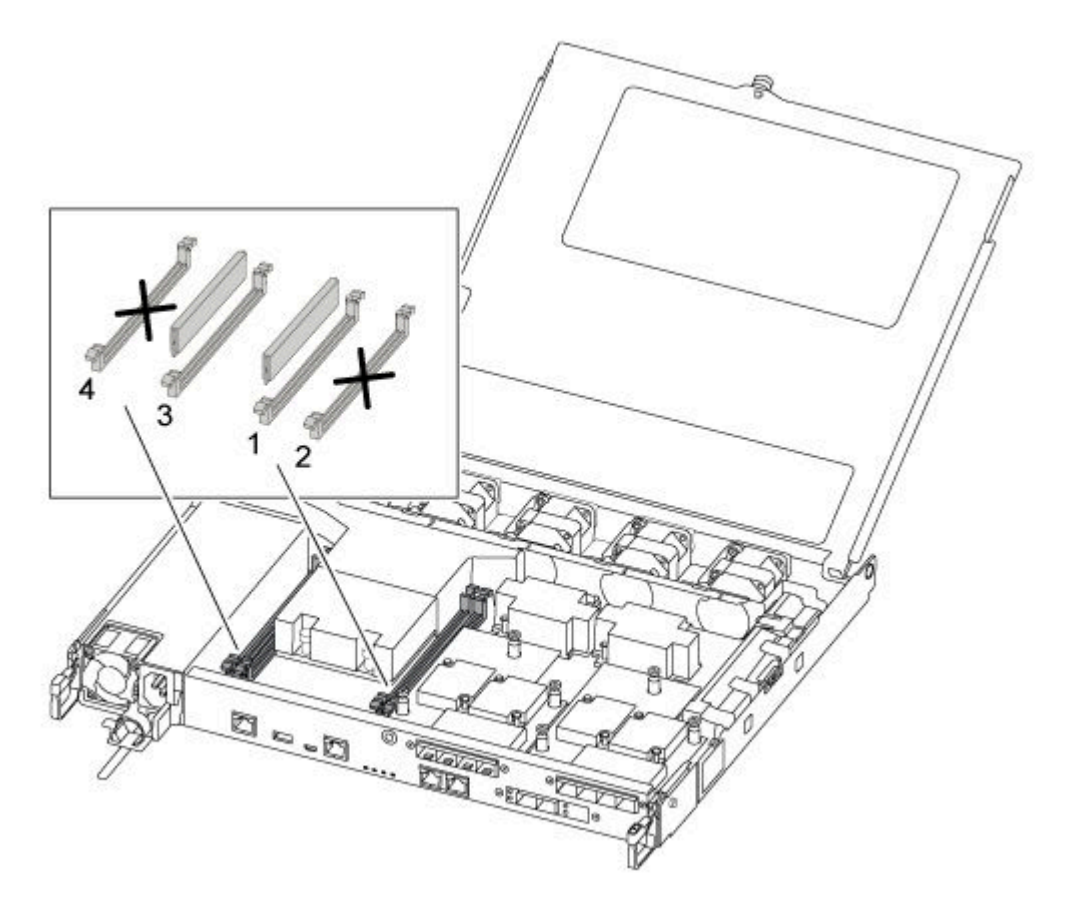

- a. Beachten Sie die Ausrichtung des DIMMs im Stecksockel, damit Sie das Austausch-DIMM in der richtigen Ausrichtung einsetzen können.
- b. Drücken Sie die DIMM-Auswurflaschen an beiden Enden des DIMM langsam auseinander und schieben Sie das DIMM anschließend aus dem Stecksockel heraus.
- c. Lassen Sie die DIMM-Auswurflaschen am Anschluss geöffnet.
- d. Entfernen Sie das Austausch-DIMM aus der antistatischen Versandtasche, halten Sie es an den Ecken und richten Sie es am Steckplatz aus.

Achtung: Halten Sie das DIMM an den Kanten, um Druck auf die Komponenten der DIMM-Platine zu vermeiden.

- e. Setzen Sie das Ersatz-DIMM gerade in den Steckplatz ein.Die DIMMs sitzen fest im Stecksockel. Wenn dies nicht der Fall ist, setzen Sie das DIMM erneut ein, um es am Stecksockel auszurichten.
- f. Überprüfen Sie visuell die Ausrichtung des DIMM, um sicherzustellen, dass es gerade und vollständig im Stecksockel sitzt.

## Controller-Modul installieren

Nachdem Sie eine Komponente im Controller-Modul ausgetauscht haben, müssen Sie das Controller-Modul erneut im Systemgehäuse installieren und dann in den Wartungsmodus booten.

Führen Sie die folgenden Schritte durch, um das Controller-Austauschmodul im Gehäuse zu installieren.

Ein Video zu dieser Aufgabe ist verfügbar unter:

• YouTube: [https://www.youtube.com/playlist?list=PLYV5R7hVcs-C8THdP1nmPF25RWwGRta3v](https://www.youtube.com/playlist?list=PLYV5R7hVcs-A-Bd0whP5P7oJ6iZZ05uX2)

Schritt 1. Sollten Sie dies nicht bereits getan haben, schließen Sie den Luftkanal.

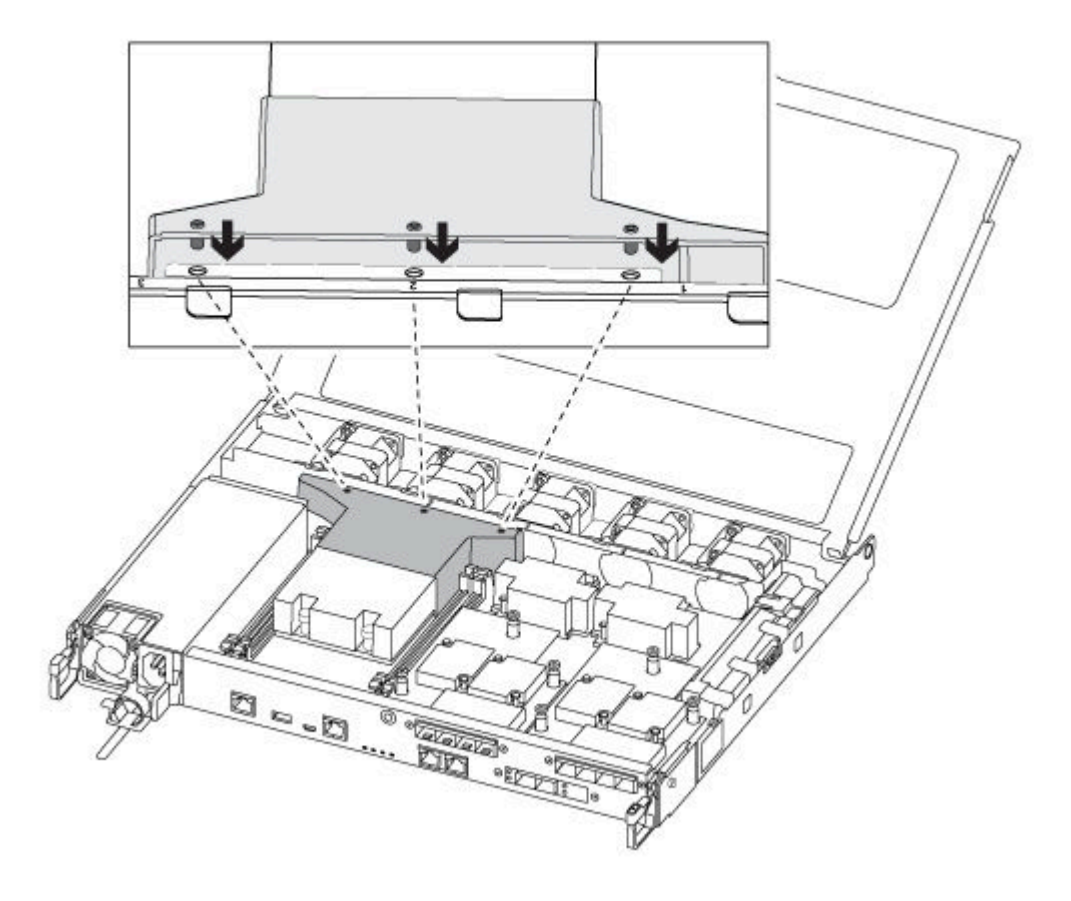

Schritt 2. Schließen Sie die Abdeckung des Controller-Moduls und ziehen Sie die Rändelschraube fest.

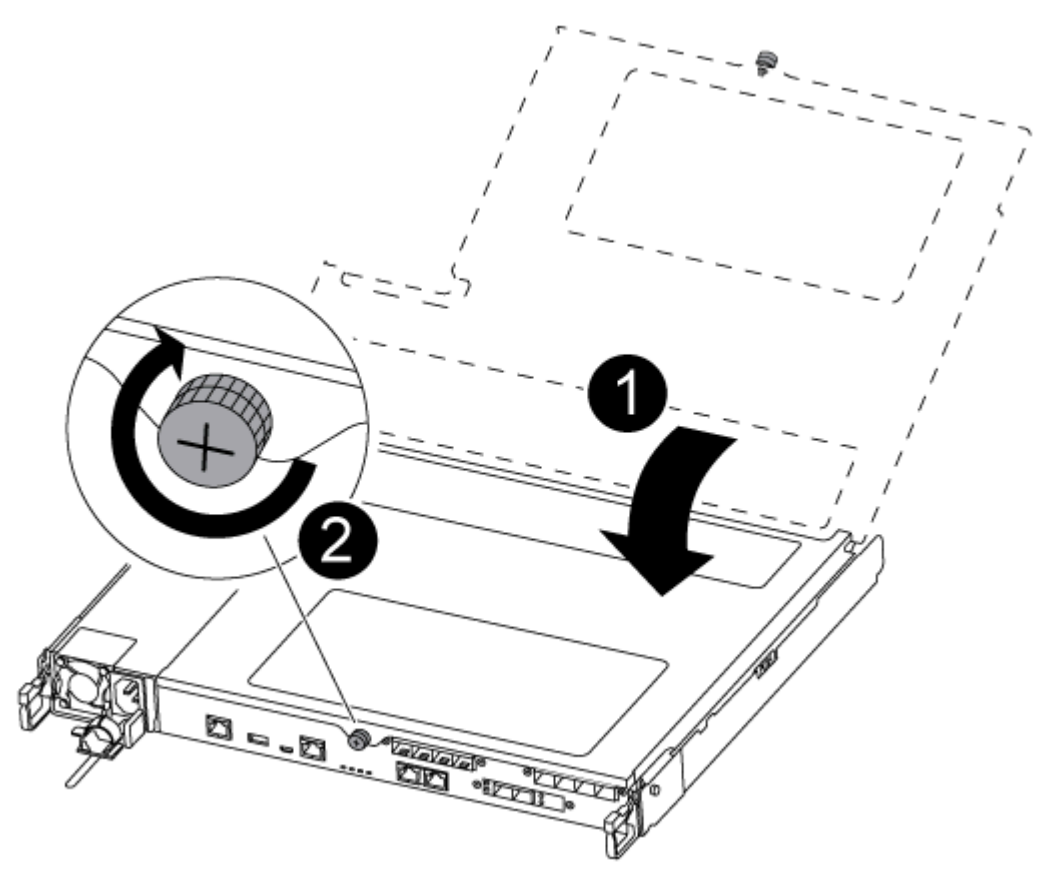

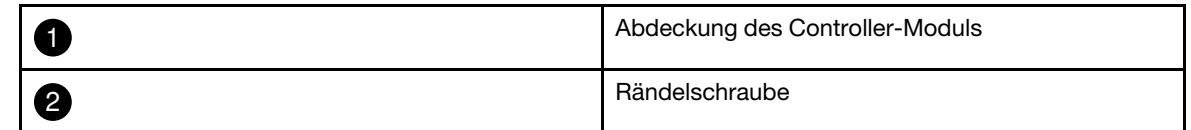

Schritt 3. Setzen Sie das Controller-Modul in das Gehäuse:

- a. Stellen Sie sicher, dass die Hebel des Verriegelungsmechanismus in der vollständig ausgefahrenen Position verriegelt sind.
- b. Richten Sie das Controller-Modul mit beiden Händen an den Armen des Verriegelungsmechanismus aus und schieben sie es vorsichtig bis zum Anschlag hinein.
- c. Überkreuzen Sie Ihre Arme und führen Sie die Zeigefinger im Inneren des Verriegelungsmechanisus durch die Grifflöcher.
- d. Drücken Sie mit den Daumen auf die orangefarbenen Laschen auf der Oberseite des Verriegelungsmechanismus und drücken Sie das Controller-Modul vorsichtig über den Anschlag.
- e. Nehmen Sie die Daumen von der Oberseite des Verriegelungsmechanismus und drücken Sie dann weiter, bis der Verriegelungsmechanismus einrastet. Das Controller-Modul wird gestartet, sobald es vollständig im Gehäuse eingesetzt ist. Seien Sie darauf vorbereitet, den Bootvorgang zu unterbrechen.

Das Controller-Modul sollte vollständig eingesetzt werden und bündig mit den Gehäusekanten abschließen.

Schritt 4. Verkabeln Sie nur die Management- und Konsolenports, damit Sie auf das System zugreifen können, um die in den folgenden Abschnitten beschriebenen Aufgaben auszuführen.

Anmerkung: Die restlichen Kabel werden später in diesem Verfahren an das Controller-Modul angeschlossen.

### Diagnoseprogramme ausführen

Nachdem Sie eine Komponente in Ihrem System ausgetauscht haben, sollten Sie Diagnosetests für diese Komponente durchführen.

Ihr System muss sich bei der LOADER-Eingabeaufforderung befinden, um Diagnoseprogramme starten zu können.

Alle Befehle in den Diagnoseverfahren werden vom Knoten ausgegeben, an dem die Komponente ausgetauscht wird.

- Schritt 1. Wenn der Knoten, der gewartet werden soll, sich nicht bei der LOADER-Eingabeaufforderung befindet, starten Sie ihn neu: system node halt -node node\_nameNachdem Sie den Befehl ausgegeben haben, sollten Sie warten, bis das System bei der LOADER-Eingabeaufforderung angehalten wird.
- Schritt 2. Rufen Sie bei der LOADER-Eingabeaufforderung die entsprechenden Treiber auf, die speziell dafür entwickelt wurden, dass Diagnoseprogramme auf Systemebene ordnungsgemäß funktionieren: boot\_diags
- Schritt 3. Wählen Sie im angezeigten Menü die Option Scan System (System scannen) aus, um die Ausführung von Diagnosetests zu aktivieren.
- Schritt 4. Wählen Sie im angezeigten Menü die Option Test system (System testen) aus, um die Diagnosetests durchzuführen.
- Schritt 5. Gehen Sie entsprechend dem Ergebnis des vorherigen Schritts vor:
	- Wenn der Test fehlgeschlagen ist, beheben Sie den Fehler und führen Sie den Test erneut aus.
	- Wenn der Test keine Fehler meldet, wählen Sie im Menü Reboot aus, um das System neu zu starten.

### Austauschverfahren abschließen

Nachdem Sie das Teil ersetzt haben, können Sie das ausgefallene Teil an Lenovo zurücksenden, wie in den mit dem Kit gelieferten RMA-Anweisungen beschrieben. Wenn Sie die RMA-Nummer oder weitere Hilfe zum Austauschverfahren benötigen, wenden Sie sich an den [Lenovo Support](https://datacentersupport.lenovo.com).

- Schritt 1. Schließen Sie bei Bedarf die Speicher- und Netzwerkkabel des Systems wieder an.
- Schritt 2. Schließen Sie das Netzteil wieder an.
	- a. Öffnen Sie die Netzkabelhalterung und schließen Sie das Netzkabel an das Netzteil an.
	- b. Verbinden Sie das Netzkabel mit der Stromquelle.
- Schritt 3. Versetzen Sie den Knoten in den normalen Betrieb zurück, indem Sie seinen Speicher über den laufenden Knoten zurückgeben: storage failover giveback -ofnode impaired\_node\_name

Anmerkung: Dieser Vorgang muss durchgeführt werden, wenn der beeinträchtigte Knoten "Waiting for giveback... (Warten auf Giveback...)" anzeigt.

Schritt 4. Wenn Sie das automatische Giveback deaktiviert haben, aktivieren Sie es erneut: storage failover modify -node local -auto-giveback true

## Bootmedium austauschen

Sie benötigen einen mit MBR/FAT32 formatierten USB-Speicherstick und müssen über genug Speicherplatz für image xxx.tgz verfügen.

- Sie müssen die fehlerhafte Komponente durch eine Austausch-FRU-Komponente ersetzen, die Sie von Ihrem Anbieter erhalten haben.
- Es ist wichtig, dass Sie die Befehle in diesen Schritten auf dem richtigen Knoten anwenden:
	- Der beeinträchtigte Knoten ist der Knoten, bei dem Sie die Wartung ausführen.
	- Der fehlerfreie Knoten ist der HA-Partner des beeinträchtigten Knotens.

# Prüfungen vor dem Herunterfahren für integrierte Verschlüsselungsschlüssel

Bevor Sie den beeinträchtigten Knoten herunterfahren und den Status der integrierten Verschlüsselungsschlüssel überprüfen, müssen Sie den Status des beeinträchtigten Knotens überprüfen, das automatische Giveback deaktivieren und überprüfen, welche ONTAP-Version auf dem System ausgeführt wird.

• Wenn Sie über einen Cluster mit mehr als zwei Knoten verfügen, muss er sich im Quorum befinden. Wenn sich der Cluster nicht im Quorum befindet oder bei einem fehlerfreien Knoten false für Berechtigung und Zustand angezeigt wird, müssen Sie das Problem beheben, bevor Sie den beeinträchtigten Knoten herunterfahren.

[ONTAP – Systemverwaltungsreferenz](https://thinksystem.lenovofiles.com/storage/help/topic/ontap_software/overview.html) 

Schritt 1. Überprüfen Sie den Status des beeinträchtigten Knotens:

- Wenn sich der beeinträchtigte Knoten bei der Anmeldeaufforderung befindet, melden Sie sich als admin an.
- Wenn sich der beeinträchtigte Knoten an der LOADER-Eingabeaufforderung befindet und Teil der HA-Konfiguration ist, melden Sie sich als admin am fehlerfreien Knoten an.
- Wenn sich der beeinträchtigte Knoten in einer eigenständigen Konfiguration und an der LOADER-Eingabeaufforderung befindet, wenden Sie sich an den Lenovo Support.

<https://datacentersupport.lenovo.com/>

Schritt 2. Wenn AutoSupport aktiviert ist, unterdrücken Sie die automatische Erstellung des Protokolls durch Aufruf einer AutoSupport-Nachricht: system node autosupport invoke -node \* -type all -message MAINT= number\_of\_hours\_downh

Die folgende AutoSupport-Nachricht unterdrückt die automatische Erstellung des Protokolls für zwei Stunden: cluster1:\*> system node autosupport invoke -node \* -type all -message MAINT=2h

- Schritt 3. Wenn der beeinträchtigte Knoten Teil einer HA-Konfiguration ist, deaktivieren Sie das automatische Giveback des fehlerfreien Knotens: storage failover modify -node local -auto-giveback falsestorage failover modify -node local -auto-giveback-after-panic false
- Schritt 4. Überprüfen Sie die ONTAP-Version, die auf dem System ausgeführt wird, mit dem Befehl version -v:
	- Wenn <lno-DARE> angezeigt wird, unterstützt das System keine Lenovo Datenträgerverschlüsselung (LVE). Fahren Sie fort mit ["Beeinträchtigten Controller](#page-58-0) [herunterfahren" auf Seite 53.](#page-58-0)
	- Wenn <l0> angezeigt wird und auf dem System ONTAP 9.6 oder höher ausgeführt wird, fahren Sie fort mit ["LVE oder LSE auf Systemen mit ONTAP 9.6 und höher überprüfen" auf Seite 51.](#page-56-0)

### <span id="page-56-0"></span>LVE oder LSE auf Systemen mit ONTAP 9.6 und höher überprüfen

Bevor Sie den beschädigten Knoten herunterfahren, müssen Sie überprüfen, ob auf dem System Lenovo Datenträgerverschlüsselung (LVE) oder Lenovo Speicherverschlüsselung (LSE) aktiviert ist. Wenn dies der Fall ist, müssen Sie die Konfiguration überprüfen.

- Schritt 1. Überprüfen Sie, ob LVE für Datenträger im Cluster konfiguriert ist: volume show -is-encrypted true Wenn Datenträger in der Ausgabe aufgeführt sind, ist LVE konfiguriert und Sie müssen die LVE-Konfiguration überprüfen. Wenn keine Datenträger aufgeführt sind, überprüfen Sie, ob LSE konfiguriert ist.
- Schritt 2. Überprüfen Sie, ob LSE konfiguriert ist: storage encryption disk show
	- Wenn die Befehlsausgabe die Datenträgerdetails mit Modus und Schlüssel-ID-Informationen auflistet, ist LSE konfiguriert und Sie müssen die LSE-Konfiguration überprüfen.
	- Wenn keine Datenträger angezeigt werden, ist LSE nicht konfiguriert.
	- Wenn LVE und LSE nicht konfiguriert sind, kann der beeinträchtigte Knoten sicher heruntergefahren werden.

#### LVE-Konfiguration überprüfen

Schritt 1. Zeigen Sie die Schlüssel-IDs der Authentifizierungsschlüssel an, die auf den Schlüsselverwaltungsservern gespeichert sind: security key-manager query

- Wenn beim **Schlssel Manager** -Typ **extern** und in der **Wiederhergestellt** -Spalte **ja** angezeigt wird, kann der beeinträchtigte Knoten sicher heruntergefahren werden.
- Wenn beim **Schlssel Manager** -Typ **integriert** und in der **Wiederhergestellt** -Spalte **ja** angezeigt wird, müssen Sie einige zusätzliche Schritte ausführen.
- Wenn beim **Schlssel Manager** -Typ **extern** und in der **Wiederhergestellt** -Spalte etwas anderes als **ja**  angezeigt wird, müssen Sie einige zusätzliche Schritte ausführen.
- Wenn beim **Schlssel Manager** -Typ **integriert** und in der **Wiederhergestellt** -Spalte etwas anderes als **ja** angezeigt wird, müssen Sie einige zusätzliche Schritte ausführen.
- Schritt 2. Wenn beim **Schlssel Manager** -Typ **integriert** und in der **Wiederhergestellt** -Spalte **ja** angezeigt wird, müssen Sie die OKM-Informationen manuell sichern:
	- a. Starten Sie den erweiterten Berechtigungsmodus und geben Sie y ein, wenn Sie zum Fortfahren aufgefordert werden: set -priv advanced
	- b. Geben Sie den Befehl zur Anzeige der Schlüsselverwaltungsinformationen ein: security keymanager onboard show-backup
	- c. Kopieren Sie den Inhalt der Sicherungsinformationen in eine separate Datei oder Ihre Protokolldatei. Sie benötigen sie in Notfallszenarien, in denen Sie OKM möglicherweise manuell wiederherstellen müssen.
	- d. Kehren Sie zum Administratormodus zurück: set -priv admin
	- e. Fahren Sie den beeinträchtigten Knoten herunter.
- Schritt 3. Wenn beim **Schlssel Manager** -Typ **extern** und in der **Wiederhergestellt** -Spalte etwas anderes als **ja**  angezeigt wird:
	- a. Stellen Sie die Authentifizierungsschlüssel für die externe Schlüsselverwaltung auf allen Knoten im Cluster wieder her: security key-manager external restoreWenn der Befehl fehlschlägt, wenden Sie sich an den Lenovo Support.

<https://datacentersupport.lenovo.com/>

- b. Stellen Sie sicher, dass in der **Wiederhergestellt** -Spalte für alle Authentifizierungsschlüssel **ja**  angezeigt wird: security key-manager key query
- c. Fahren Sie den beeinträchtigten Knoten herunter.

#### Schritt 4. Wenn beim **Schlssel Manager** -Typ **integriert** und in der **Wiederhergestellt** -Spalte etwas anderes als **ja**  angezeigt wird:

a. Geben Sie den folgenden Befehl ein: security key-manager onboard sync

Anmerkung: Geben Sie bei der Eingabeaufforderung das Kennwort für die integrierte Schlüsselverwaltung des Kunden ein. Wenn das Kennwort nicht bereitgestellt werden kann, wenden Sie sich an den Lenovo Support. <https://datacentersupport.lenovo.com/>

- b. Stellen Sie sicher, dass in der **Wiederhergestellt** -Spalte für alle Authentifizierungsschlüssel **ja**  angezeigt wird: security key-manager key query
- c. Überprüfen Sie, dass beim **Schlssel Manager** -Typ **integriert** angezeigt wird und sichern Sie die OKM-Informationen manuell.
- d. Starten Sie den erweiterten Berechtigungsmodus und geben Sie y ein, wenn Sie zum Fortfahren aufgefordert werden: set -priv advanced
- e. Geben Sie den Befehl zur Anzeige der Schlüsselverwaltungssicherungsinformationen ein: security key-manager onboard show-backup
- f. Kopieren Sie den Inhalt der Sicherungsinformationen in eine separate Datei oder Ihre Protokolldatei. Sie benötigen sie in Notfallszenarien, in denen Sie OKM möglicherweise manuell wiederherstellen müssen.
- g. Kehren Sie zum Administratormodus zurück: set -priv admin
- h. Sie können den Knoten sicher herunterfahren.

#### LSE-Konfiguration überprüfen

Schritt 1. Zeigen Sie die Schlüssel-IDs der Authentifizierungsschlüssel an, die auf den Schlüsselverwaltungsservern gespeichert sind: security key-manager query

- Wenn beim **Schlssel Manager** -Typ **extern** und in der **Wiederhergestellt** -Spalte **ja** angezeigt wird, kann der beeinträchtigte Knoten sicher heruntergefahren werden.
- Wenn beim **Schlssel Manager** -Typ **integriert** und in der **Wiederhergestellt** -Spalte **ja** angezeigt wird, müssen Sie einige zusätzliche Schritte ausführen.
- Wenn beim **Schlssel Manager** -Typ **extern** und in der **Wiederhergestellt** -Spalte etwas anderes als **ja**  angezeigt wird, müssen Sie einige zusätzliche Schritte ausführen.
- Wenn beim **Schlssel Manager** -Typ **extern** und in der **Wiederhergestellt** -Spalte etwas anderes als **ja**  angezeigt wird, müssen Sie einige zusätzliche Schritte ausführen.
- Schritt 2. Wenn beim **Schlssel Manager** -Typ **integriert** und in der **Wiederhergestellt** -Spalte **ja** angezeigt wird, müssen Sie die OKM-Informationen manuell sichern:
	- a. Starten Sie den erweiterten Berechtigungsmodus und geben Sie y ein, wenn Sie zum Fortfahren aufgefordert werden: set -priv advanced
	- b. Geben Sie den Befehl zur Anzeige der Schlüsselverwaltungsinformationen ein: security keymanager onboard show-backup
	- c. Kopieren Sie den Inhalt der Sicherungsinformationen in eine separate Datei oder Ihre Protokolldatei. Sie benötigen sie in Notfallszenarien, in denen Sie OKM möglicherweise manuell wiederherstellen müssen.
	- d. Kehren Sie zum Administratormodus zurück: set -priv admin
	- e. Sie können den Knoten sicher herunterfahren.
- Schritt 3. Wenn beim **Schlssel Manager** -Typ **extern** und in der **Wiederhergestellt** -Spalte etwas anderes als **ja**  angezeigt wird:
	- a. Geben Sie den folgenden Befehl ein: security key-manager external syncWenn der Befehl fehlschlägt, wenden Sie sich an den Lenovo Support.

#### <https://datacentersupport.lenovo.com/>

- b. Stellen Sie sicher, dass in der **Wiederhergestellt** -Spalte für alle Authentifizierungsschlüssel **ja**  angezeigt wird: security key-manager key query
- c. Sie können den Knoten sicher herunterfahren.
- Schritt 4. Wenn beim **Schlssel Manager** -Typ **integriert** und in der **Wiederhergestellt** -Spalte etwas anderes als **ja**  angezeigt wird:
	- a. Geben Sie den folgenden Befehl ein: security key-manager onboard syncGeben Sie bei der Eingabeaufforderung das Kennwort für die integrierte Schlüsselverwaltung des Kunden ein. Wenn das Kennwort nicht bereitgestellt werden kann, wenden Sie sich an den Lenovo Support.

<https://datacentersupport.lenovo.com/>

- b. Stellen Sie sicher, dass in der **Wiederhergestellt** -Spalte für alle Authentifizierungsschlüssel **ja**  angezeigt wird: security key-manager key query
- c. Überprüfen Sie, dass beim **Schlssel Manager** -Typ **integriert** angezeigt wird und sichern Sie die OKM-Informationen manuell.
- d. Starten Sie den erweiterten Berechtigungsmodus und geben Sie y ein, wenn Sie zum Fortfahren aufgefordert werden: set -priv advanced
- e. Geben Sie den Befehl zur Anzeige der Schlüsselverwaltungssicherungsinformationen ein: security key-manager onboard show-backup
- f. Kopieren Sie den Inhalt der Sicherungsinformationen in eine separate Datei oder Ihre Protokolldatei. Sie benötigen sie in Notfallszenarien, in denen Sie OKM möglicherweise manuell wiederherstellen müssen.
- g. Kehren Sie zum Administratormodus zurück: set -priv admin
- h. Sie können den Knoten sicher herunterfahren.

## <span id="page-58-0"></span>Beeinträchtigten Controller herunterfahren

Abhängig von der Hardwarekonfiguration des Speichersystems können Sie den beeinträchtigten Controller mithilfe verschiedener Verfahren herunterfahren oder übernehmen.

#### Herunterfahren des Knotens abschließen

Nach Abschluss der LVE- oder Lenovo Speicherverschlüsselungs(LSE)-Aufgaben müssen Sie das Herunterfahren des beeinträchtigten Knotens abschließen.

Schritt 1. Wenn der beeinträchtigte Knoten noch nicht bei der LOADER-Eingabeaufforderung ist:

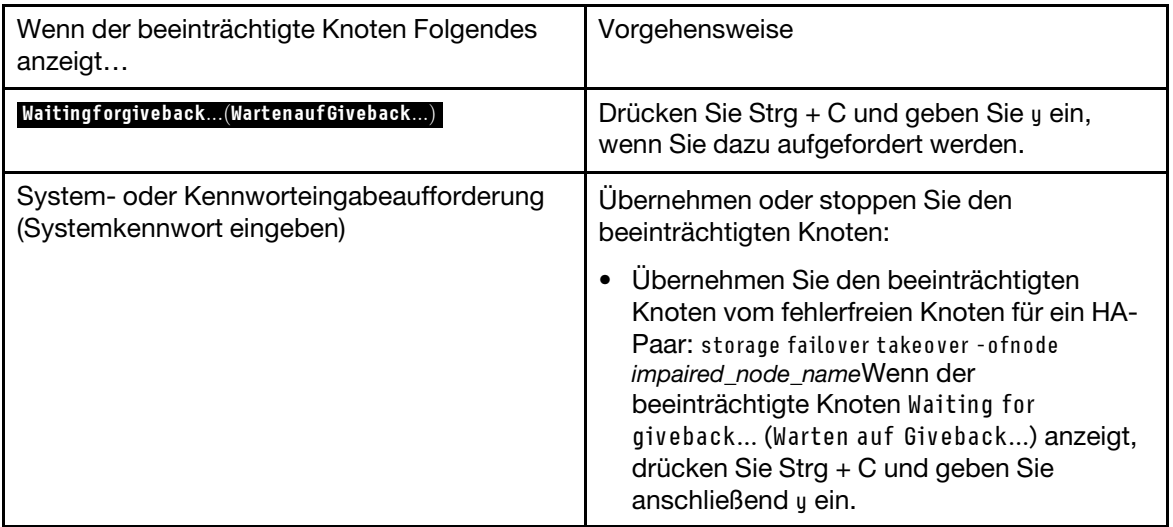

Schritt 2. Geben Sie in der LOADER-Eingabeaufforderung printenv ein, um alle Boot-Umgebungsvariablen zu erfassen. Speichern Sie die Ausgabe in Ihrer Protokolldatei.

Anmerkung: Dieser Befehl funktioniert möglicherweise nicht, wenn die Booteinheit beschädigt oder nicht funktionsfähig ist.

# Controller-Modul entfernen

Wenn Sie eine Komponente innerhalb des Controller-Moduls austauschen möchten, müssen Sie das Controller-Modul aus dem Gehäuse entfernen.

Achten Sie darauf, dass Sie die Kabel entsprechend beschriften.

Ein Video zu dieser Aufgabe ist verfügbar unter:

• YouTube: [https://www.youtube.com/playlist?list=PLYV5R7hVcs-C8THdP1nmPF25RWwGRta3v](https://www.youtube.com/playlist?list=PLYV5R7hVcs-A-Bd0whP5P7oJ6iZZ05uX2)

Schritt 1. Wenn Sie sich noch nicht geerdet haben, erden Sie sich ordnungsgemäß.

- Schritt 2. Ziehen Sie die Netzteile des Controller-Moduls von der Stromquelle ab.
- Schritt 3. Lösen Sie die Netzkabelhalterungen und ziehen Sie die Kabel anschließend von den Netzteilen ab.
- Schritt 4. Entfernen Sie die Speicher- und Netzwerkkabel.

Schritt 5. Stecken Sie Ihre Zeigefinger an beiden Seiten des Controller-Moduls in den Verriegelungsmechanismus, drücken Sie mit den Daumen auf die Hebel und ziehen Sie den Controller vorsichtig einige Zentimeter aus dem Gehäuse heraus.

Anmerkung: Wenn Sie Schwierigkeiten dabei haben, das Controller-Modul zu entfernen, schieben Sie Ihre Zeigefinger von innen durch die Öffnungen (indem Sie Ihre Arme überkreuzen).

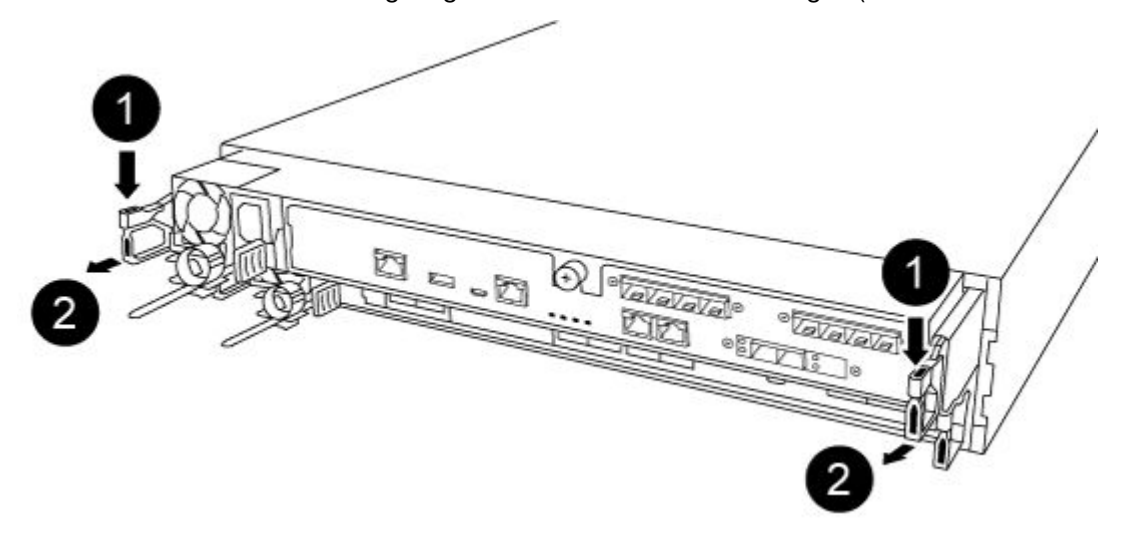

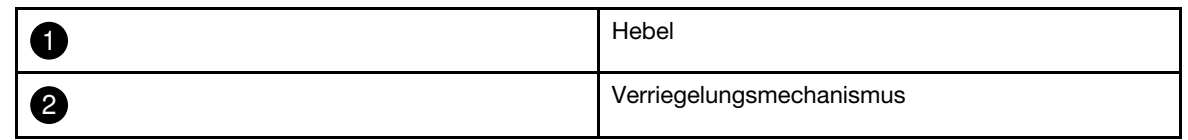

Schritt 6. Ziehen Sie das Controller-Modul mit beiden Händen vorsichtig aus dem Gehäuse heraus und legen Sie es auf einer ebenen, stabilen Oberfläche ab.

Schritt 7. Drehen Sie die Rändelschraube an der Vorderseite des Controller-Moduls gegen den Uhrzeigersinn und öffnen Sie die Abdeckung des Controller-Moduls.

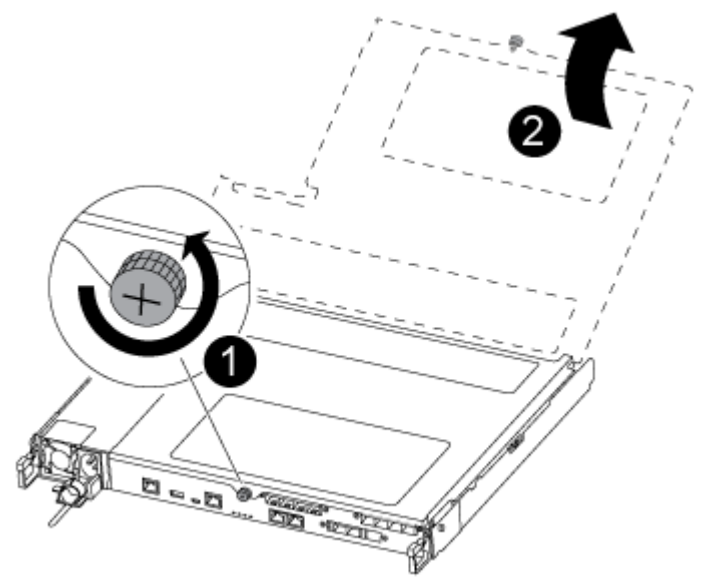

|                | Rändelschraube                  |
|----------------|---------------------------------|
| $\overline{2}$ | Abdeckung des Controller-Moduls |

Schritt 8. Heben Sie die Abdeckung des Luftkanals heraus.

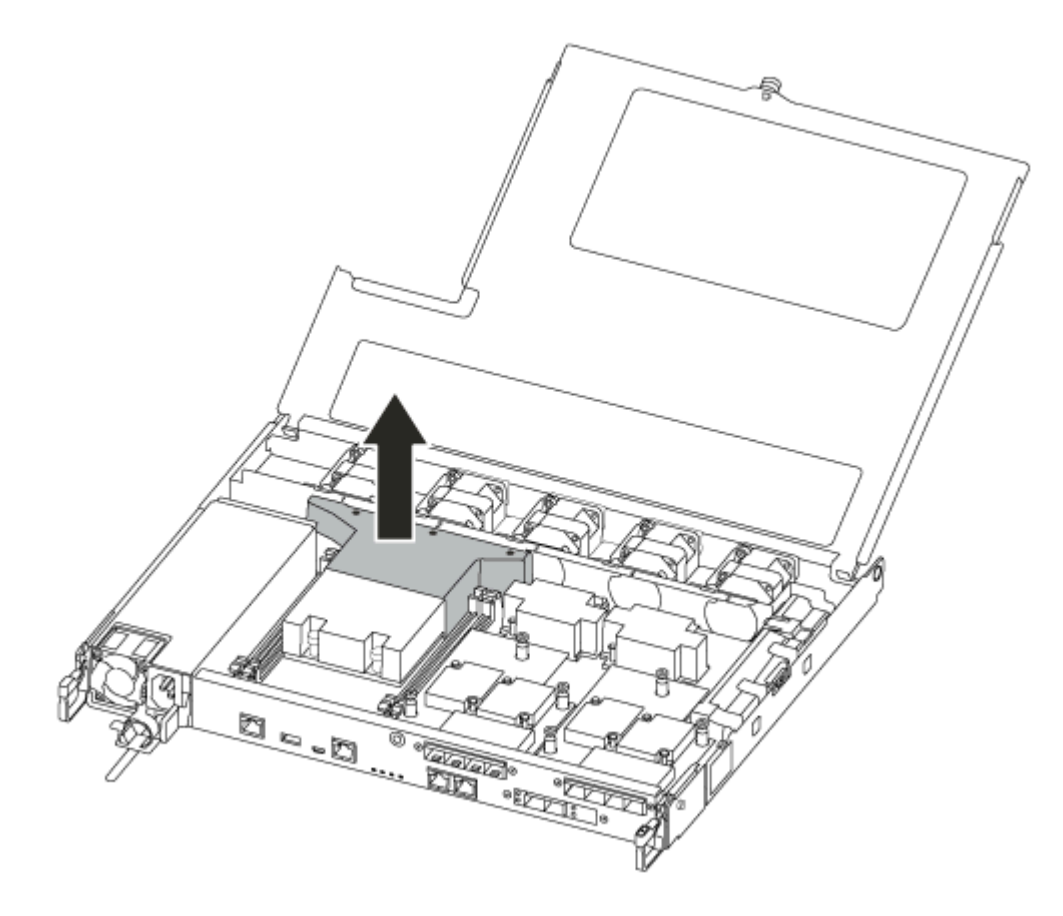

# Bootmedium austauschen

Suchen Sie das ausgefallene Bootmedium im Controller-Modul und entfernen Sie den Luftkanal. Anschließend können Sie das ausgefallene Bootmedium austauschen.

Sie benötigen einen magnetischen Kreuzschlitz-Schraubendreher Nr. 1, um die Schraube zu entfernen, mit der das Bootmedium befestigt ist. Aufgrund der Enge im Controller-Modul sollten Sie auch einen Magneten bereithalten, zu dem Sie Schraube transferieren können, damit Sie sie nicht verlieren.

Ein Video zu dieser Aufgabe ist verfügbar unter:

- YouTube: [https://www.youtube.com/playlist?list=PLYV5R7hVcs-C8THdP1nmPF25RWwGRta3v](https://www.youtube.com/playlist?list=PLYV5R7hVcs-A-Bd0whP5P7oJ6iZZ05uX2)
- Schritt 1. Suchen Sie das beeinträchtigte Bootmedium im Controller-Modul.
- Schritt 2. Verwenden Sie entweder Ihren Daumen oder einen Kreuzschlitz-Schraubendreher, um die Schraube rechts am Bootmedium zu lösen, bis die Einheit nicht mehr befestigt ist.
- Schritt 3. Heben Sie das Bootmedium vorsichtig direkt aus dem Stecksockel.
- Schritt 4. Richten Sie das Ersatz-Bootmedium an derselben Stelle im beeinträchtigten Controller aus.
- Schritt 5. Verwenden Sie den Schraubendreher oder Ihren Daumen, um die Schraube am Bootmedium festzuziehen.

## Boot-Image auf das Bootmedium übertragen

Die von Ihnen installierten Austausch-Bootmedien verfügen über kein Boot-Image. Sie müssen daher ein Boot-Image mithilfe eines USB-Speichersticks übertragen.

- Sie benötigen einen mit MBR/FAT32 formatierten USB-Speicherstick mit mindestens 4 GB Kapazität.
- Eine Kopie der gleichen Image-Version von ONTAP, die auch vom eingeschränkten Controller ausgeführt wurde. Sie können das entsprechende Image im Bereich Downloads auf der die Lenovo Support-Website herunterladen.
	- Wenn NVE aktiviert ist, laden Sie das Image mit Lenovo Datenträgerverschlüsselung herunter, wie auf der Download-Schaltfläche angegeben.
	- Wenn NVE nicht aktiviert ist, laden Sie das Image ohne Lenovo Datenträgerverschlüsselung herunter, wie auf der Download-Schaltfläche angegeben.
- Wenn Ihr System ein HA-Paar ist, müssen Sie über eine Netzwerkverbindung verfügen.
- Wenn es sich bei Ihrem System um ein eigenständiges System handelt, benötigen Sie keine Netzwerkverbindung, müssen aber bei der Wiederherstellung des var-Dateisystems einen zusätzlichen Neustart ausführen.
- Schritt 1. Laden Sie das entsprechende Service-Image von der die Lenovo Support-Website auf den USB-Speicherstick herunter und kopieren Sie es.
	- a. Laden Sie das Service-Image in ihren Arbeitsbereich auf Ihrem Notebook herunter.
	- b. Entpacken Sie das Service-Image.

Anmerkung: Wenn Sie die Inhalte mithilfe von Windows extrahieren, verwenden Sie nicht WinZip, um das Netzboot-Image zu extrahieren. Verwenden Sie stattdessen ein anderes Extraktionstool, beispielsweise 7-Zip oder WinRAR.

In der entpackten Service-Image-Datei befinden sich zwei Ordner:

- boot
- efi
- c. Kopieren Sie den efi-Ordner in das oberste Verzeichnis auf dem USB-Speicherstick.

Der USB-Speicherstick sollte über den efi-Ordner und dieselbe Image-Version von ONTAP verfügen, die auch vom eingeschränkten Controller ausgeführt wurden.

d. Entfernen Sie den USB-Speicherstick von Ihrem Notebook.

Schritt 2. Sollten Sie dies nicht bereits getan haben, schließen Sie den Luftkanal.

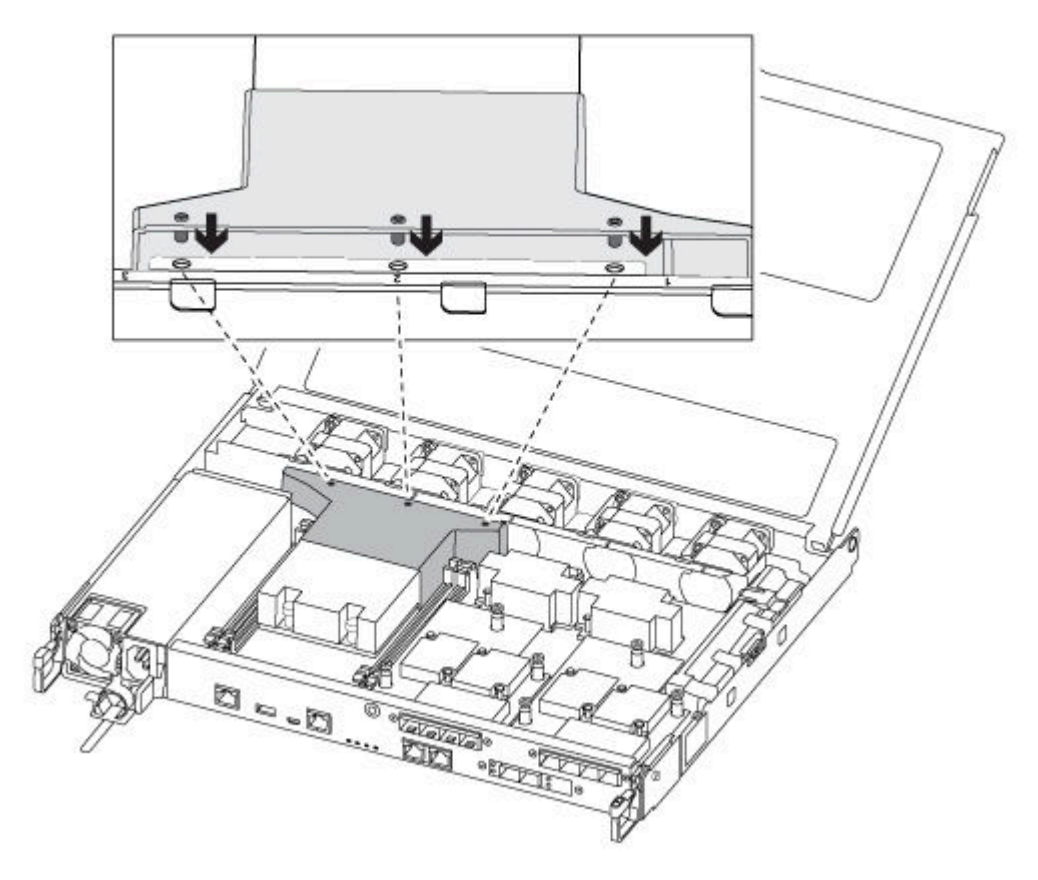

Schritt 3. Schließen Sie die Abdeckung des Controller-Moduls und ziehen Sie die Rändelschraube fest.

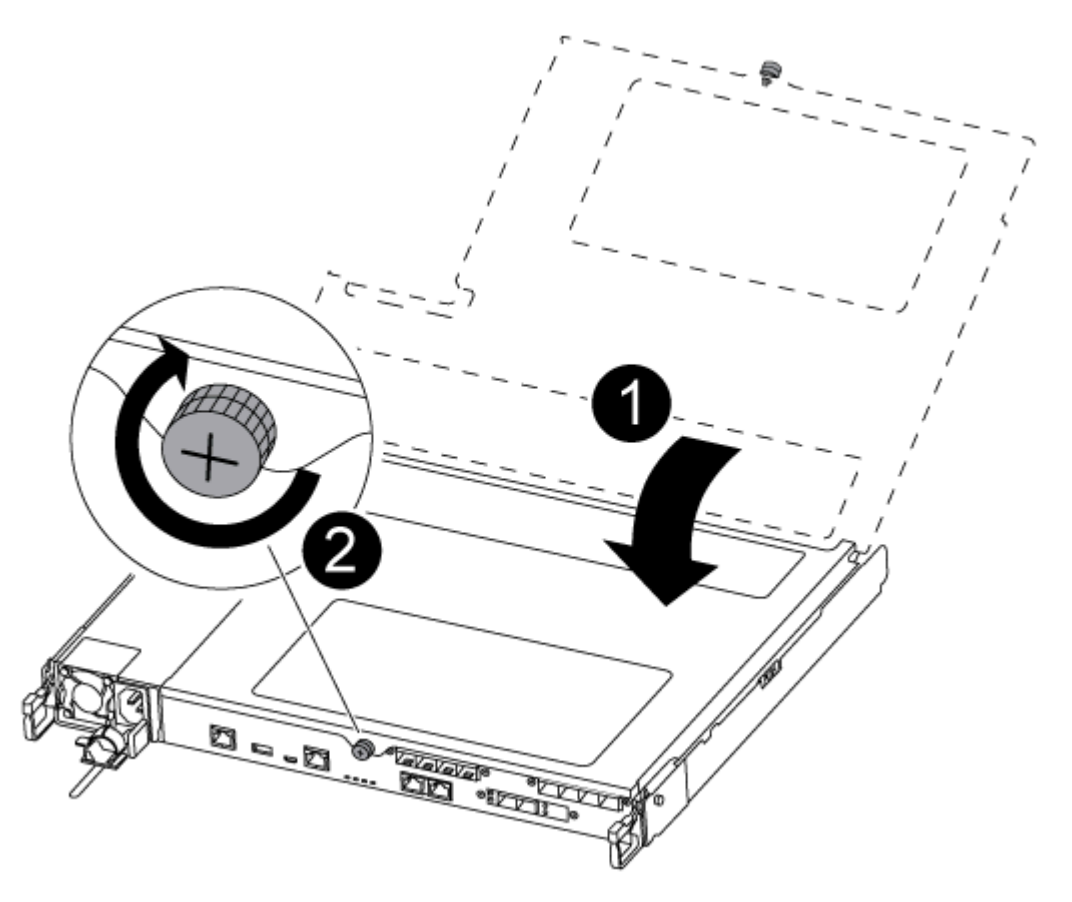

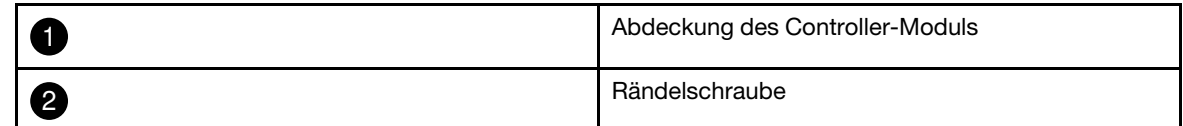

- Schritt 4. Richten Sie das Ende des Controller-Moduls an der Öffnung im Gehäuse aus und schieben Sie das Controller-Modul anschließend vorsichtig halb in das System hinein.
- Schritt 5. Bringen Sie die Speicher- und Netzwerkkabel wieder an.
- Schritt 6. Stecken Sie das Netzkabel an das Netzteil an und befestigen Sie die Stromkabelhalterung wieder.
- Schritt 7. Setzen Sie den USB-Speicherstick in den USB-Steckplatz am Controller-Modul ein.Vergewissern Sie sich, dass Sie den USB-Speicherstick im für USB-Einheiten ausgewiesenen Steckplatz installieren und nicht im USB-Konsolenanschluss.
- Schritt 8. Schieben Sie das Controller-Modul vollständig in das Gehäuse:
	- a. Überkreuzen Sie Ihre Arme und führen Sie die Zeigefinger im Inneren des Verriegelungsmechanisus durch die Grifflöcher.
	- b. Drücken Sie mit den Daumen auf die orangefarbenen Laschen auf der Oberseite des Verriegelungsmechanismus und drücken Sie das Controller-Modul vorsichtig über den Anschlag.
	- c. Nehmen Sie die Daumen von der Oberseite des Verriegelungsmechanismus und drücken Sie dann weiter, bis der Verriegelungsmechanismus einrastet. Das Controller-Modul wird gestartet, sobald es vollständig im Gehäuse eingesetzt ist. Seien Sie darauf vorbereitet, den Bootvorgang zu unterbrechen.

Das Controller-Modul sollte vollständig eingesetzt werden und bündig mit den Gehäusekanten abschließen.

Schritt 9. Stellen Sie sicher, dass alle erforderlichen Boot-Umgebungsvariablen und bootargs ordnungsgemäß für Ihren Systemtyp und die Konfiguration festgelegt sind. Verwenden Sie dazu den Befehl printenv bootarg name. Beheben Sie alle Fehler mithilfe des Befehlt setenv variable-name <value>.

- a. Überprüfen Sie die Boot-Umgebungsvariablen:
	- bootarg.init.boot clustered
	- partner-sysid
	- bootarg.init.flash\_optimize für DM5000F (All Flash Array)
	- bootarg.init.switchless cluster.enable
- b. Wenn der externe Schlüssel-Manager aktiviert ist, überprüfen Sie die bootarg-Werte, die in der **kenv** ASUP-Ausgabe aufgeführt sind:
	- bootarg.storageencryption.support <value>
	- bootarg.keymanager.support <value>
	- kmip.init.interface <value>
	- kmip.init.ipaddr <value>
	- kmip.init.netmask <value>
	- kmip.init.gateway <value>
- c. Wenn der integrierte Schlüssel-Manager aktiviert ist, überprüfen Sie die bootarg-Werte, die in der **kenv** ASUP-Ausgabe aufgeführt sind:
	- bootarg.storageencryption.support <value>
	- bootarg.keymanager.support <value>
	- bootarg.onboard\_keymanager <value>
- d. Speichern Sie die geänderten Umgebungsvariablen mithilfe des Befehls savenv.
- e. Bestätigen Sie die Änderungen mithilfe des Befehls printenv variable-name.

### Wiederherstellungs-Image booten

Sie müssen das ONTAP-Image vom USB-Laufwerk booten, das Dateisystem wiederherstellen und die Umgebungsvariablen überprüfen.

Schritt 1. Booten Sie über die LOADER-Eingabeaufforderung das Wiederherstellungs-Image vom USB-Speicherstick: boot\_recovery

Das Image wird vom USB-Speicherstick heruntergeladen.

- Schritt 2. Wenn Sie dazu aufgefordert werden, geben Sie entweder den Namen des Images ein oder akzeptieren Sie das Standard-Image, das innerhalb der Klammern auf Ihrem Bildschirm angezeigt wird.
- Schritt 3. Stellen Sie das var-Dateisystem her:

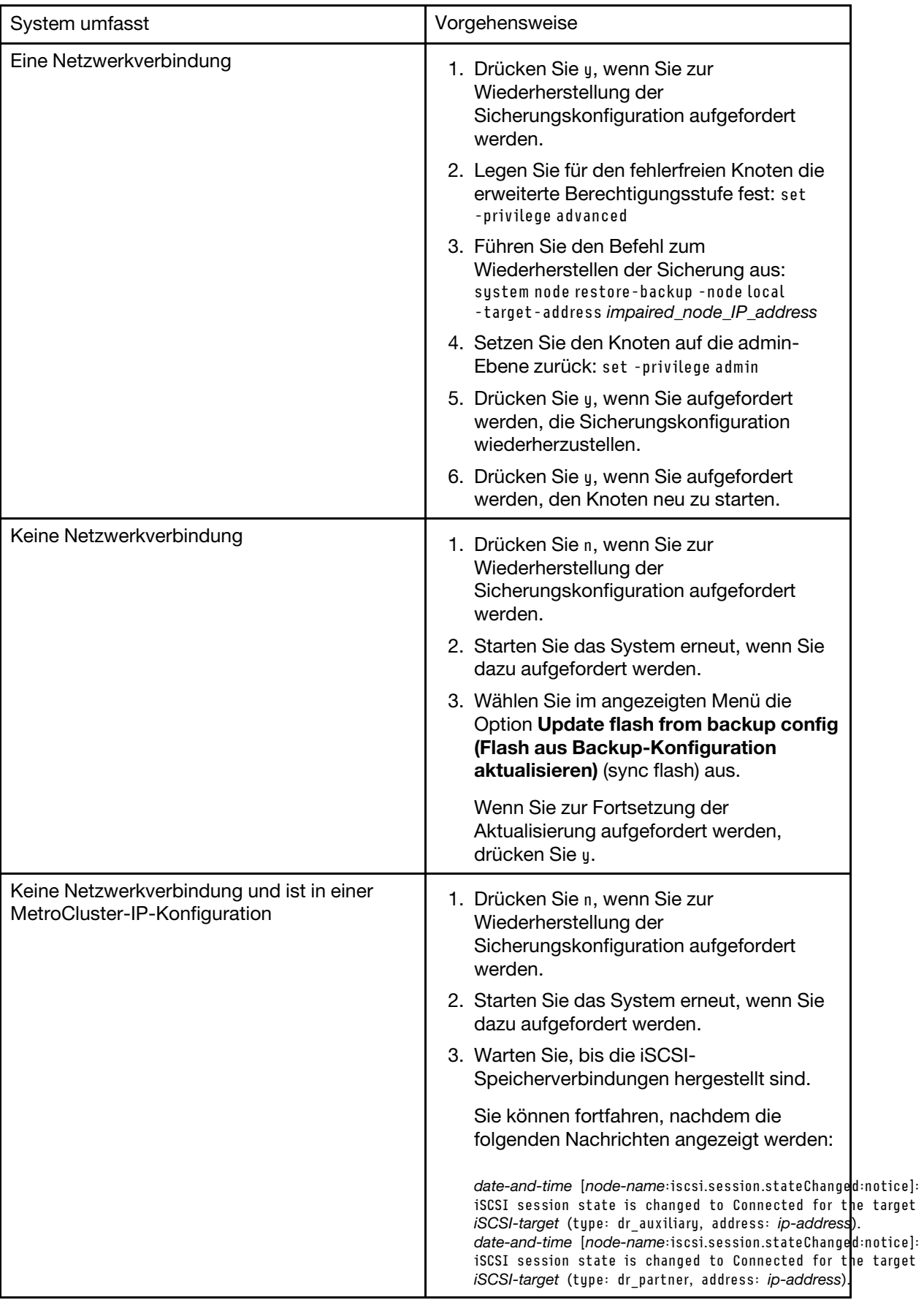

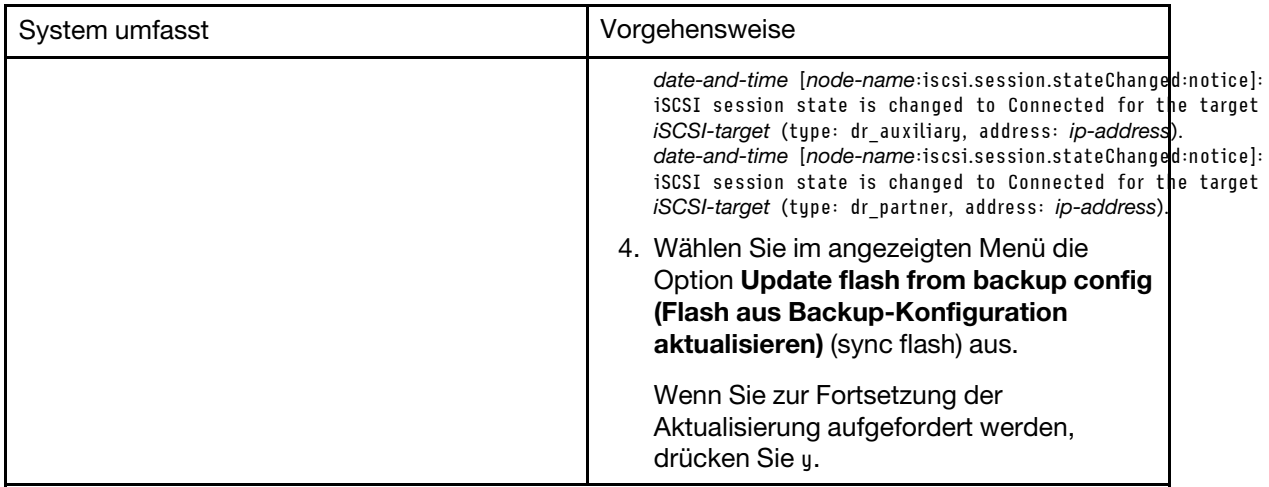

Schritt 4. Überprüfen Sie, ob die Umgebungsvariablen wie erwartet festgelegt wurden.

- a. Rufen Sie auf dem Knoten die LOADER-Eingabeaufforderung auf.
- b. Überprüfen Sie die Einstellungen der Umgebungsvariablen mithilfe des printenv-Befehls.
- c. Wenn eine Umgebungsvariable nicht wie erwartet festgelegt wurde, ändern Sie diese mithilfe des Befehls setenvenvironment\_variable\_name changed\_value.
- d. Speichern Sie die Änderungen mithilfe des saveenv-Befehls.
- e. Starten Sie den Knoten erneut.

Schritt 5. Der nächste Schritt hängt von der Systemkonfiguration ab:

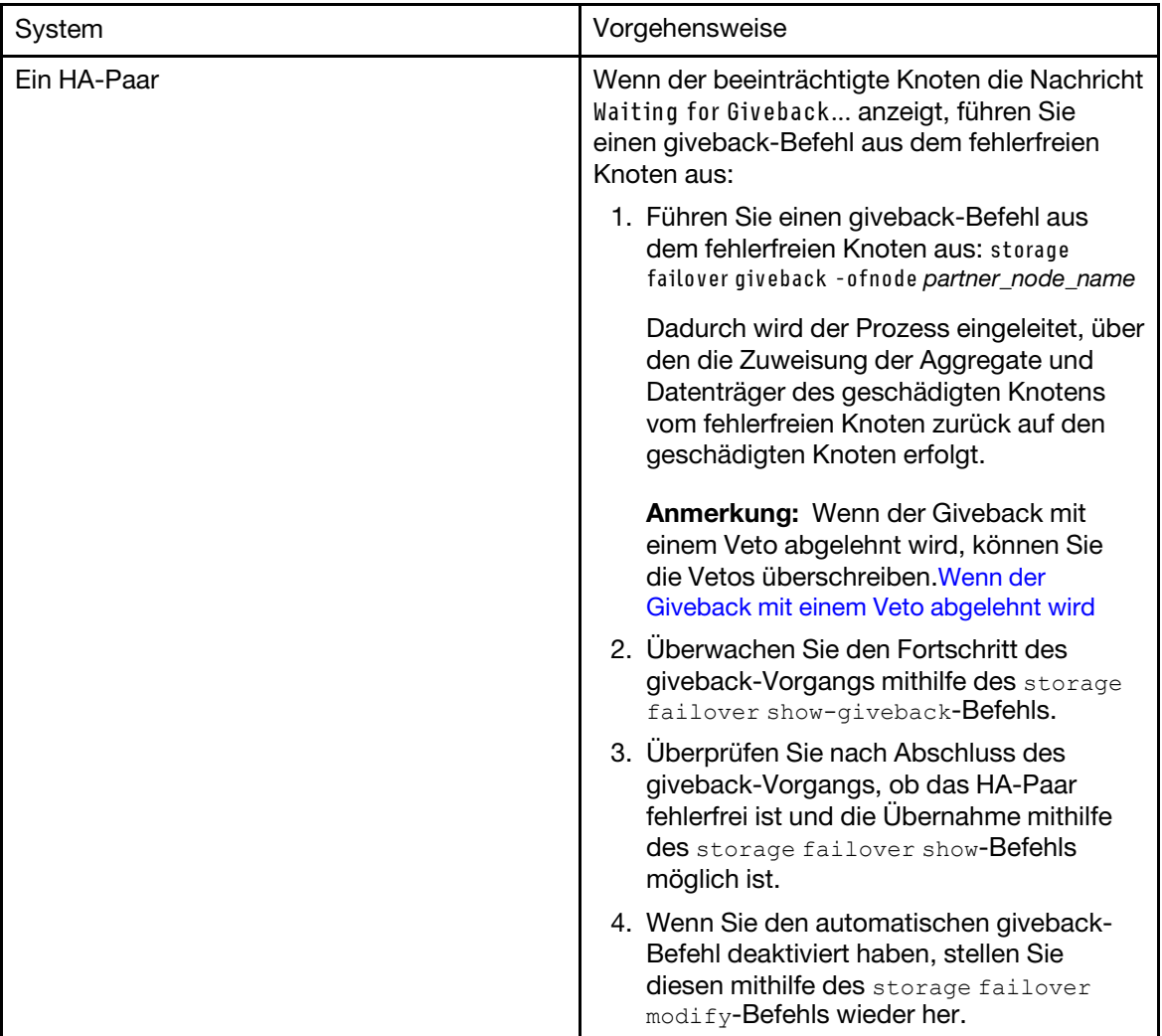

# Austauschverfahren abschließen

Nachdem Sie das Teil ersetzt haben, können Sie das ausgefallene Teil an Lenovo zurücksenden, wie in den mit dem Kit gelieferten RMA-Anweisungen beschrieben. Wenn Sie die RMA-Nummer oder weitere Hilfe zum Austauschverfahren benötigen, wenden Sie sich an den [Lenovo Support](https://datacentersupport.lenovo.com).

- Schritt 1. Schließen Sie bei Bedarf die Speicher- und Netzwerkkabel des Systems wieder an.
- Schritt 2. Schließen Sie das Netzteil wieder an.
	- a. Öffnen Sie die Netzkabelhalterung und schließen Sie das Netzkabel an das Netzteil an.
	- b. Verbinden Sie das Netzkabel mit der Stromquelle.
- Schritt 3. Versetzen Sie den Knoten in den normalen Betrieb zurück, indem Sie seinen Speicher über den laufenden Knoten zurückgeben: storage failover giveback -ofnode impaired\_node\_name

Anmerkung: Dieser Vorgang muss durchgeführt werden, wenn der beeinträchtigte Knoten "Waiting for giveback... (Warten auf Giveback...)" anzeigt.

Schritt 4. Wenn Sie das automatische Giveback deaktiviert haben, aktivieren Sie es erneut: storage failover modify -node local -auto-giveback true

# RTC-Batterie austauschen

Ersetzen Sie die Batterie der Echtzeituhr (Real-time clock, RTC) im Controller-Modul, sodass die Services und Anwendungen Ihres Systems, die von der genauen Zeitsynchronisierung abhängen, weiterhin funktionsfähig sind.

- Sie können dieses Verfahren mit allen Versionen von ONTAP, die von Ihrem System unterstützt werden, verwenden.
- Alle anderen Komponenten im System müssen ordnungsgemäß funktionieren. Andernfalls müssen Sie sich an die technischen Unterstützung wenden.

# Beeinträchtigten Controller herunterfahren

Abhängig von der Hardwarekonfiguration des Speichersystems können Sie den beeinträchtigten Controller mithilfe verschiedener Verfahren herunterfahren oder übernehmen.

### Beeinträchtigten Knoten herunterfahren

Um den beeinträchtigten Knoten herunterzufahren, müssen Sie den Status des Knotens ermitteln und, falls erforderlich, den Knoten übernehmen, damit der fehlerfreie Knoten weiterhin Daten aus dem Speicher des beeinträchtigten Knotens bereitstellen kann.

• Wenn Sie über einen Cluster mit mehr als zwei Knoten verfügen, muss er sich im Quorum befinden. Wenn sich der Cluster nicht im Quorum befindet oder bei einem fehlerfreien Knoten false für Berechtigung und Zustand angezeigt wird, müssen Sie das Problem beheben, bevor Sie den beeinträchtigten Knoten herunterfahren.

[ONTAP – Systemverwaltungsreferenz](https://thinksystem.lenovofiles.com/storage/help/topic/ontap_software/overview.html) 

- Schritt 1. Wenn der beeinträchtigte Knoten Teil eines HA-Paares ist, deaktivieren Sie das automatische Giveback von der Konsole des fehlerfreien Knotens: storage failover modify -node local -autogiveback false
- Schritt 2. Rufen Sie auf dem beeinträchtigten Knoten die LOADER-Eingabeaufforderung auf:

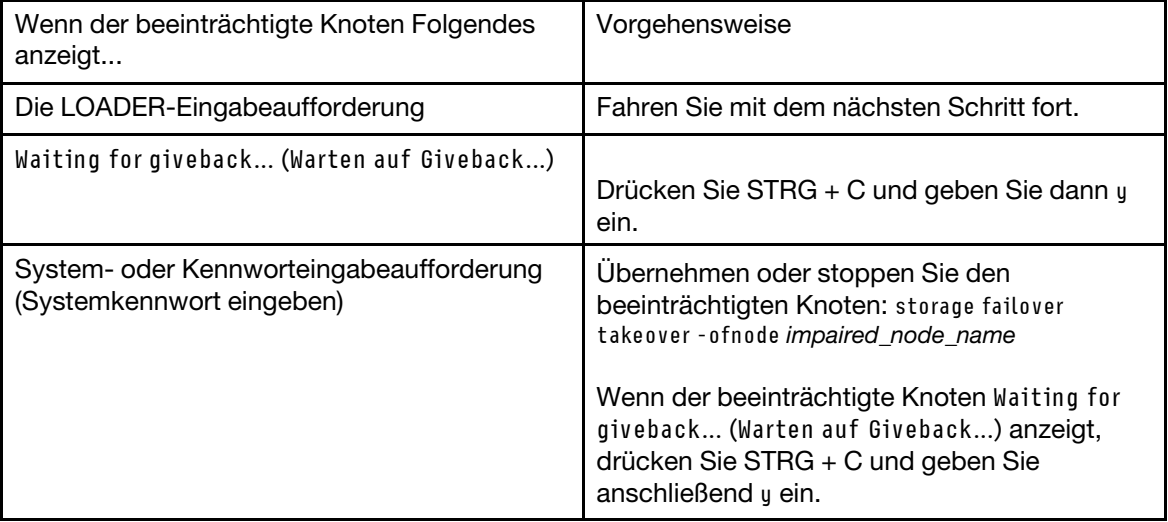

## Controller-Modul entfernen

Wenn Sie eine Komponente innerhalb des Controller-Moduls austauschen möchten, müssen Sie das Controller-Modul aus dem Gehäuse entfernen.

Achten Sie darauf, dass Sie die Kabel entsprechend beschriften.

Ein Video zu dieser Aufgabe ist verfügbar unter:

- YouTube: [https://www.youtube.com/playlist?list=PLYV5R7hVcs-C8THdP1nmPF25RWwGRta3v](https://www.youtube.com/playlist?list=PLYV5R7hVcs-A-Bd0whP5P7oJ6iZZ05uX2)
- Schritt 1. Wenn Sie sich noch nicht geerdet haben, erden Sie sich ordnungsgemäß.
- Schritt 2. Ziehen Sie die Netzteile des Controller-Moduls von der Stromquelle ab.
- Schritt 3. Lösen Sie die Netzkabelhalterungen und ziehen Sie die Kabel anschließend von den Netzteilen ab.
- Schritt 4. Entfernen Sie die Speicher- und Netzwerkkabel.
- Schritt 5. Stecken Sie Ihre Zeigefinger an beiden Seiten des Controller-Moduls in den Verriegelungsmechanismus, drücken Sie mit den Daumen auf die Hebel und ziehen Sie den Controller vorsichtig einige Zentimeter aus dem Gehäuse heraus.

Anmerkung: Wenn Sie Schwierigkeiten dabei haben, das Controller-Modul zu entfernen, schieben Sie Ihre Zeigefinger von innen durch die Öffnungen (indem Sie Ihre Arme überkreuzen).

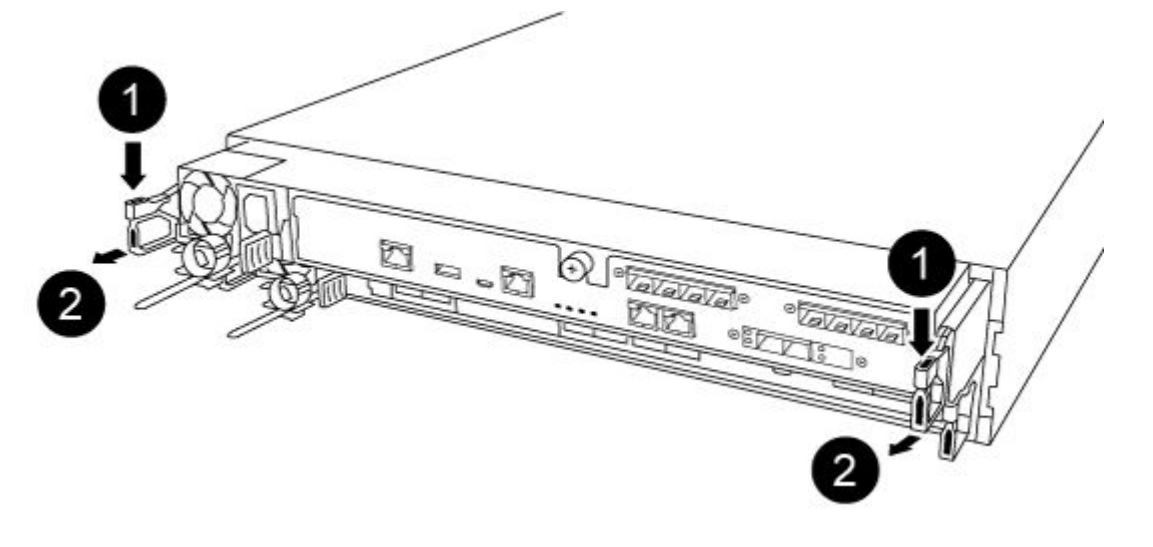

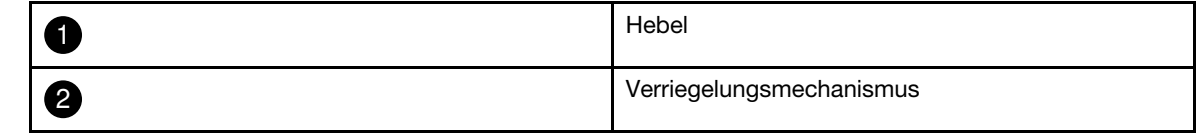

Schritt 6. Ziehen Sie das Controller-Modul mit beiden Händen vorsichtig aus dem Gehäuse heraus und legen Sie es auf einer ebenen, stabilen Oberfläche ab.

Schritt 7. Drehen Sie die Rändelschraube an der Vorderseite des Controller-Moduls gegen den Uhrzeigersinn und öffnen Sie die Abdeckung des Controller-Moduls.

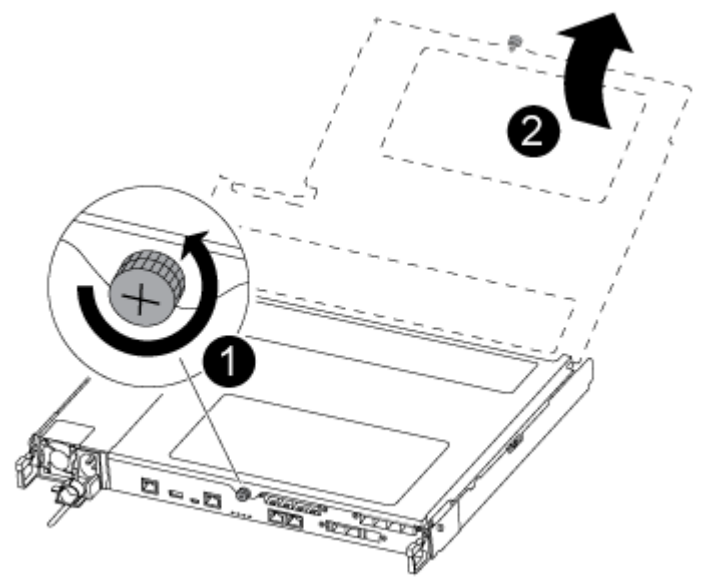

|           | Rändelschraube                  |
|-----------|---------------------------------|
| - 10<br>L | Abdeckung des Controller-Moduls |

Schritt 8. Heben Sie die Abdeckung des Luftkanals heraus.

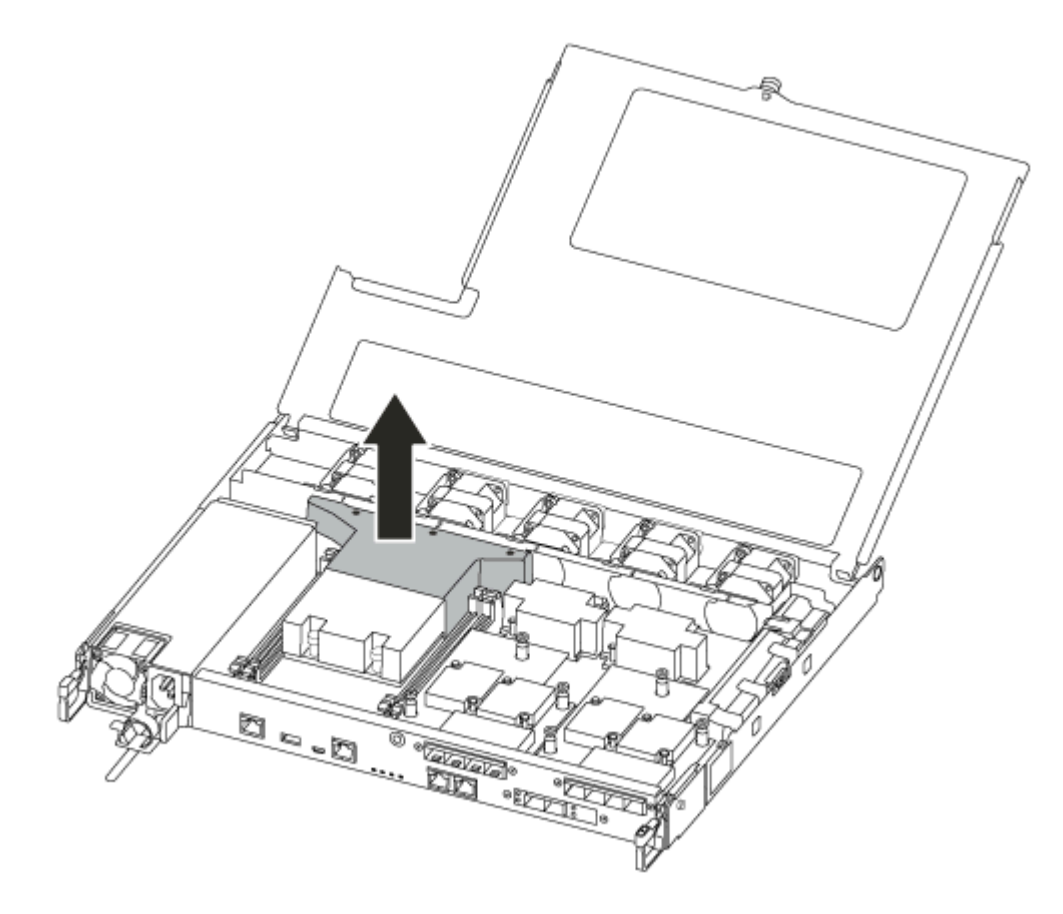
## RTC-Batterie austauschen

Zum Austauschen der RTC-Batterie, suchen Sie diese im Inneren des Controllers und führen Sie dann die angegebenen Schritte in der festgelegten Reihenfolge durch.

Ein Video zu dieser Aufgabe ist verfügbar unter:

- YouTube: [https://www.youtube.com/playlist?list=PLYV5R7hVcs-C8THdP1nmPF25RWwGRta3v](https://www.youtube.com/playlist?list=PLYV5R7hVcs-A-Bd0whP5P7oJ6iZZ05uX2)
- Schritt 1. Suchen Sie die RTC-Batterie zwischen dem Kühlkörper und der Mittelplatine und entfernen Sie sie genau wie in der Grafik dargestellt.

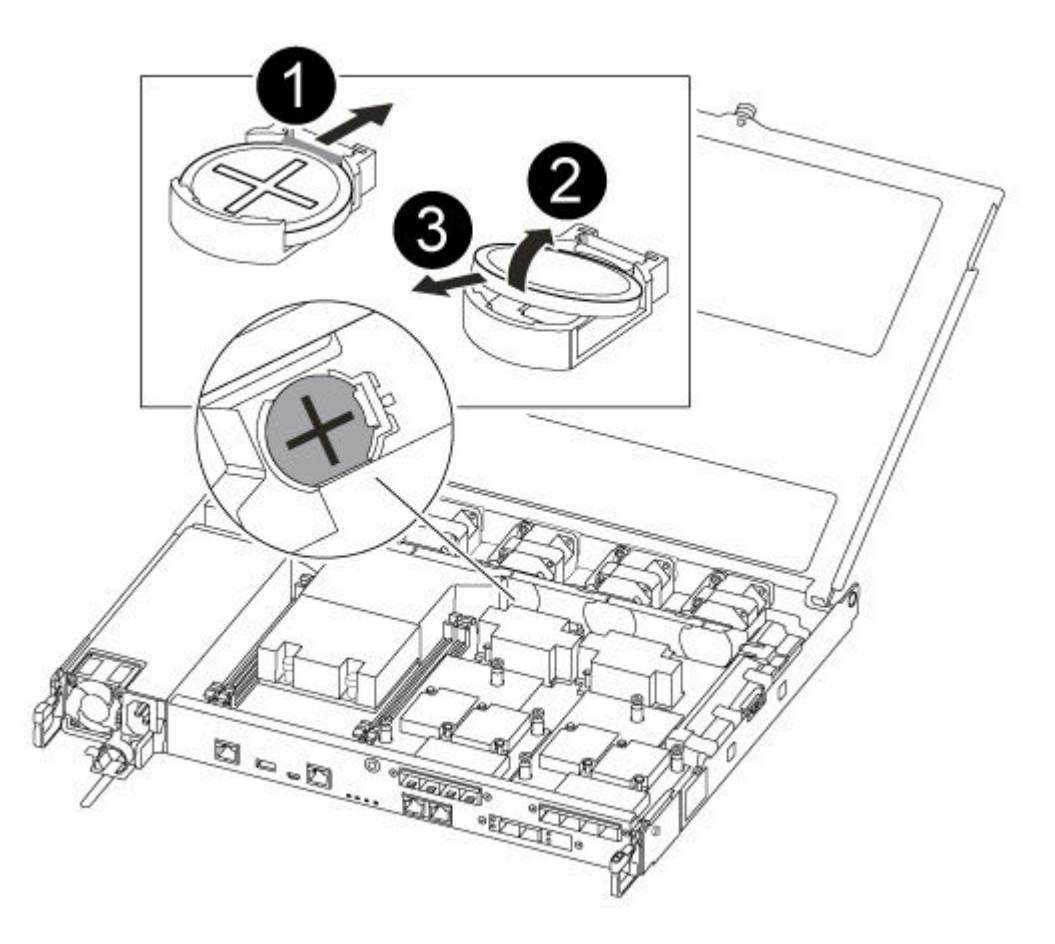

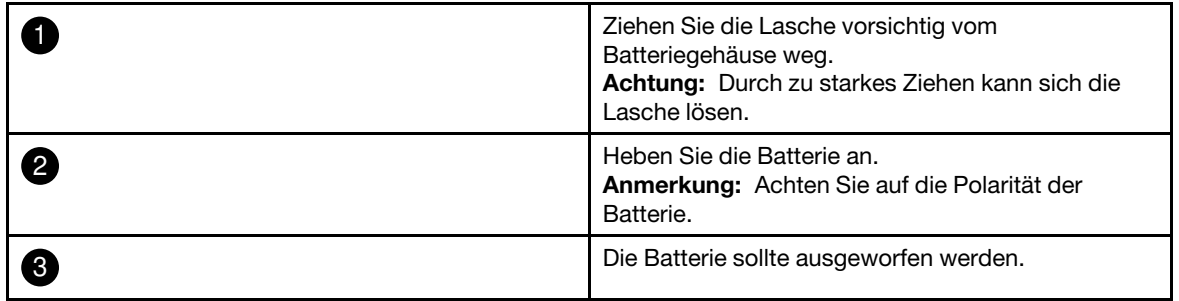

Die Batterie wird ausgeworfen.

- Schritt 2. Nehmen Sie die Ersatzbatterie aus der antistatischen Versandtasche.
- Schritt 3. Suchen Sie die RTC-Batteriehalterung zwischen dem Kühlkörper und der Mittelplatine und setzen Sie die Batterie genau wie in der Grafik dargestellt ein.

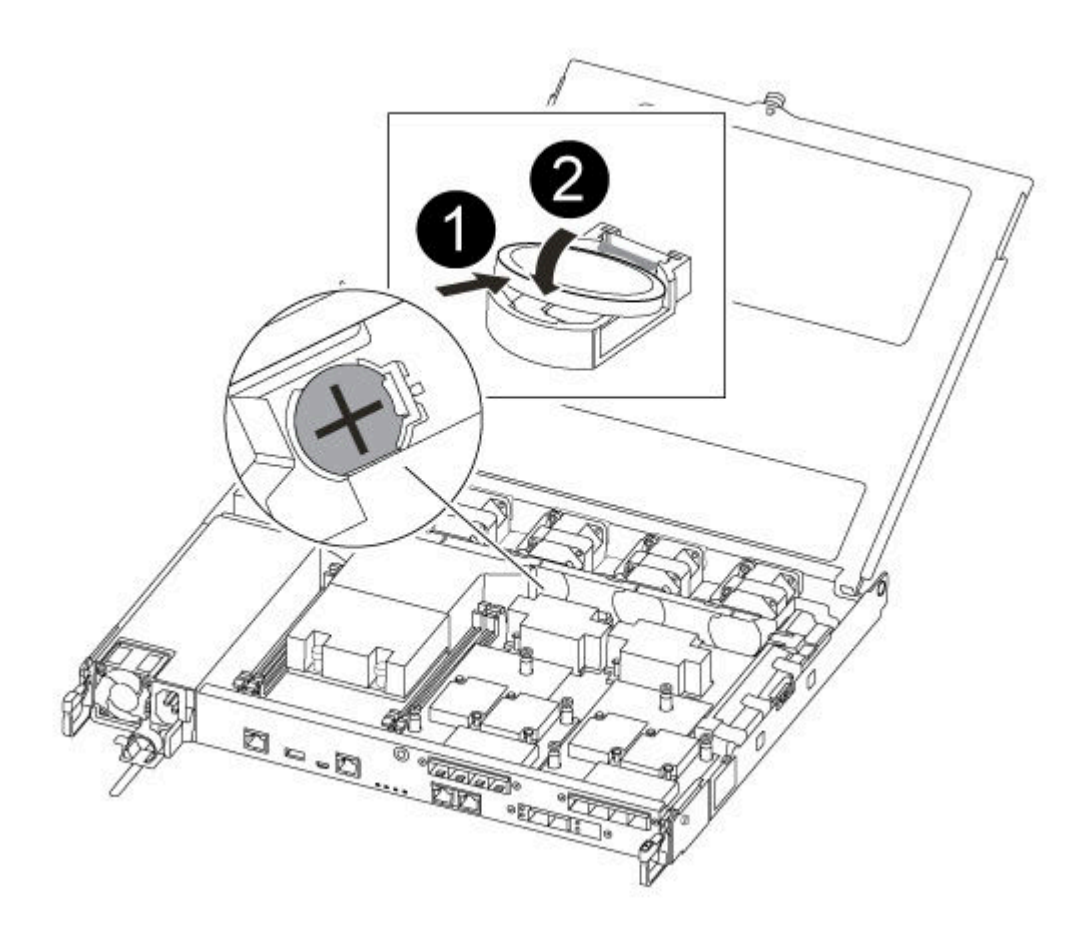

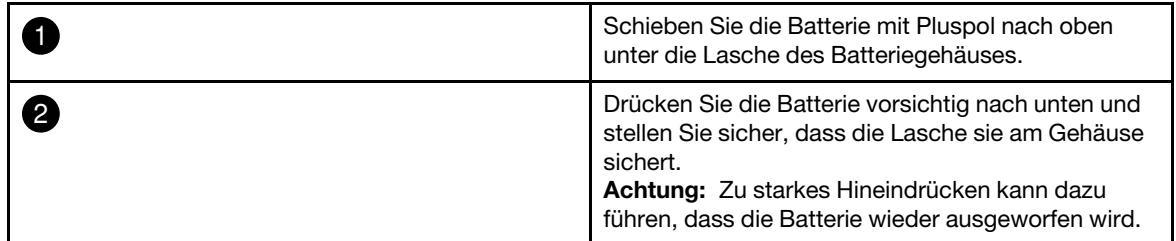

Schritt 4. Überprüfen Sie, ob die Batterie ganz in die Halterung eingelegt ist und die Pole ordnungsgemäß ausgerichtet sind.

### Controller-Modul neu installieren

Nachdem Sie eine Komponente im Controller-Modul ausgetauscht haben, müssen Sie das Controller-Modul wieder im Systemgehäuse installieren und booten.

Ein Video zu dieser Aufgabe ist verfügbar unter:

• YouTube: [https://www.youtube.com/playlist?list=PLYV5R7hVcs-C8THdP1nmPF25RWwGRta3v](https://www.youtube.com/playlist?list=PLYV5R7hVcs-A-Bd0whP5P7oJ6iZZ05uX2)

Schritt 1. Schließen Sie die Abdeckung des Controller-Moduls und ziehen Sie die Rändelschraube fest.

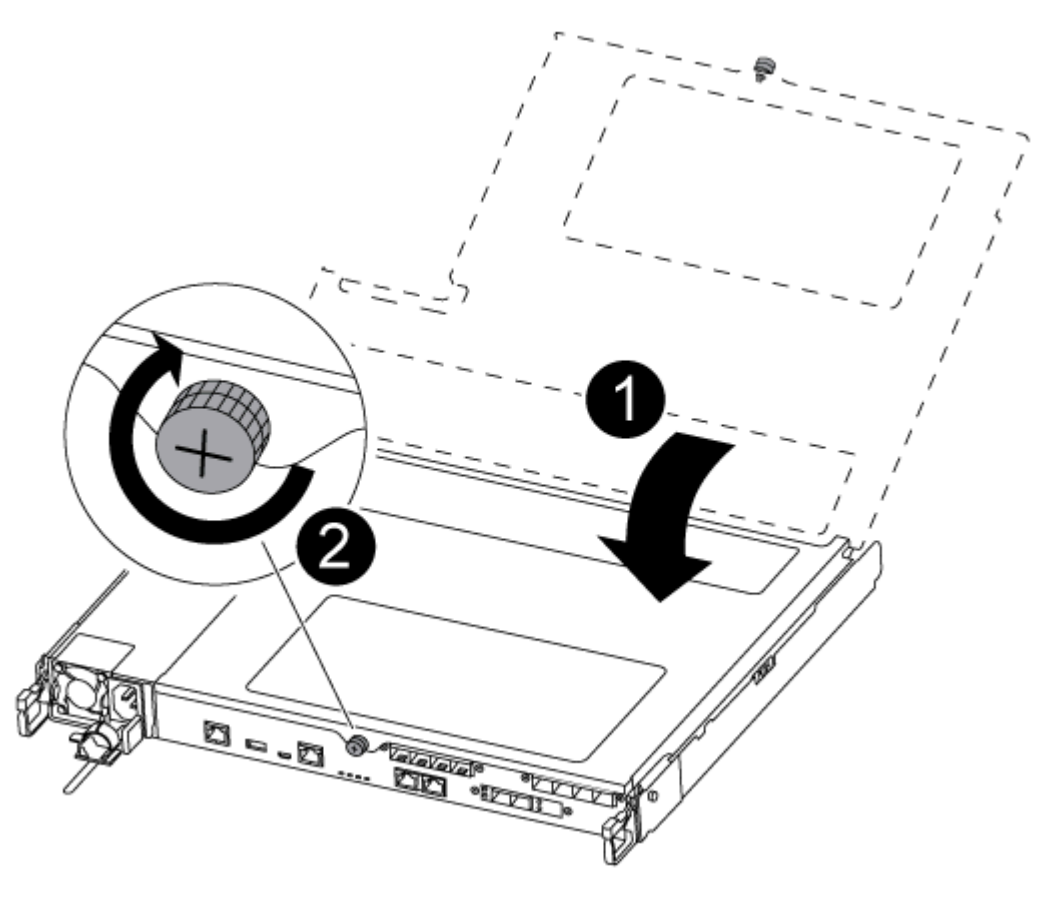

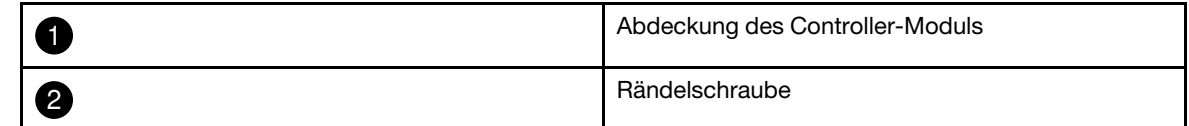

- Schritt 2. Setzen Sie das Controller-Modul in das Gehäuse:
	- a. Stellen Sie sicher, dass die Hebel des Verriegelungsmechanismus in der vollständig ausgefahrenen Position verriegelt sind.
	- b. Richten Sie das Controller-Modul mit beiden Händen an den Armen des Verriegelungsmechanismus aus und schieben sie es vorsichtig bis zum Anschlag hinein.
	- c. Überkreuzen Sie Ihre Arme und führen Sie die Zeigefinger im Inneren des Verriegelungsmechanisus durch die Grifflöcher.
	- d. Drücken Sie mit den Daumen auf die orangefarbenen Laschen auf der Oberseite des Verriegelungsmechanismus und drücken Sie das Controller-Modul vorsichtig über den Anschlag.
	- e. Nehmen Sie die Daumen von der Oberseite des Verriegelungsmechanismus und drücken Sie dann weiter, bis der Verriegelungsmechanismus einrastet. Das Controller-Modul wird gestartet, sobald es vollständig im Gehäuse eingesetzt ist. Seien Sie darauf vorbereitet, den Bootvorgang zu unterbrechen.

Das Controller-Modul sollte vollständig eingesetzt werden und bündig mit den Gehäusekanten abschließen.

Schritt 3. Verkabeln Sie das System nach Bedarf.

Schritt 4. Versetzen Sie den Knoten in den normalen Betrieb zurück, indem Sie seinen Speicher über den laufenden Knoten zurückgeben: storage failover giveback - ofnode impaired\_node\_name

Anmerkung: Dies sollte geschehen, wenn der beeinträchtigte Knoten "Waiting for giveback... (Warten auf Giveback...)" anzeigt.

Schritt 5. Wenn Sie das automatische Giveback deaktiviert haben, aktivieren Sie es erneut: storage failover modify -node local -auto-giveback true

#### Austauschverfahren abschließen

Nachdem Sie das Teil ersetzt haben, können Sie das ausgefallene Teil an Lenovo zurücksenden, wie in den mit dem Kit gelieferten RMA-Anweisungen beschrieben. Wenn Sie die RMA-Nummer oder weitere Hilfe zum Austauschverfahren benötigen, wenden Sie sich an den [Lenovo Support](https://datacentersupport.lenovo.com).

- Schritt 1. Schließen Sie bei Bedarf die Speicher- und Netzwerkkabel des Systems wieder an.
- Schritt 2. Schließen Sie das Netzteil wieder an.
	- a. Öffnen Sie die Netzkabelhalterung und schließen Sie das Netzkabel an das Netzteil an.
	- b. Verbinden Sie das Netzkabel mit der Stromquelle.
- Schritt 3. Versetzen Sie den Knoten in den normalen Betrieb zurück, indem Sie seinen Speicher über den laufenden Knoten zurückgeben: storage failover giveback -ofnode impaired node name

Anmerkung: Dieser Vorgang muss durchgeführt werden, wenn der beeinträchtigte Knoten "Waiting for giveback... (Warten auf Giveback...)" anzeigt.

Schritt 4. Wenn Sie das automatische Giveback deaktiviert haben, aktivieren Sie es erneut: storage failover modify -node local -auto-giveback true

#### Mezzaninekarten austauschen

- Sie können dieses Verfahren mit allen Versionen von ONTAP, die von Ihrem System unterstützt werden, verwenden.
- Alle anderen Komponenten im System müssen ordnungsgemäß funktionieren. Andernfalls müssen Sie sich an die technischen Unterstützung wenden.

### Beeinträchtigten Controller herunterfahren

Abhängig von der Hardwarekonfiguration des Speichersystems können Sie den beeinträchtigten Controller mithilfe verschiedener Verfahren herunterfahren oder übernehmen.

#### Beeinträchtigten Knoten herunterfahren

Um den beeinträchtigten Knoten herunterzufahren, müssen Sie den Status des Knotens ermitteln und, falls erforderlich, den Knoten übernehmen, damit der fehlerfreie Knoten weiterhin Daten aus dem Speicher des beeinträchtigten Knotens bereitstellen kann.

• Wenn Sie über einen Cluster mit mehr als zwei Knoten verfügen, muss er sich im Quorum befinden. Wenn sich der Cluster nicht im Quorum befindet oder bei einem fehlerfreien Knoten false für Berechtigung und Zustand angezeigt wird, müssen Sie das Problem beheben, bevor Sie den beeinträchtigten Knoten herunterfahren.

[ONTAP – Systemverwaltungsreferenz](https://thinksystem.lenovofiles.com/storage/help/topic/ontap_software/overview.html) 

Schritt 1. Wenn der beeinträchtigte Knoten Teil eines HA-Paares ist, deaktivieren Sie das automatische Giveback von der Konsole des fehlerfreien Knotens: storage failover modify -node local -autogiveback false

Schritt 2. Rufen Sie auf dem beeinträchtigten Knoten die LOADER-Eingabeaufforderung auf:

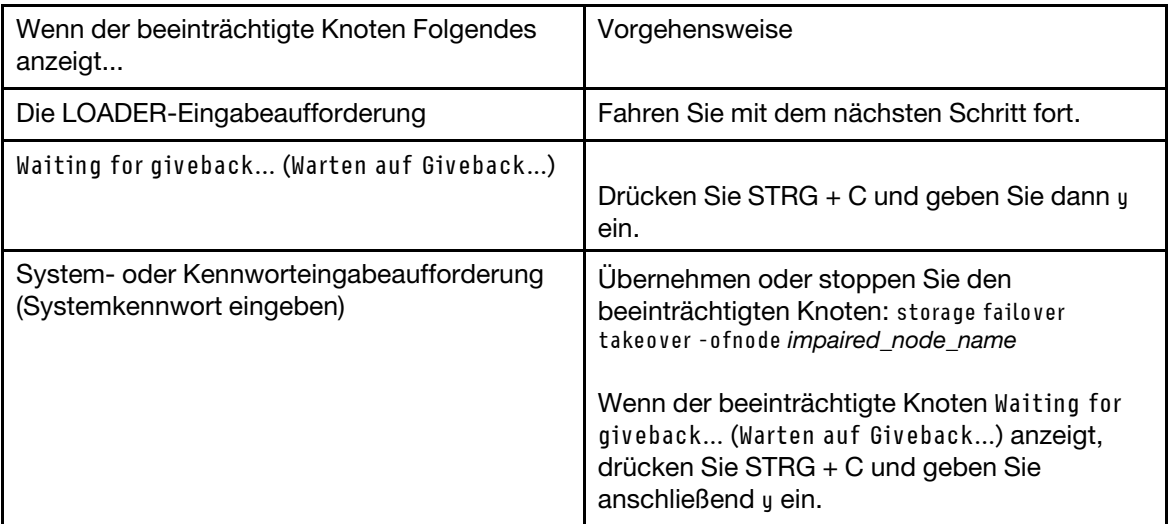

### Controller-Modul entfernen

Wenn Sie eine Komponente innerhalb des Controller-Moduls austauschen möchten, müssen Sie das Controller-Modul aus dem Gehäuse entfernen.

Achten Sie darauf, dass Sie die Kabel entsprechend beschriften.

Ein Video zu dieser Aufgabe ist verfügbar unter:

• YouTube: [https://www.youtube.com/playlist?list=PLYV5R7hVcs-C8THdP1nmPF25RWwGRta3v](https://www.youtube.com/playlist?list=PLYV5R7hVcs-A-Bd0whP5P7oJ6iZZ05uX2)

Schritt 1. Wenn Sie sich noch nicht geerdet haben, erden Sie sich ordnungsgemäß.

Schritt 2. Ziehen Sie die Netzteile des Controller-Moduls von der Stromquelle ab.

Schritt 3. Lösen Sie die Netzkabelhalterungen und ziehen Sie die Kabel anschließend von den Netzteilen ab.

Schritt 4. Entfernen Sie die Speicher- und Netzwerkkabel.

Schritt 5. Stecken Sie Ihre Zeigefinger an beiden Seiten des Controller-Moduls in den Verriegelungsmechanismus, drücken Sie mit den Daumen auf die Hebel und ziehen Sie den Controller vorsichtig einige Zentimeter aus dem Gehäuse heraus.

> Anmerkung: Wenn Sie Schwierigkeiten dabei haben, das Controller-Modul zu entfernen, schieben Sie Ihre Zeigefinger von innen durch die Öffnungen (indem Sie Ihre Arme überkreuzen).

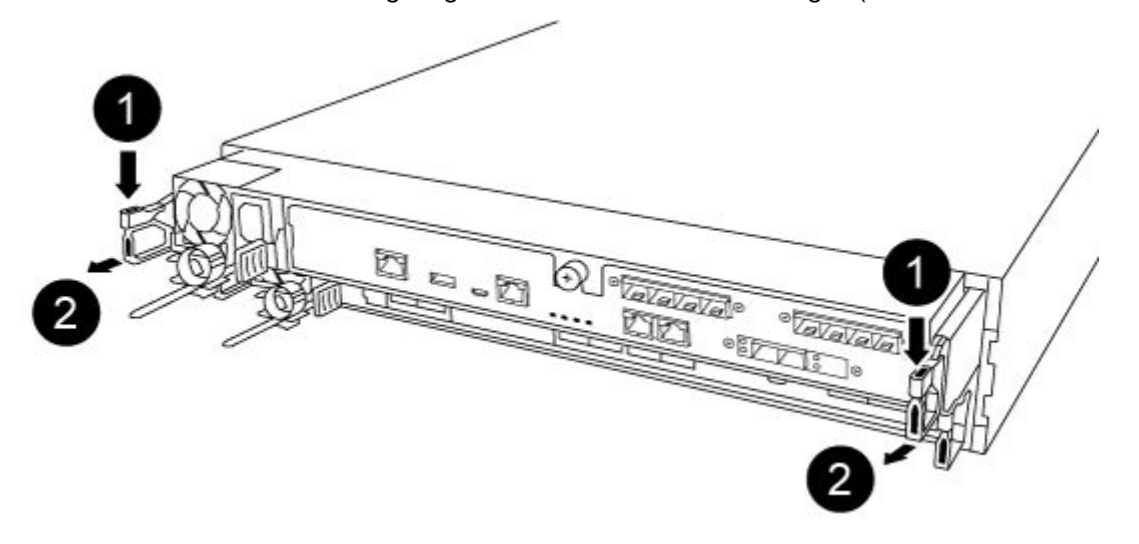

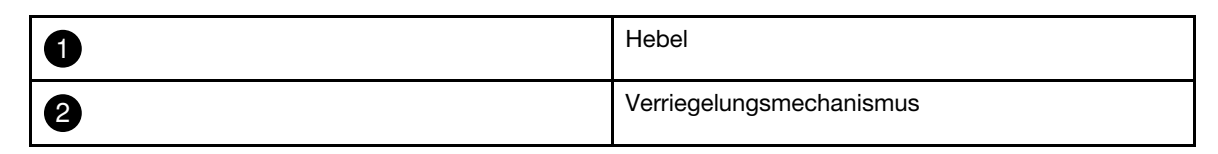

Schritt 6. Ziehen Sie das Controller-Modul mit beiden Händen vorsichtig aus dem Gehäuse heraus und legen Sie es auf einer ebenen, stabilen Oberfläche ab.

Schritt 7. Drehen Sie die Rändelschraube an der Vorderseite des Controller-Moduls gegen den Uhrzeigersinn und öffnen Sie die Abdeckung des Controller-Moduls.

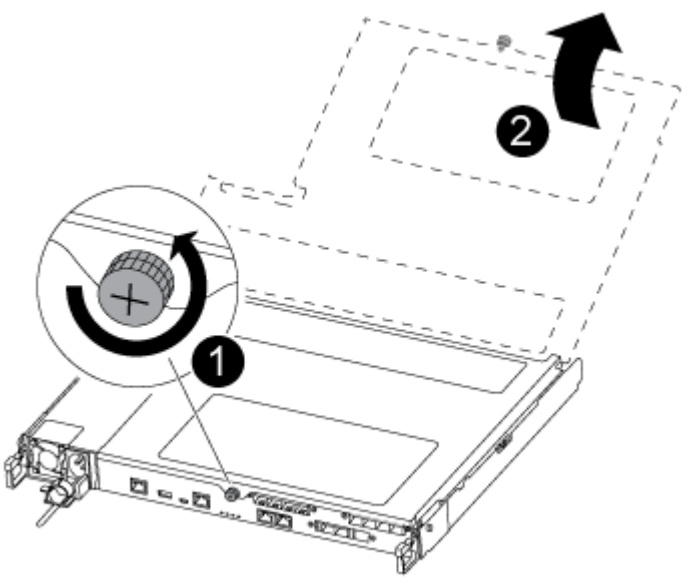

| Rändelschraube                  |
|---------------------------------|
| Abdeckung des Controller-Moduls |

Schritt 8. Heben Sie die Abdeckung des Luftkanals heraus.

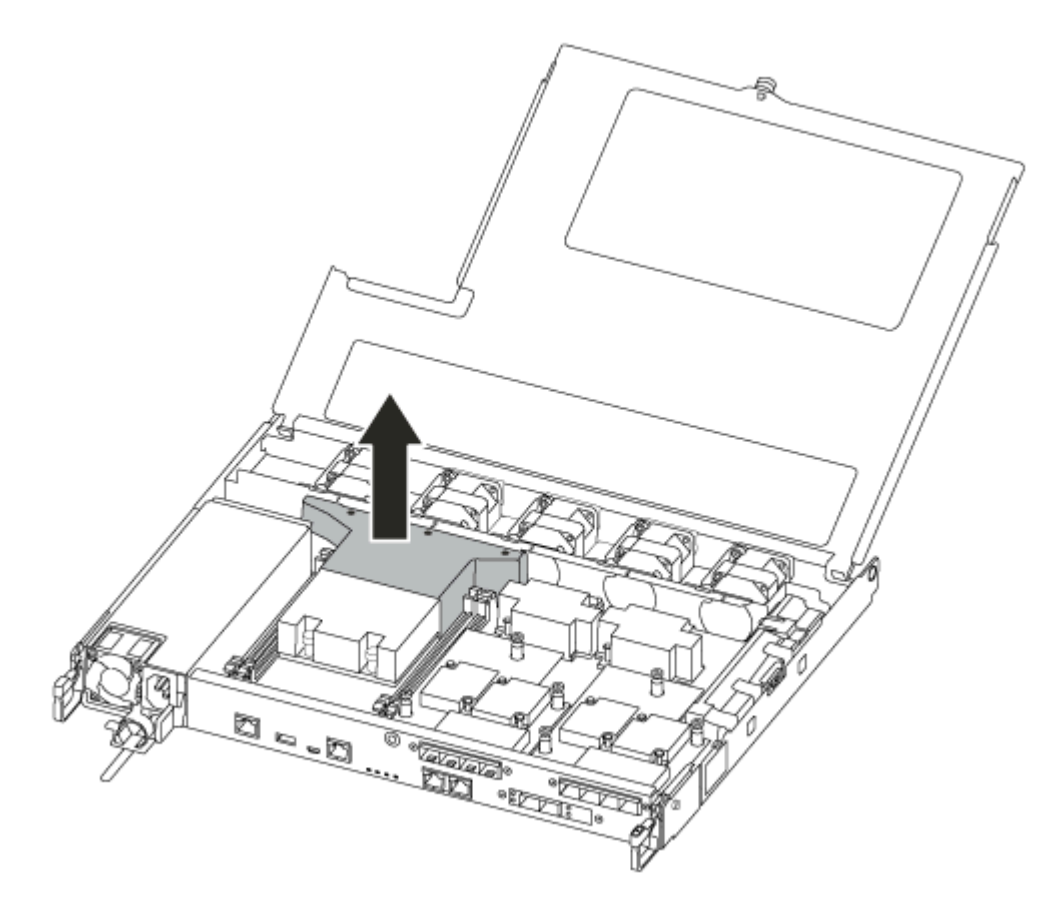

## Mezzaninekarte austauschen oder installieren

Um eine Mezzaninekarte, die auch als Host-Schnittstellenkarte (HIC) bezeichnet wird, zu ersetzen, müssen Sie die beeinträchtigte Karte entfernen und die Ersatzkarte installieren. Um eine Mezzaninekarte zu installieren, müssen Sie die Abdeckplatte entfernen und die neue Karte installieren.

Ein Video zu dieser Aufgabe ist verfügbar unter:

• YouTube: [https://www.youtube.com/playlist?list=PLYV5R7hVcs-C8THdP1nmPF25RWwGRta3v](https://www.youtube.com/playlist?list=PLYV5R7hVcs-A-Bd0whP5P7oJ6iZZ05uX2)

So tauschen Sie eine Mezzaninekarte aus:

- Schritt 1. Suchen Sie die Mezzaninekarte im beeinträchtigten Controller-Modul.
- Schritt 2. Ziehen Sie alle Kabel ab, die mit der Mezzaninekarte zusammenhängen.
- Schritt 3. Achten Sie darauf, dass Sie die Kabel entsprechend beschriften.
- Schritt 4. Verwenden Sie entweder Ihren Daumen oder einen Kreuzschlitz-Schraubendreher, um die Rändelschraube auf der Mezzaninekarte zu lösen, mit der sie an der Systemplatine befestigt ist.
- Schritt 5. Ziehen Sie die Mezzanine-Karte vorsichtig aus dem Stecksockel heraus und legen Sie sie beiseite.

So installieren Sie eine Mezzaninekarte:

- Schritt 6. Entnehmen Sie die neue Mezzaninekarte aus der antistatischen Versandtasche.
- Schritt 7. Richten Sie die Mezzaninekarte vorsichtig im Controller aus.
- Schritt 8. Verwenden Sie entweder Ihren Daumen oder einen Kreuzschlitz-Schraubendreher, um die Mezzaninekarte mit der Rändelschraube auf der Systemplatine festzuschrauben.

#### Controller-Modul neu installieren

Nachdem Sie eine Komponente im Controller-Modul ausgetauscht haben, müssen Sie das Controller-Modul wieder im Systemgehäuse installieren und booten.

Ein Video zu dieser Aufgabe ist verfügbar unter:

• YouTube: [https://www.youtube.com/playlist?list=PLYV5R7hVcs-C8THdP1nmPF25RWwGRta3v](https://www.youtube.com/playlist?list=PLYV5R7hVcs-A-Bd0whP5P7oJ6iZZ05uX2)

Schritt 1. Schließen Sie die Abdeckung des Controller-Moduls und ziehen Sie die Rändelschraube fest.

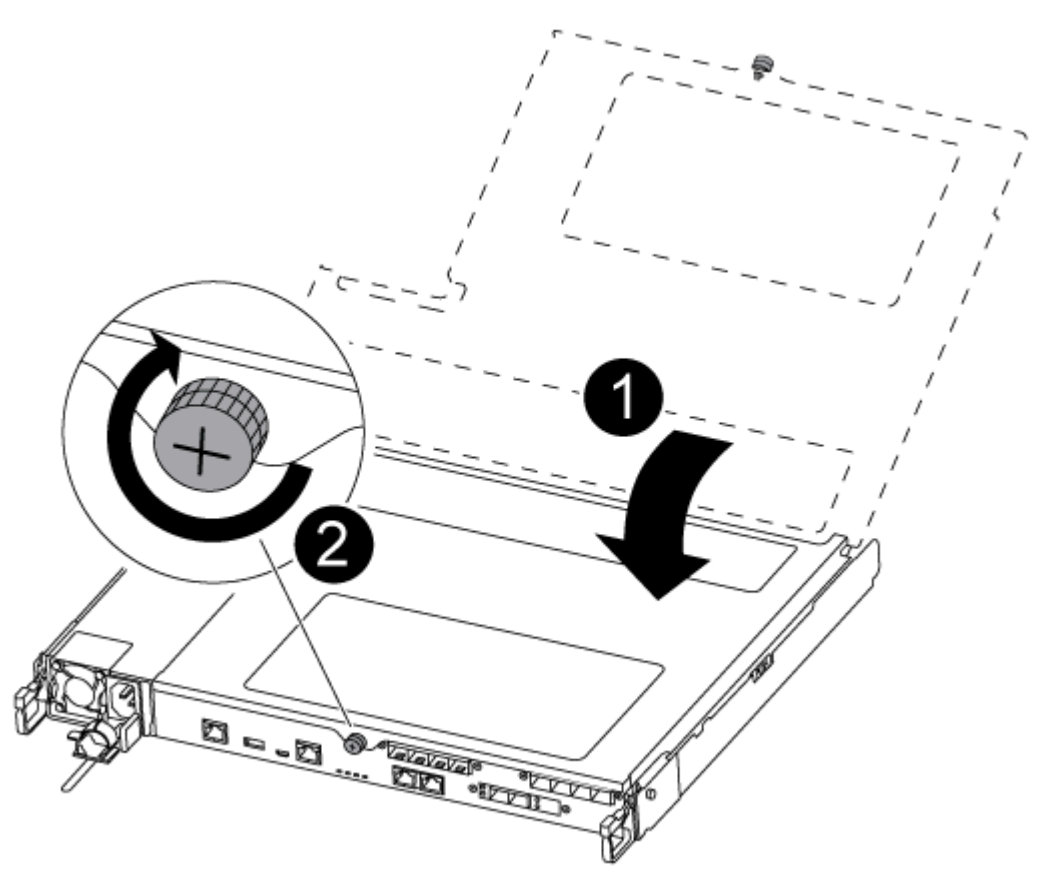

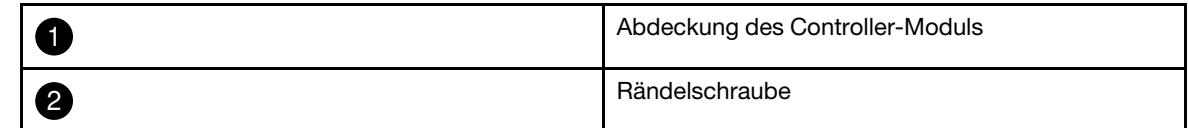

- Schritt 2. Setzen Sie das Controller-Modul in das Gehäuse:
	- a. Stellen Sie sicher, dass die Hebel des Verriegelungsmechanismus in der vollständig ausgefahrenen Position verriegelt sind.
	- b. Richten Sie das Controller-Modul mit beiden Händen an den Armen des Verriegelungsmechanismus aus und schieben sie es vorsichtig bis zum Anschlag hinein.
	- c. Überkreuzen Sie Ihre Arme und führen Sie die Zeigefinger im Inneren des Verriegelungsmechanisus durch die Grifflöcher.
	- d. Drücken Sie mit den Daumen auf die orangefarbenen Laschen auf der Oberseite des Verriegelungsmechanismus und drücken Sie das Controller-Modul vorsichtig über den Anschlag.
	- e. Nehmen Sie die Daumen von der Oberseite des Verriegelungsmechanismus und drücken Sie dann weiter, bis der Verriegelungsmechanismus einrastet. Das Controller-Modul wird gestartet, sobald es vollständig im Gehäuse eingesetzt ist. Seien Sie darauf vorbereitet, den Bootvorgang zu unterbrechen.

Das Controller-Modul sollte vollständig eingesetzt werden und bündig mit den Gehäusekanten abschließen.

Schritt 3. Verkabeln Sie das System nach Bedarf.

Schritt 4. Versetzen Sie den Knoten in den normalen Betrieb zurück, indem Sie seinen Speicher über den laufenden Knoten zurückgeben: storage failover giveback - ofnode impaired\_node\_name

Anmerkung: Dies sollte geschehen, wenn der beeinträchtigte Knoten "Waiting for giveback... (Warten auf Giveback...)" anzeigt.

Schritt 5. Wenn Sie das automatische Giveback deaktiviert haben, aktivieren Sie es erneut: storage failover modify -node local -auto-giveback true

#### Austauschverfahren abschließen

Nachdem Sie das Teil ersetzt haben, können Sie das ausgefallene Teil an Lenovo zurücksenden, wie in den mit dem Kit gelieferten RMA-Anweisungen beschrieben. Wenn Sie die RMA-Nummer oder weitere Hilfe zum Austauschverfahren benötigen, wenden Sie sich an den [Lenovo Support](https://datacentersupport.lenovo.com).

- Schritt 1. Schließen Sie bei Bedarf die Speicher- und Netzwerkkabel des Systems wieder an.
- Schritt 2. Schließen Sie das Netzteil wieder an.
	- a. Öffnen Sie die Netzkabelhalterung und schließen Sie das Netzkabel an das Netzteil an.
	- b. Verbinden Sie das Netzkabel mit der Stromquelle.
- Schritt 3. Versetzen Sie den Knoten in den normalen Betrieb zurück, indem Sie seinen Speicher über den laufenden Knoten zurückgeben: storage failover giveback -ofnode impaired node name

Anmerkung: Dieser Vorgang muss durchgeführt werden, wenn der beeinträchtigte Knoten "Waiting for giveback... (Warten auf Giveback...)" anzeigt.

Schritt 4. Wenn Sie das automatische Giveback deaktiviert haben, aktivieren Sie es erneut: storage failover modify -node local -auto-giveback true

#### NVMEM-Batterie austauschen

Zum Austauschen einer NVMEM-Batterie im System müssen Sie das Controller-Modul aus dem System entfernen, öffnen, die Batterie austauschen, das Controller-Modul schließen und wieder installieren.

Alle anderen Komponenten im System müssen ordnungsgemäß funktionieren. Andernfalls müssen Sie sich an die technischen Unterstützung wenden.

#### Beeinträchtigten Controller herunterfahren

Abhängig von der Hardwarekonfiguration des Speichersystems können Sie den beeinträchtigten Controller mithilfe verschiedener Verfahren herunterfahren oder übernehmen.

#### Beeinträchtigten Knoten herunterfahren

Um den beeinträchtigten Knoten herunterzufahren, müssen Sie den Status des Knotens ermitteln und, falls erforderlich, den Knoten übernehmen, damit der fehlerfreie Knoten weiterhin Daten aus dem Speicher des beeinträchtigten Knotens bereitstellen kann.

• Wenn Sie über einen Cluster mit mehr als zwei Knoten verfügen, muss er sich im Quorum befinden. Wenn sich der Cluster nicht im Quorum befindet oder bei einem fehlerfreien Knoten false für Berechtigung und Zustand angezeigt wird, müssen Sie das Problem beheben, bevor Sie den beeinträchtigten Knoten herunterfahren.

#### [ONTAP – Systemverwaltungsreferenz](https://thinksystem.lenovofiles.com/storage/help/topic/ontap_software/overview.html)

Schritt 1. Wenn der beeinträchtigte Knoten Teil eines HA-Paares ist, deaktivieren Sie das automatische Giveback von der Konsole des fehlerfreien Knotens: storage failover modify -node local -autogiveback false

Schritt 2. Rufen Sie auf dem beeinträchtigten Knoten die LOADER-Eingabeaufforderung auf:

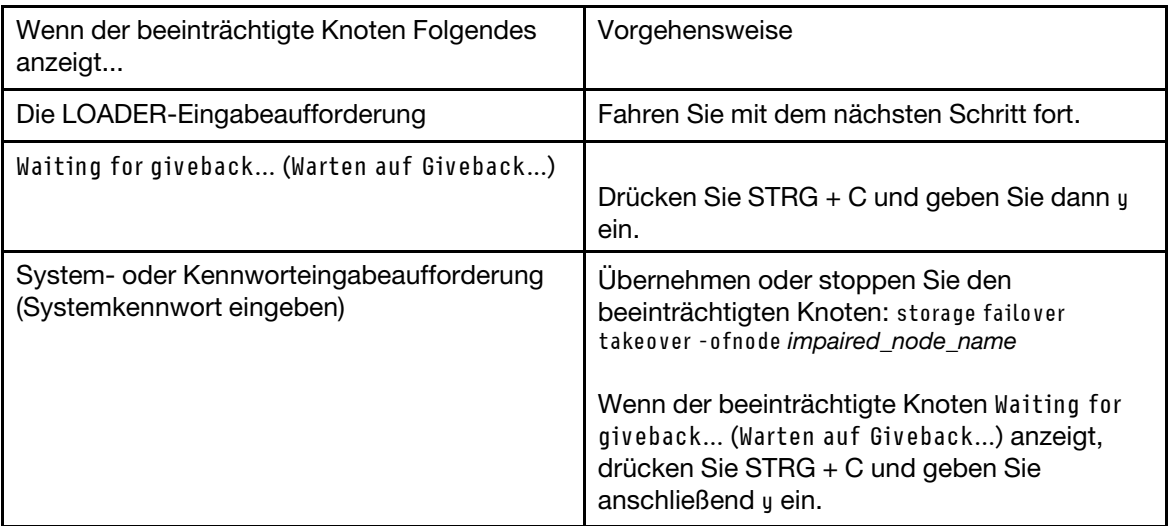

#### Controller-Modul entfernen

Wenn Sie eine Komponente innerhalb des Controller-Moduls austauschen möchten, müssen Sie das Controller-Modul aus dem Gehäuse entfernen.

Achten Sie darauf, dass Sie die Kabel entsprechend beschriften.

Ein Video zu dieser Aufgabe ist verfügbar unter:

- YouTube: [https://www.youtube.com/playlist?list=PLYV5R7hVcs-C8THdP1nmPF25RWwGRta3v](https://www.youtube.com/playlist?list=PLYV5R7hVcs-A-Bd0whP5P7oJ6iZZ05uX2)
- Schritt 1. Wenn Sie sich noch nicht geerdet haben, erden Sie sich ordnungsgemäß.
- Schritt 2. Ziehen Sie die Netzteile des Controller-Moduls von der Stromquelle ab.
- Schritt 3. Lösen Sie die Netzkabelhalterungen und ziehen Sie die Kabel anschließend von den Netzteilen ab.
- Schritt 4. Entfernen Sie die Speicher- und Netzwerkkabel.
- Schritt 5. Stecken Sie Ihre Zeigefinger an beiden Seiten des Controller-Moduls in den Verriegelungsmechanismus, drücken Sie mit den Daumen auf die Hebel und ziehen Sie den Controller vorsichtig einige Zentimeter aus dem Gehäuse heraus.

Anmerkung: Wenn Sie Schwierigkeiten dabei haben, das Controller-Modul zu entfernen, schieben Sie Ihre Zeigefinger von innen durch die Öffnungen (indem Sie Ihre Arme überkreuzen).

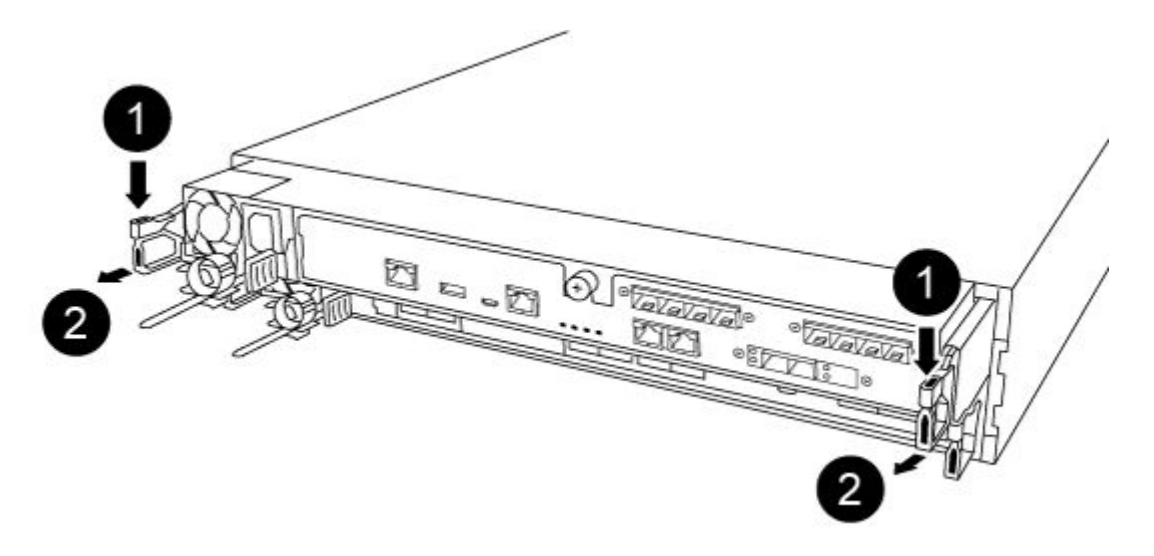

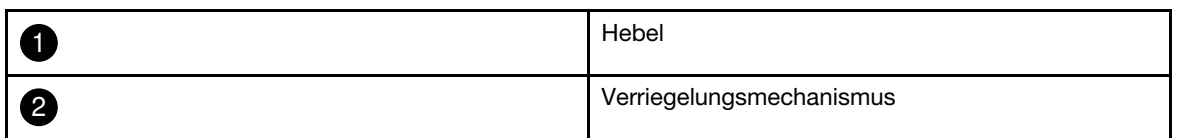

- Schritt 6. Ziehen Sie das Controller-Modul mit beiden Händen vorsichtig aus dem Gehäuse heraus und legen Sie es auf einer ebenen, stabilen Oberfläche ab.
- Schritt 7. Drehen Sie die Rändelschraube an der Vorderseite des Controller-Moduls gegen den Uhrzeigersinn und öffnen Sie die Abdeckung des Controller-Moduls.

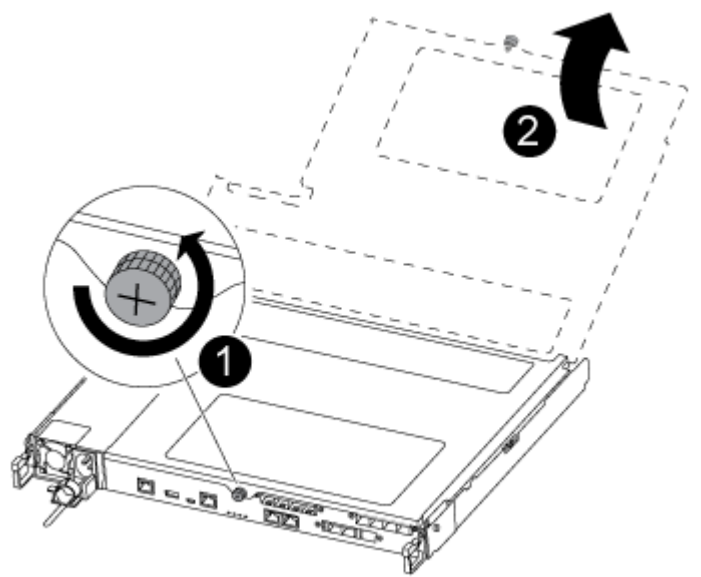

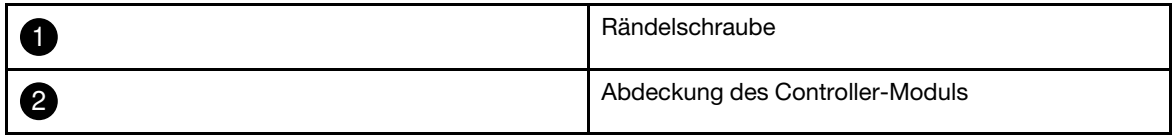

### NV-Batterie austauschen

Zum Austauschen der NV-Batterie müssen Sie die fehlerhafte Batterie aus dem Controller-Modul entfernen und eine Ersatzbatterie installieren.

Ein Video zu dieser Aufgabe ist verfügbar unter:

• YouTube: [https://www.youtube.com/playlist?list=PLYV5R7hVcs-C8THdP1nmPF25RWwGRta3v](https://www.youtube.com/playlist?list=PLYV5R7hVcs-A-Bd0whP5P7oJ6iZZ05uX2)

Schritt 1. Suchen und ersetzen Sie die beeinträchtigte NVMEM-Batterie im Controller-Modul.

Anmerkung: Es wird empfohlen, die dargestellten Anweisungen in der angegebenen Reihenfolge zu befolgen.

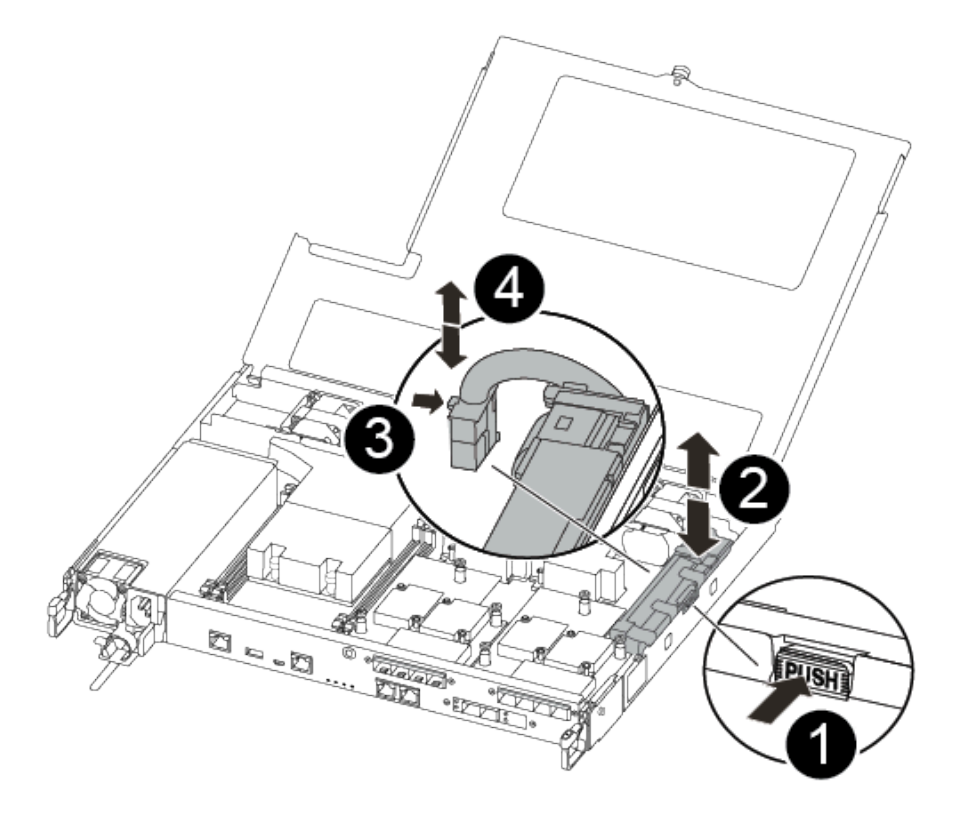

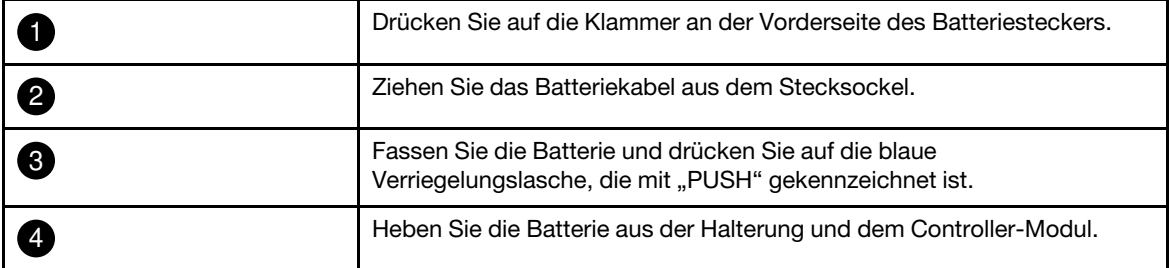

- a. Suchen Sie den Batteriestecker und drücken Sie auf die Klammer an der Vorderseite des Batteriesteckers, um diesen aus dem Stecksockel zu lösen.
- b. Fassen Sie die Batterie und drücken Sie auf die blaue Verriegelungslasche, die mit "PUSH" gekennzeichnet ist. Heben Sie dann die Batterie aus der Halterung und dem Controller-Modul heraus und legen Sie sie beiseite.
- c. Nehmen Sie die Austausch-NV-Batterie aus der antistatischen Versandtasche und richten Sie sie an der Batteriehalterung aus.
- d. Setzen Sie den Stecker der Austausch-NV-Batterie in den Stecksockel ein.
- e. Schieben Sie das Batteriepack an der Seitenwand des Blechs entlang, bis die Halterungslaschen in die Schlitze am Batteriepack einhaken und die Verriegelung des Batteriepacks in der Öffnung der Seitenwand einrastet.

f. Drücken Sie das Batteriepack fest nach unten, sodass es vollständig einrastet.

### Controller-Modul installieren

Nachdem Sie eine Komponente im Controller-Modul ausgetauscht haben, müssen Sie das Controller-Modul erneut im Systemgehäuse installieren und dann in den Wartungsmodus booten.

Führen Sie die folgenden Schritte durch, um das Controller-Austauschmodul im Gehäuse zu installieren.

Ein Video zu dieser Aufgabe ist verfügbar unter:

• YouTube: [https://www.youtube.com/playlist?list=PLYV5R7hVcs-C8THdP1nmPF25RWwGRta3v](https://www.youtube.com/playlist?list=PLYV5R7hVcs-A-Bd0whP5P7oJ6iZZ05uX2)

Schritt 1. Schließen Sie die Abdeckung des Controller-Moduls und ziehen Sie die Rändelschraube fest.

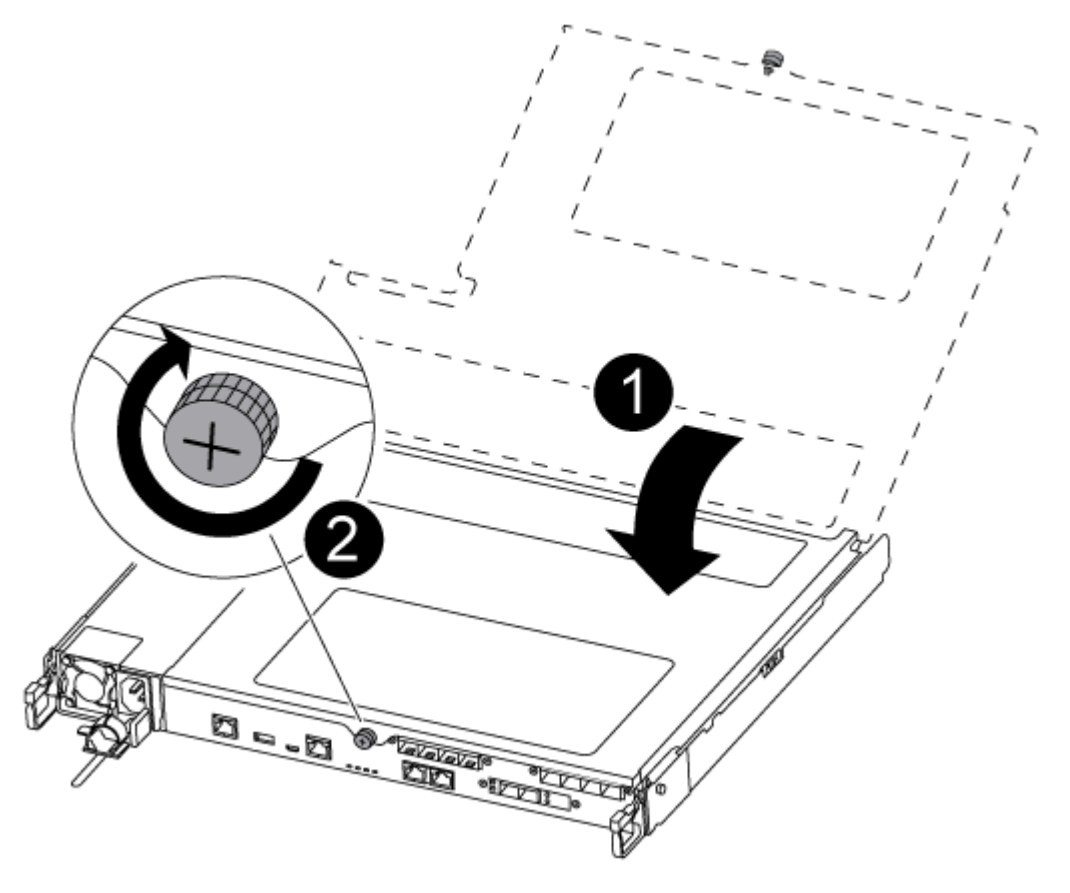

|   | Abdeckung des Controller-Moduls |
|---|---------------------------------|
| 2 | Rändelschraube                  |

Schritt 2. Setzen Sie das Controller-Modul in das Gehäuse:

- a. Stellen Sie sicher, dass die Hebel des Verriegelungsmechanismus in der vollständig ausgefahrenen Position verriegelt sind.
- b. Richten Sie das Controller-Modul mit beiden Händen an den Armen des Verriegelungsmechanismus aus und schieben sie es vorsichtig bis zum Anschlag hinein.
- c. Überkreuzen Sie Ihre Arme und führen Sie die Zeigefinger im Inneren des Verriegelungsmechanisus durch die Grifflöcher.
- d. Drücken Sie mit den Daumen auf die orangefarbenen Laschen auf der Oberseite des Verriegelungsmechanismus und drücken Sie das Controller-Modul vorsichtig über den Anschlag.
- e. Nehmen Sie die Daumen von der Oberseite des Verriegelungsmechanismus und drücken Sie dann weiter, bis der Verriegelungsmechanismus einrastet. Das Controller-Modul wird gestartet, sobald es vollständig im Gehäuse eingesetzt ist. Seien Sie darauf vorbereitet, den Bootvorgang zu unterbrechen.

Das Controller-Modul sollte vollständig eingesetzt werden und bündig mit den Gehäusekanten abschließen.

Schritt 3. Verkabeln Sie nur die Management- und Konsolenports, damit Sie auf das System zugreifen können, um die in den folgenden Abschnitten beschriebenen Aufgaben auszuführen.

Anmerkung: Die restlichen Kabel werden später in diesem Verfahren an das Controller-Modul angeschlossen.

#### Diagnoseprogramme ausführen

Nachdem Sie eine Komponente in Ihrem System ausgetauscht haben, sollten Sie Diagnosetests für diese Komponente durchführen.

Ihr System muss sich bei der LOADER-Eingabeaufforderung befinden, um Diagnoseprogramme starten zu können.

Alle Befehle in den Diagnoseverfahren werden vom Knoten ausgegeben, an dem die Komponente ausgetauscht wird.

- Schritt 1. Wenn der Knoten, der gewartet werden soll, sich nicht bei der LOADER-Eingabeaufforderung befindet, starten Sie ihn neu: system node halt -node node nameNachdem Sie den Befehl ausgegeben haben, sollten Sie warten, bis das System bei der LOADER-Eingabeaufforderung angehalten wird.
- Schritt 2. Rufen Sie bei der LOADER-Eingabeaufforderung die entsprechenden Treiber auf, die speziell dafür entwickelt wurden, dass Diagnoseprogramme auf Systemebene ordnungsgemäß funktionieren: boot\_diags
- Schritt 3. Wählen Sie im angezeigten Menü die Option Scan System (System scannen) aus, um die Ausführung von Diagnosetests zu aktivieren.
- Schritt 4. Wählen Sie im angezeigten Menü die Option Test system (System testen) aus, um die Diagnosetests durchzuführen.
- Schritt 5. Gehen Sie entsprechend dem Ergebnis des vorherigen Schritts vor:
	- Wenn der Scan Probleme meldet, beheben Sie das Problem und führen Sie den Scan erneut aus.
	- Wenn der Scan keine Fehler meldet, wählen Sie im Menü Reboot aus, um das System neu zu starten.

### Austauschverfahren abschließen

Nachdem Sie das Teil ersetzt haben, können Sie das ausgefallene Teil an Lenovo zurücksenden, wie in den mit dem Kit gelieferten RMA-Anweisungen beschrieben. Wenn Sie die RMA-Nummer oder weitere Hilfe zum Austauschverfahren benötigen, wenden Sie sich an den [Lenovo Support](https://datacentersupport.lenovo.com).

Schritt 1. Schließen Sie bei Bedarf die Speicher- und Netzwerkkabel des Systems wieder an.

Schritt 2. Schließen Sie das Netzteil wieder an.

a. Öffnen Sie die Netzkabelhalterung und schließen Sie das Netzkabel an das Netzteil an.

- b. Verbinden Sie das Netzkabel mit der Stromquelle.
- Schritt 3. Versetzen Sie den Knoten in den normalen Betrieb zurück, indem Sie seinen Speicher über den laufenden Knoten zurückgeben: storage failover giveback -ofnode impaired node name

Anmerkung: Dieser Vorgang muss durchgeführt werden, wenn der beeinträchtigte Knoten "Waiting for giveback... (Warten auf Giveback...)" anzeigt.

Schritt 4. Wenn Sie das automatische Giveback deaktiviert haben, aktivieren Sie es erneut: storage failover modify -node local -auto-giveback true

#### Gehäuse austauschen

Alle anderen Komponenten im System müssen ordnungsgemäß funktionieren. Andernfalls müssen Sie sich an die technischen Unterstützung wenden.

- Sie können dieses Verfahren mit allen Versionen von ONTAP, die von Ihrem System unterstützt werden, verwenden.
- Diese Vorgehensweise unterbricht den Betrieb. Bei Clustern mit zwei Knoten kommt es zu einem vollständigen Serviceausfall und bei einem Cluster mit mehreren Knoten zu einem teilweisen Ausfall.

### Controller beim Austauschen eines Gehäuses herunterfahren

Sie müssen die Controller herunterfahren, bevor Sie das Gehäuse austauschen.

#### Knoten herunterfahren

Sie müssen die Knoten im Gehäuse herunterfahren, bevor Sie sie in das neue Gehäuse versetzen.

• Wenn Sie über einen Cluster mit mehr als zwei Knoten verfügen, muss er sich im Quorum befinden. Wenn sich der Cluster nicht im Quorum befindet oder bei einem fehlerfreien Knoten false für Berechtigung und Zustand angezeigt wird, müssen Sie das Problem beheben, bevor Sie den beeinträchtigten Knoten herunterfahren.

[ONTAP – Systemverwaltungsreferenz](https://thinksystem.lenovofiles.com/storage/help/topic/ontap_software/overview.html) 

Schritt 1. Deaktivieren Sie das HA-Paar.

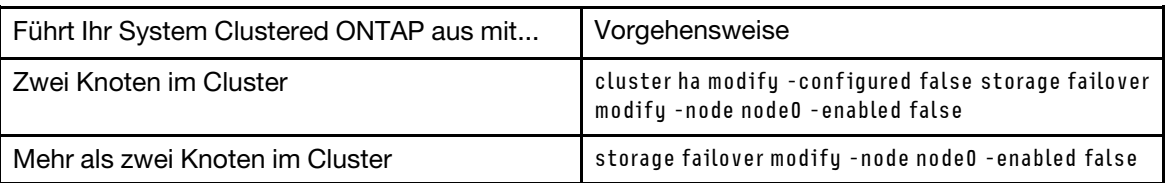

Schritt 2. Stoppen Sie den Knoten an und drücken Sie y, wenn Sie aufgefordert werden, das Stoppen zu bestätigen: system node halt -node node\_nameDie Bestätigungsnachricht sieht wie folgt aus: Warning: Rebooting or halting node

"node name" in an HA-enabled cluster may result in client disruption or data access failure. To ensure continuity of service, use the "storage failover takeover" command. Are you sure you want to halt node

"node\_name"? {y|n}:

Achtung: Sie müssen das System vor dem Austausch des Gehäuses korrekt herunterfahren, um zu vermeiden, dass ungeschriebene Daten im nichtflüchtigen Speicher (NVRAM) verloren gehen. Wenn die NVRAM-Anzeige blinkt, sind Inhalte im NVRAM vorhanden, die nicht auf der Festplatte gespeichert wurden. Sie müssen das Controller-Modul neu starten und mit diesem Verfahren noch einmal von vorne beginnen. Wenn wiederholte Versuche zum ordnungsgemäßen Herunterfahren

des Controller-Moduls fehlschlagen, bedenken Sie, dass alle nicht auf dem Datenträger gespeicherten Daten möglicherweise verloren gehen.

Schritt 3. Wenn zutreffend, stoppen Sie den zweiten Knoten, um eine mögliche Quorum-Fehlermeldung in einer HA-Paar-Konfiguration zu vermeiden: system node halt -node second\_node\_name -ignorequorum-warnings true

### Controller-Module entfernen

Zum Austauschen eines Gehäuses müssen Sie zuerst die Controller-Module aus dem alten Gehäuse entfernen.

Ein Video zu dieser Aufgabe ist verfügbar unter:

- YouTube: [https://www.youtube.com/playlist?list=PLYV5R7hVcs-C8THdP1nmPF25RWwGRta3v](https://www.youtube.com/playlist?list=PLYV5R7hVcs-A-Bd0whP5P7oJ6iZZ05uX2)
- Schritt 1. Wenn Sie sich noch nicht geerdet haben, erden Sie sich ordnungsgemäß.
- Schritt 2. Ziehen Sie die Netzteile des Controller-Moduls von der Stromquelle ab.
- Schritt 3. Lösen Sie die Netzkabelhalterungen und ziehen Sie die Kabel anschließend von den Netzteilen ab.
- Schritt 4. Entfernen Sie die Speicher- und Netzwerkkabel.
- Schritt 5. Stecken Sie Ihre Zeigefinger an beiden Seiten des Controller-Moduls in den Verriegelungsmechanismus, drücken Sie mit den Daumen auf die Hebel und ziehen Sie den Controller vorsichtig einige Zentimeter aus dem Gehäuse heraus.

Anmerkung: Wenn Sie Schwierigkeiten dabei haben, das Controller-Modul zu entfernen, schieben Sie Ihre Zeigefinger von innen durch die Öffnungen (indem Sie Ihre Arme überkreuzen).

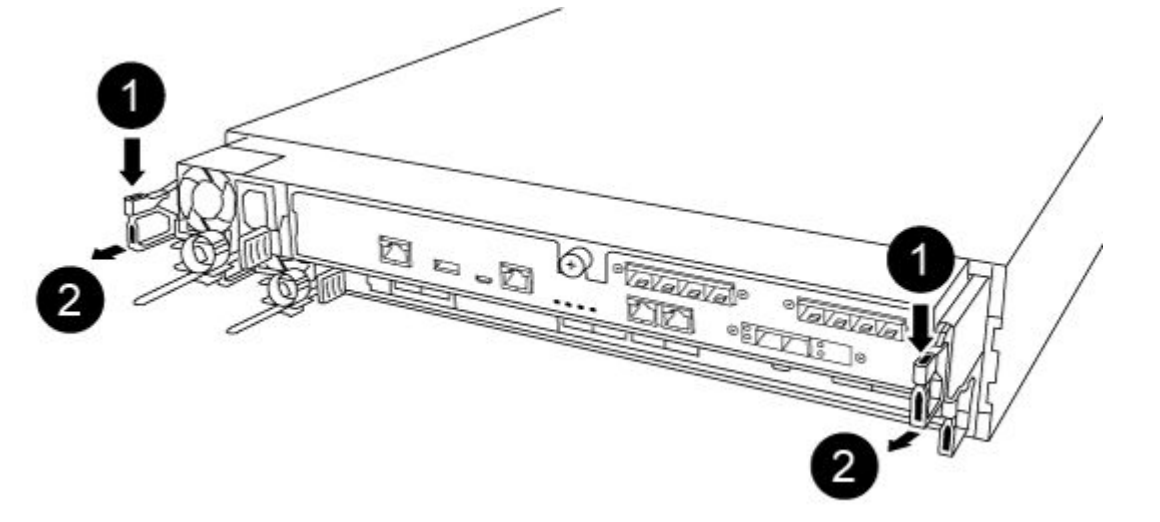

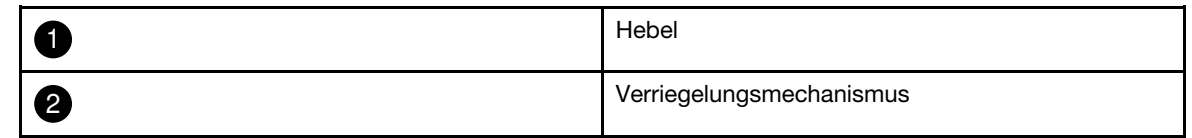

- Schritt 6. Ziehen Sie das Controller-Modul mit beiden Händen vorsichtig aus dem Gehäuse heraus und legen Sie es auf einer ebenen, stabilen Oberfläche ab.
- Schritt 7. Legen Sie das Controller-Modul an einem sicheren Ort ab und wiederholen Sie diese Schritte für das andere Controller-Modul im Gehäuse.

### Laufwerke in das neue Gehäuse versetzen

Sie müssen die Laufwerke von den jeweiligen Positionen im alten Gehäuse in dieselbe Position im neuen Gehäuse versetzen.

Ein Video zu dieser Aufgabe ist verfügbar unter:

• YouTube: [https://www.youtube.com/playlist?list=PLYV5R7hVcs-C8THdP1nmPF25RWwGRta3v](https://www.youtube.com/playlist?list=PLYV5R7hVcs-A-Bd0whP5P7oJ6iZZ05uX2)

Schritt 1. Entfernen Sie vorsichtig die Frontblende von der Vorderseite des Systems.

Schritt 2. Entfernen Sie die Laufwerke:

- a. Drücken Sie die Entriegelungstaste oben auf der Trägerseite unterhalb der Anzeigen.
- b. Ziehen Sie den Griff in die vollständig geöffnete Position, um das Laufwerk von der Mittelplatine zu lösen, und schieben Sie das Laufwerk vorsichtig aus dem Gehäuse heraus.

Das Laufwerk sollte sich vom Gehäuse lösen lassen und leicht aus dem Gehäuse herausgleiten.

Achtung: Verwenden Sie beim Entfernen eines Laufwerks immer beide Hände, um das Gewicht abzustützen.

Achtung: Laufwerke sind empfindlich. Handhaben Sie sie so wenig wie möglich, um eine Beschädigung zu vermeiden.

- Schritt 3. Richten Sie das Laufwerk des alten Gehäuses an derselben Position im neuen Gehäuse aus.
- Schritt 4. Schieben Sie das Laufwerk vorsichtig so weit wie möglich in das Gehäuse hinein. Der Griff rastet ein und beginnt, sich nach oben zu drehen.
- Schritt 5. Schieben Sie das Laufwerk kräftig weiter in das Gehäuse hinein und verriegeln Sie den Griff, indem Sie ihn nach oben und gegen die Laufwerkhalterung drücken. Schließen Sie den Griff langsam, damit er ordnungsgemäß mit der Vorderseite des Laufwerkträgers abschließt. Sie hören ein Klicken, wenn der Griff einrastet.
- Schritt 6. Wiederholen Sie den Vorgang für die verbleibenden Laufwerke des Systems.

#### Gehäuse innerhalb des Komponenten-Racks oder Systemschranks austauschen

Sie müssen das vorhandene Gehäuse aus dem Komponenten-Rack oder dem Systemschrank entfernen, bevor Sie das Austauschgehäuse installieren können.

Ein Video zu dieser Aufgabe ist verfügbar unter:

- YouTube: [https://www.youtube.com/playlist?list=PLYV5R7hVcs-C8THdP1nmPF25RWwGRta3v](https://www.youtube.com/playlist?list=PLYV5R7hVcs-A-Bd0whP5P7oJ6iZZ05uX2)
- Schritt 1. Entfernen Sie die Schrauben von den Befestigungspunkten am Gehäuse.
- Schritt 2. Schieben Sie das alte Gehäuse mit zwei Personen von den Rackschienen des Systemschranks oder des Komponenten-Racks und legen Sie es beiseite.
- Schritt 3. Wenn Sie sich noch nicht geerdet haben, erden Sie sich ordnungsgemäß.
- Schritt 4. Installieren Sie das Austauschgehäuse mit zwei Personen in das Komponenten-Rack oder in den Systemschrank, indem Sie es auf die Rack-Schienen setzen.
- Schritt 5. Schieben Sie das Gehäuse vollständig in das Komponenten-Rack oder den Systemschrank ein.
- Schritt 6. Befestigen Sie die Vorderseite am Komponenten-Rack oder Systemschrank. Verwenden Sie dazu die Schrauben, die Sie aus dem alten Gehäuse entfernt haben.
- Schritt 7. Sollten Sie dies nicht bereits getan haben, installieren Sie die Frontblende.

## Controller-Module installieren

Nachdem Sie die Controller-Module im neuen Gehäuse installiert haben, müssen Sie es in einen Zustand booten, in dem Sie den Diagnosetest ausführen können.

Bei HA-Paaren mit zwei Controller-Modulen im selben Gehäuse ist die Reihenfolge, in der Sie die Controller-Module installieren, besonders wichtig, da sie direkt nach dem vollständigen Einsetzen im Gehäuse versuchen, neu zu starten.

Ein Video zu dieser Aufgabe ist verfügbar unter:

- YouTube: [https://www.youtube.com/playlist?list=PLYV5R7hVcs-C8THdP1nmPF25RWwGRta3v](https://www.youtube.com/playlist?list=PLYV5R7hVcs-A-Bd0whP5P7oJ6iZZ05uX2)
- Schritt 1. Richten Sie das Ende des Controller-Moduls an der Öffnung im Gehäuse aus und schieben Sie das Controller-Modul anschließend vorsichtig halb in das System hinein.

Anmerkung: Schieben Sie das Controller-Modul erst vollständig in das Gehäuse, wenn Sie dazu aufgefordert wurden.

- Schritt 2. Verkabeln Sie die Konsole mit dem Controller-Modul und schließen Sie dann den Management-Port wieder an.
- Schritt 3. Stecken Sie die Netzkabel an die Netzteile an und befestigen Sie die Stromkabelhalterungen wieder.
- Schritt 4. Setzen Sie das Controller-Modul in das Gehäuse:
	- a. Stellen Sie sicher, dass die Hebel des Verriegelungsmechanismus in der vollständig ausgefahrenen Position verriegelt sind.
	- b. Richten Sie das Controller-Modul mit beiden Händen an den Armen des Verriegelungsmechanismus aus und schieben sie es vorsichtig bis zum Anschlag hinein.
	- c. Überkreuzen Sie Ihre Arme und führen Sie die Zeigefinger im Inneren des Verriegelungsmechanisus durch die Grifflöcher.
	- d. Drücken Sie mit den Daumen auf die orangefarbenen Laschen auf der Oberseite des Verriegelungsmechanismus und drücken Sie das Controller-Modul vorsichtig über den Anschlag.
	- e. Nehmen Sie die Daumen von der Oberseite des Verriegelungsmechanismus und drücken Sie dann weiter, bis der Verriegelungsmechanismus einrastet. Das Controller-Modul wird gestartet, sobald es vollständig im Gehäuse eingesetzt ist. Seien Sie darauf vorbereitet, den Bootvorgang zu unterbrechen.

Das Controller-Modul sollte vollständig eingesetzt werden und bündig mit den Gehäusekanten abschließen.

Schritt 5. Wiederholen Sie die vorherigen Schritte, um den zweiten Controller im neuen Gehäuse zu installieren.

#### Diagnoseprogramme ausführen

Nachdem Sie eine Komponente in Ihrem System ausgetauscht haben, sollten Sie Diagnosetests für diese Komponente durchführen.

Ihr System muss sich bei der LOADER-Eingabeaufforderung befinden, um Diagnoseprogramme starten zu können.

Alle Befehle in den Diagnoseverfahren werden vom Knoten ausgegeben, an dem die Komponente ausgetauscht wird.

- Schritt 1. Wenn der Knoten, der gewartet werden soll, sich nicht bei der LOADER-Eingabeaufforderung befindet, starten Sie ihn neu: system node halt -node node\_nameNachdem Sie den Befehl ausgegeben haben, sollten Sie warten, bis das System bei der LOADER-Eingabeaufforderung angehalten wird.
- Schritt 2. Rufen Sie bei der LOADER-Eingabeaufforderung die entsprechenden Treiber auf, die speziell dafür entwickelt wurden, dass Diagnoseprogramme auf Systemebene ordnungsgemäß funktionieren: boot\_diags
- Schritt 3. Wählen Sie im angezeigten Menü die Option Scan System (System scannen) aus, um die Ausführung von Diagnosetests zu aktivieren.
- Schritt 4. Wählen Sie im angezeigten Menü die Option Test system (System testen) aus, um die Diagnosetests durchzuführen.
- Schritt 5. Gehen Sie entsprechend dem Ergebnis des vorherigen Schritts vor:
	- Wenn der Test fehlgeschlagen ist, beheben Sie den Fehler und führen Sie den Test erneut aus.
	- Wenn der Test keine Fehler meldet, wählen Sie im Menü Reboot aus, um das System neu zu starten.

### Austauschverfahren abschließen

Nachdem Sie das Teil ersetzt haben, können Sie das ausgefallene Teil an Lenovo zurücksenden, wie in den mit dem Kit gelieferten RMA-Anweisungen beschrieben. Wenn Sie die RMA-Nummer oder weitere Hilfe zum Austauschverfahren benötigen, wenden Sie sich an den [Lenovo Support](https://datacentersupport.lenovo.com).

- Schritt 1. Schließen Sie bei Bedarf die Speicher- und Netzwerkkabel des Systems wieder an.
- Schritt 2. Schließen Sie das Netzteil wieder an.
	- a. Öffnen Sie die Netzkabelhalterung und schließen Sie das Netzkabel an das Netzteil an.
	- b. Verbinden Sie das Netzkabel mit der Stromquelle.
- Schritt 3. Versetzen Sie den Knoten in den normalen Betrieb zurück, indem Sie seinen Speicher über den laufenden Knoten zurückgeben: storage failover giveback -ofnode impaired\_node\_name

Anmerkung: Dieser Vorgang muss durchgeführt werden, wenn der beeinträchtigte Knoten "Waiting for giveback... (Warten auf Giveback...)" anzeigt.

Schritt 4. Wenn Sie das automatische Giveback deaktiviert haben, aktivieren Sie es erneut: storage failover modify -node local -auto-giveback true

# <span id="page-92-0"></span>Kapitel 5. Diagnoseprogramme auf Systemebene

#### Einführung in die Diagnoseprogramme auf Systemebene

Die DM5100F Diagnoseprogramme auf Systemebene bieten eine menügesteuerte Schnittstelle für Tests, die Hardwarefehler auf unterstützten Speichersystemen suchen und ermitteln. Sie können die Diagnoseprogramme auf Systemebene dazu verwenden, um zu überprüfen, ob eine bestimmte Komponente ordnungsgemäß funktioniert, oder um fehlerhafte Komponenten zu identifizieren. Die DM5100F Diagnoseprogramme auf Systemebene wurden speziell für DM5100F Speichersysteme entwickelt.

Führen Sie die Diagnoseprogramme auf Systemebene nach einer der folgenden häufig auftretenden Situationen zur Fehlerbehebung aus:

- Erstinstallation des Systems
- Hinzufügen oder Austauschen von Hardwarekomponenten
- Systempanik, verursacht durch einen nicht identifizierten Hardwareausfall
- Zugriff auf eine bestimmte Einheit wird unterbrochen oder die Einheit ist nicht verfügbar

Um auf die Diagnoseprogramme auf Systemebene für das Speichersystem zuzugreifen, müssen Sie eine direkte Verbindung zum seriellen Konsolenanschluss des Speichersystems herstellen oder über den Baseband Management Controller (BMC) des Speichersystems per Fernzugriff auf die serielle Konsole zugreifen. Übernehmen oder stoppen Sie anschließend das Speichersystem, um zur LOADER-Eingabeaufforderung zu gelangen. Geben Sie bei der LOADER-Eingabeaufforderung den boot diags-Befehl ein, um die Diagnoseprogramme auf Systemebene zu starten.

Im Hauptmenü der Diagnoseprogramme auf Systemebene stehen die folgenden Optionen zur Verfügung:

- Scan system Scannt das System, um den genauen HW-Bestand des Systems für nachfolgende Tests zu erhalten.
- Test system Testet bestimmte Komponenten oder das gesamte System, um den ordnungsgemäßen Betrieb zu gewährleisten.
- Show VPD information Zeigt die elementaren Produktdaten der Systemkomponenten an.
- Show FW revision Zeigt die Revisionsinformationen der Firmware für die Systemkomponenten an.
- Show MAC address Zeigt die eindeutigen MAC-Adressen an, die den Komponenten im System zugewiesen sind.
- Show logs Zeigt ein aufgezeichnetes Protokoll vorheriger Scans und Testergebnisse an.
- Reboot (BMC power cycle) controller to LOADER Beendet die Diagnoseprogramme auf Systemebene und ruft die LOADER-Eingabeaufforderung auf.
- Scan system Scannt das System, um den genauen HW-Bestand des Systems für nachfolgende Tests zu erhalten.

Nachdem ein Menübefehl ausgewählt wurde, wird die gesamte Ausgabe in der Konsolensitzung angezeigt. Die Protokollierung der Terminalsitzung kann verwendet werden, um Testergebnisse und andere Informationen bequem anzuzeigen. Darüber hinaus werden Systemscans, Systemtests und Hauptspeichertests permanent auf dem Bootmedium protokolliert. Die letzten zehn Ergebnisse stehen für jeden Scan- oder Testbefehl zur Prüfung zur Verfügung.

Wenn die Testergebnisse erfolgreich abgeschlossen wurden, können Sie die Diagnoseprogramme auf Systemebene beenden und das System für den normalen Betrieb neu starten. Im Falle von Testfehlern helfen die Testergebnisse dem technischen Kundendienst dabei, geeignete Empfehlungen zu unterbreiten.

Möglicherweise kann der Fehler durch eine erneute Installation der FRU behoben werden. Wenn der Fehler nicht behoben werden kann, ist wahrscheinlich ein Hardwarefehler aufgetreten und die betroffene Hardware muss ausgetauscht werden.

#### System scannen

Wenn Sie das System scannen, erfassen Diagnoseprogramme auf Systemebene den genauen Hardwarebestand des Systems. Bevor Sie Tests ausführen können, müssen Sie das System scannen. Geben Sie für den Vorgang "Scan system" (System scannen) die Zahl "1" ein und drücken Sie die Eingabetaste, um den Systemscan zu starten.

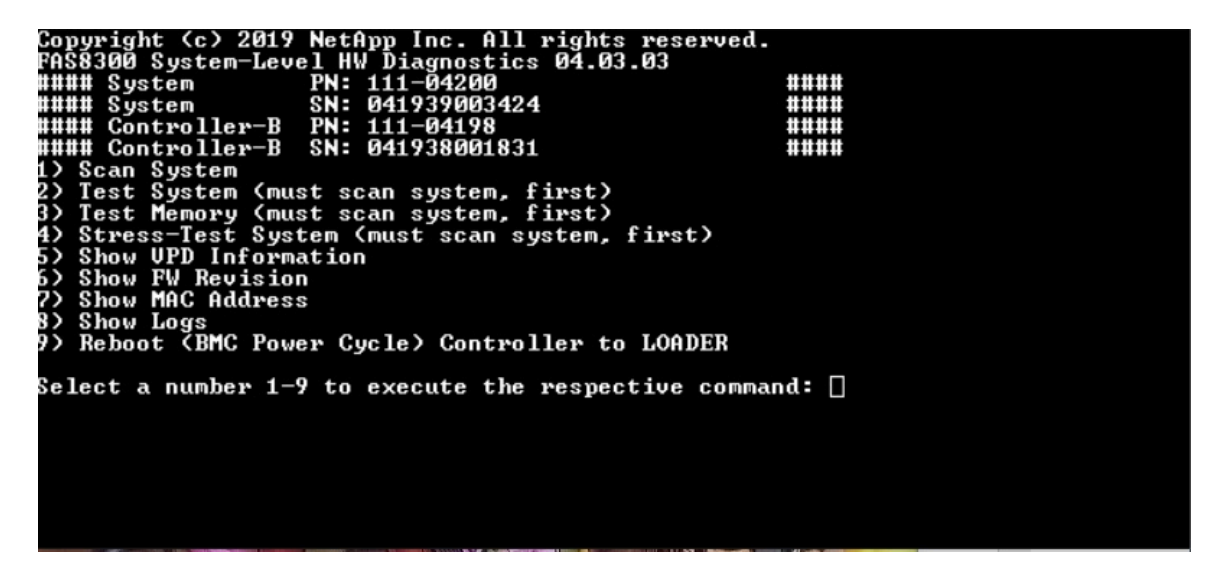

Die Zusammenfassung des Systemscans enthält allgemeine Informationen zum Hardwarebestand des Systems. Drücken Sie nach Abschluss des Scans die Eingabetaste, um zum Hauptmenü zurückzukehren.

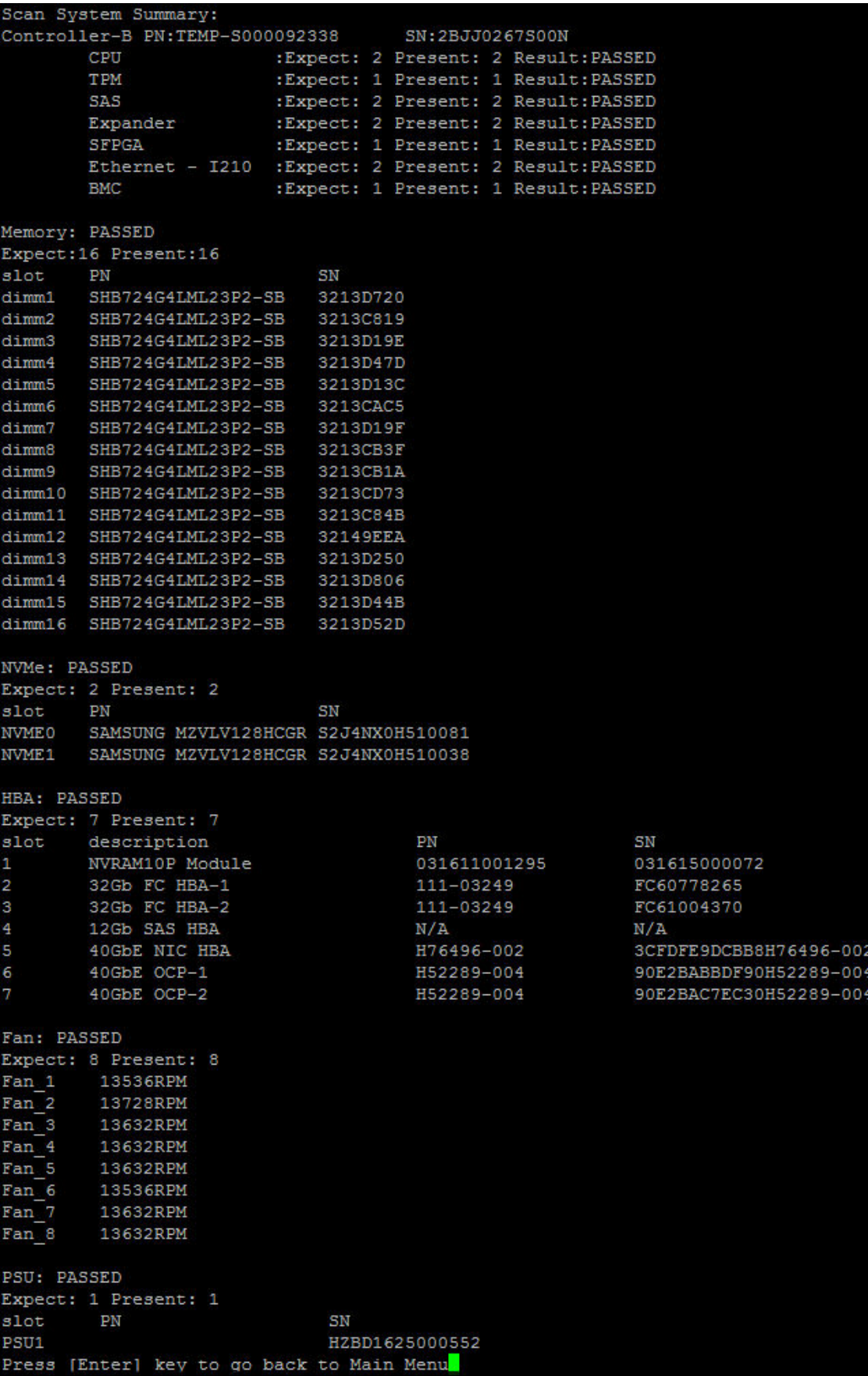

### System testen

Mit dem Befehl "Test system" (System testen) können Sie das System auf Komponenten- oder Systemebene testen. Zudem können eine oder mehrere Iterationen oder "Schleifen" festgelegt werden. Geben Sie für den Vorgang "Test system" (System testen) die Zahl "2" ein und drücken Sie die Eingabetaste, um die Seite "Test system" (System testen) zu öffnen.

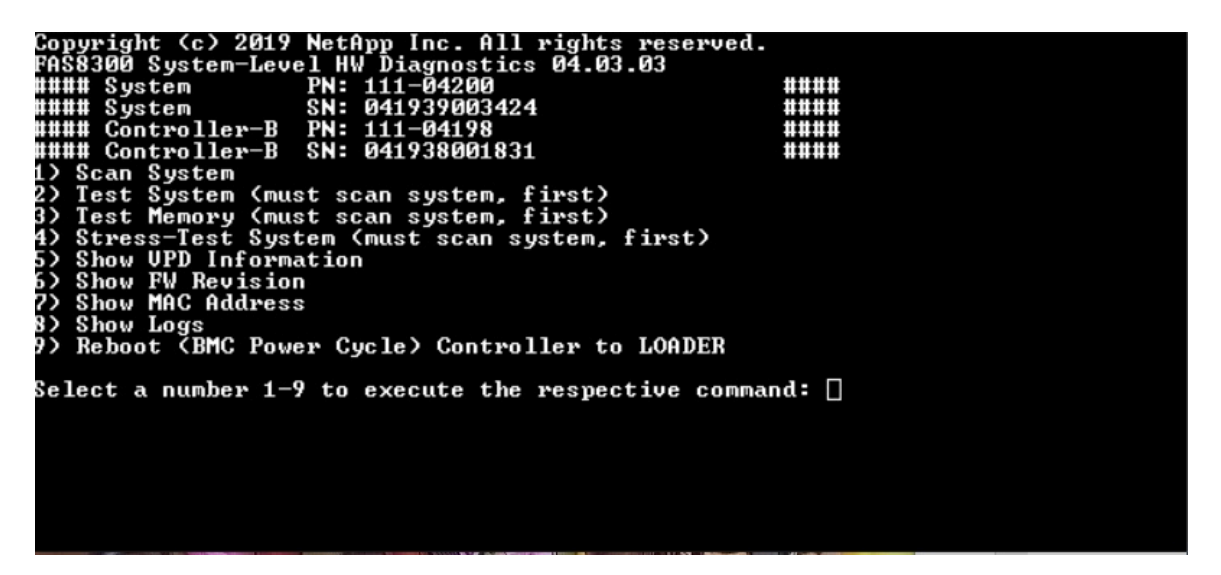

Die Seite "Test system" (System testen) wird angezeigt:

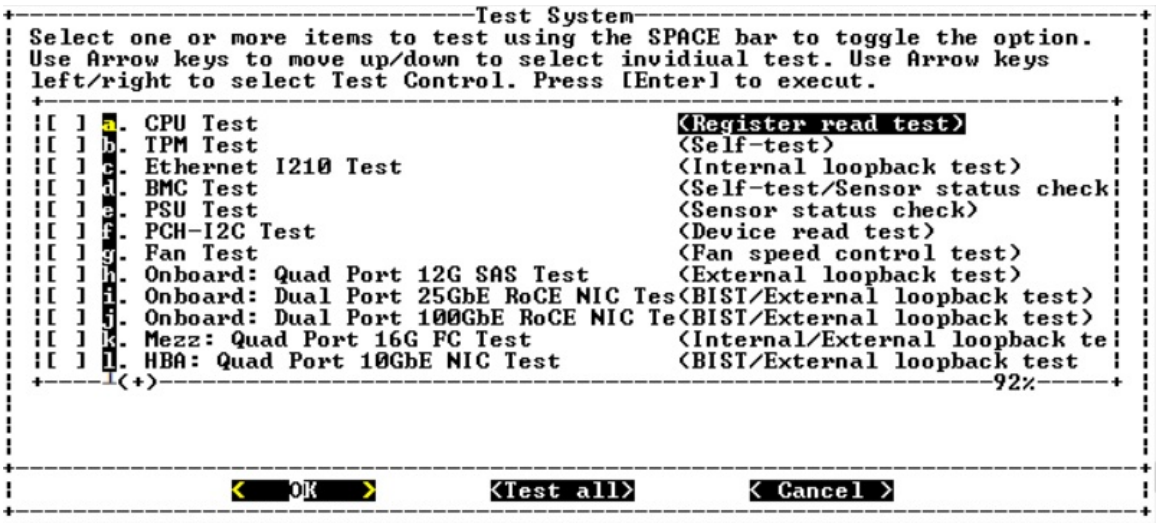

• Wählen Sie mit den Nach-oben- und Nach-unten-Tasten die Testoptionen (Option "a" oder "b") aus.

Anmerkung: Blättern Sie nach unten, um alle verfügbaren Tests anzuzeigen.

- Wählen Sie mit den Nach-links- und Nach-rechts-Tasten "Run" (Ausführen), "Test All" (Alle testen) oder "Cancel" (Abbrechen) aus.
- Verwenden Sie die Leertaste, um eine Option zu aktivieren oder zu deaktivieren.
	- Run (Ausführen) auf der Seite "Test system" (System testen) ausgewählte Tests werden ausgeführt
	- Test All (Alle testen) alle verfügbaren Systemtests werden ausgeführt
	- Cancel (Abbrechen) Systemtest wird abgebrochen, Rückkehr zum Hauptmenü

• Drücken Sie die Eingabetaste, um Ihre Auswahl auszuführen.

Wenn "Run" (Ausführen) oder "Test All" (Alle testen) ausgewählt wurde, wird die Seite "Configure Test Loop" (Testschleife konfigurieren) angezeigt.

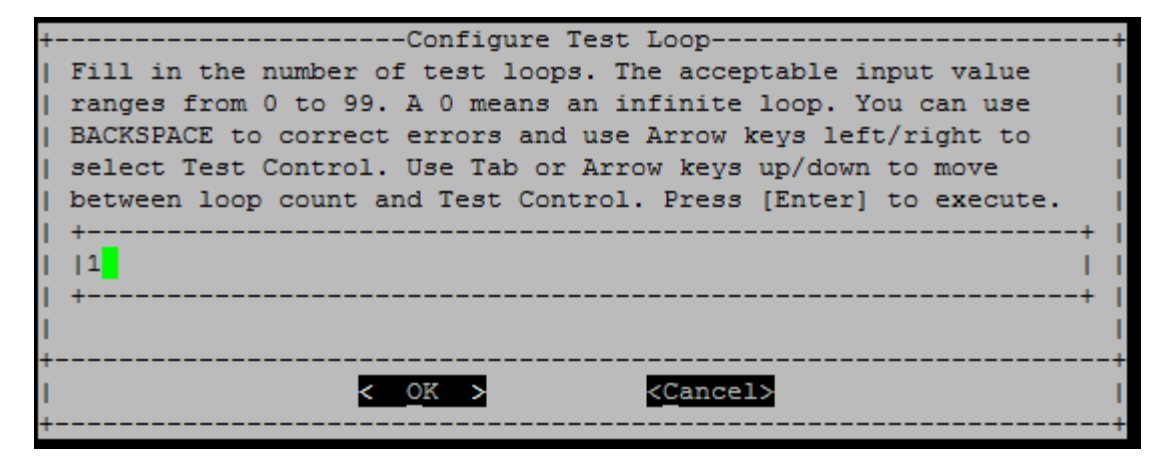

- Geben Sie die Anzahl der Testschleifen für die ausgewählten Tests ein.
- Verwenden Sie die Tabulatortaste, um mit dem Cursor zwischen der Seite für die Schleifeneingabe und der Systemsteuerungsseite zu wechseln.
- Wählen Sie mit den Nach-links- und Nach-rechts-Tasten "OK" oder "Cancel" (Abbrechen) aus.
- Drücken Sie die Eingabetaste, um die Tests zu starten.

### Testbeispiel: CPU-Test ausführen

Um nur den CPU-Test auszuführen, aktivieren Sie die Option "a. CPU Test (Execute Stability Test)" (a. CPU-Test [Stabilitätstest ausführen]), wählen Sie "Run" (Ausführen) aus und drücken Sie die Eingabetaste.

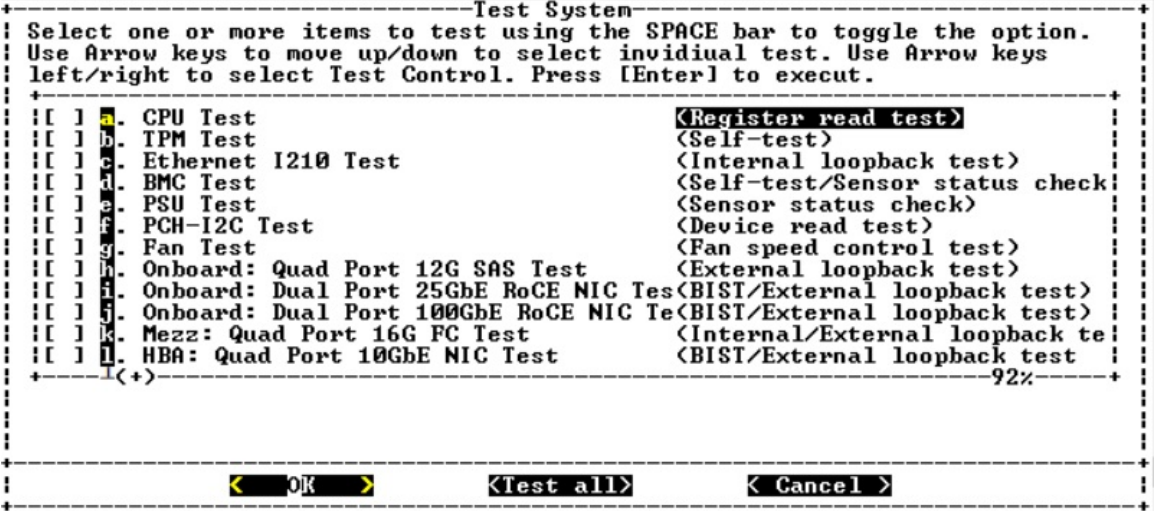

Die Seite "Configure Test Loop" (Testschleife konfigurieren) wird angezeigt.

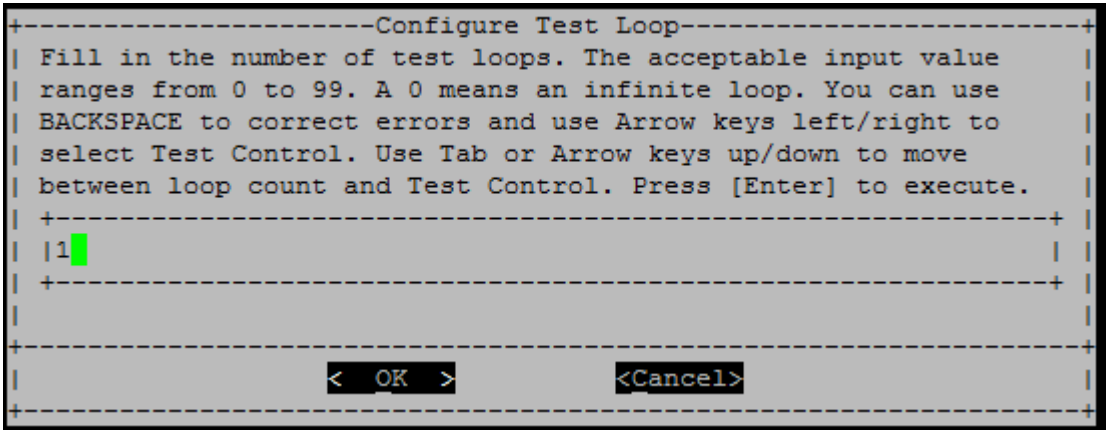

Um nur eine Testschleife auszuführen, behalten Sie den Standardwert "1" bei, drücken Sie die Tabulatortaste, um zum Systemsteuerungsbereich zu wechseln, wählen Sie "OK" aus und drücken Sie dann die Eingabetaste, um den Test zu starten.

Die Testergebnisse werden auf der Konsole angezeigt (siehe unten). Drücken Sie die Eingabetaste, um zum Hauptmenü zurückzukehren.

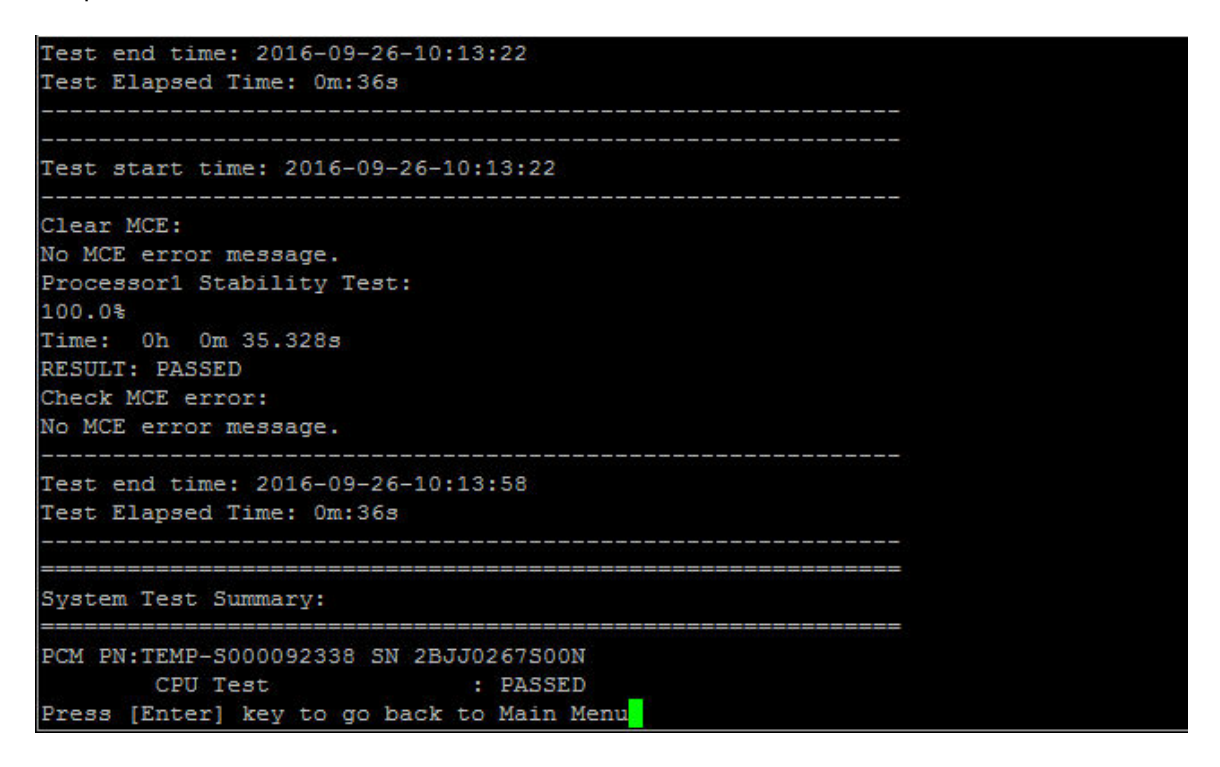

#### Speicher testen

Mit dem Befehl "Test memory" (Hauptspeicher testen) können Sie Tests für Teile des Systemspeichers oder den gesamten Systemspeicher ausführen. Geben Sie für den Vorgang "Test memory" (Hauptspeicher testen) die Zahl "3" ein und drücken Sie die Eingabetaste.

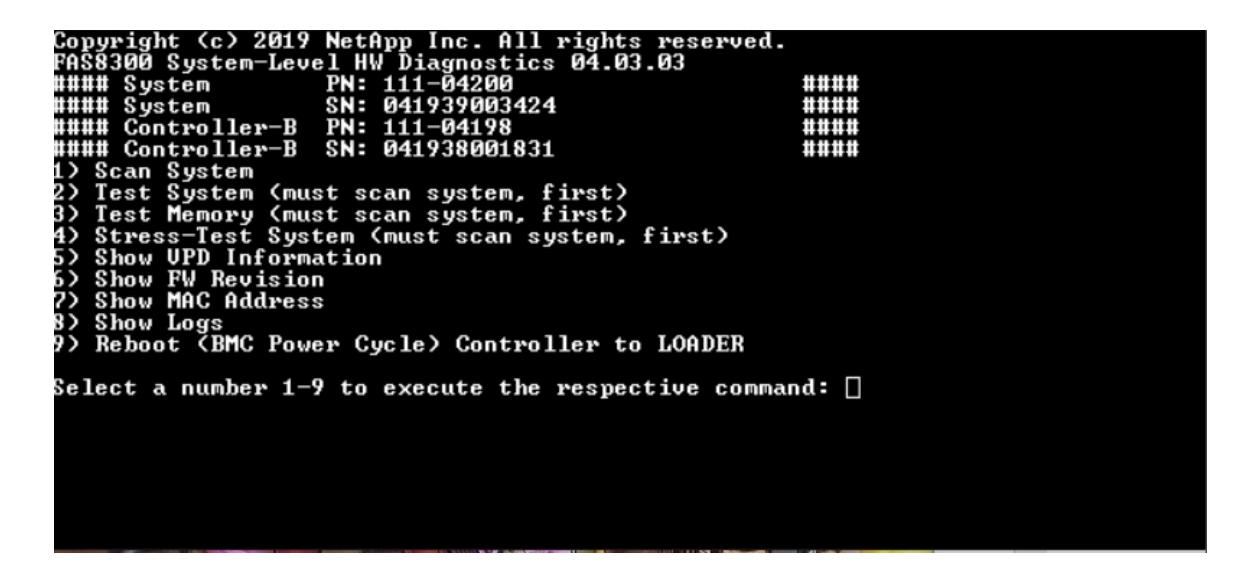

### Speichertestbereich konfigurieren

Geben Sie mithilfe des Konfigurationsbereichs im Hauptspeichertest die Start- und Endadressen für die Speichertests an.

- Geben Sie den gewünschten Hauptspeicher-Adressbereich die Felder "Startadresse" und "Endadresse" im Hexadezimalformat ein.
- Verwenden Sie die Taste "Tab", um mit dem Cursor zwischen der Hauptspeicher-Adresseingabe und der Seite "Systemsteuerung" zu wechseln ("OK" oder "Abbrechen").
- Wählen Sie in der Systemsteuerung "OK" aus und drücken Sie die Eingabetaste.

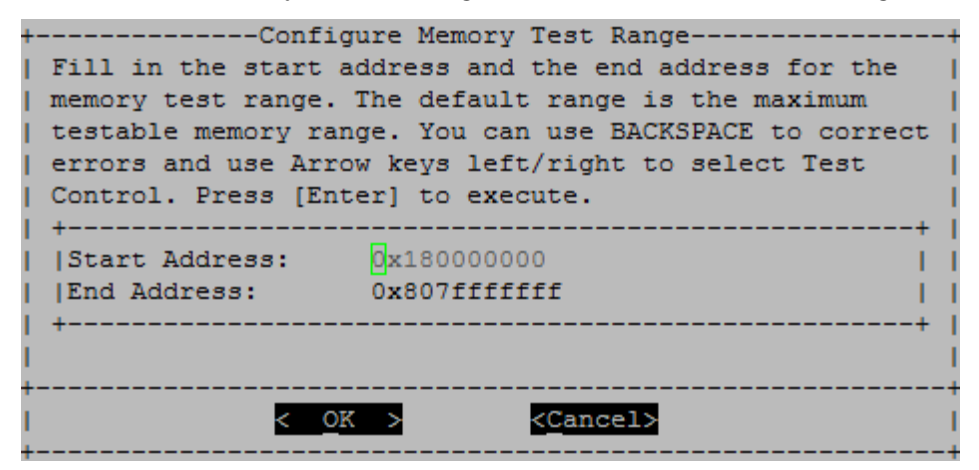

### Hauptspeichertestauswahl und Loop-Anzahl

Auf der Seite "Test memory" (Hauptspeicher testen) werden die verfügbaren Hauptspeichertests angezeigt:

- Memory Pattern Test (Hauptspeicher-Mustertest) prüft den Systemspeicher mit einem vorher festgelegten Muster
- Memory Random Test (Hauptspeicher-Zufallstest) prüft den Systemspeicher mit zufällig generierten Mustern

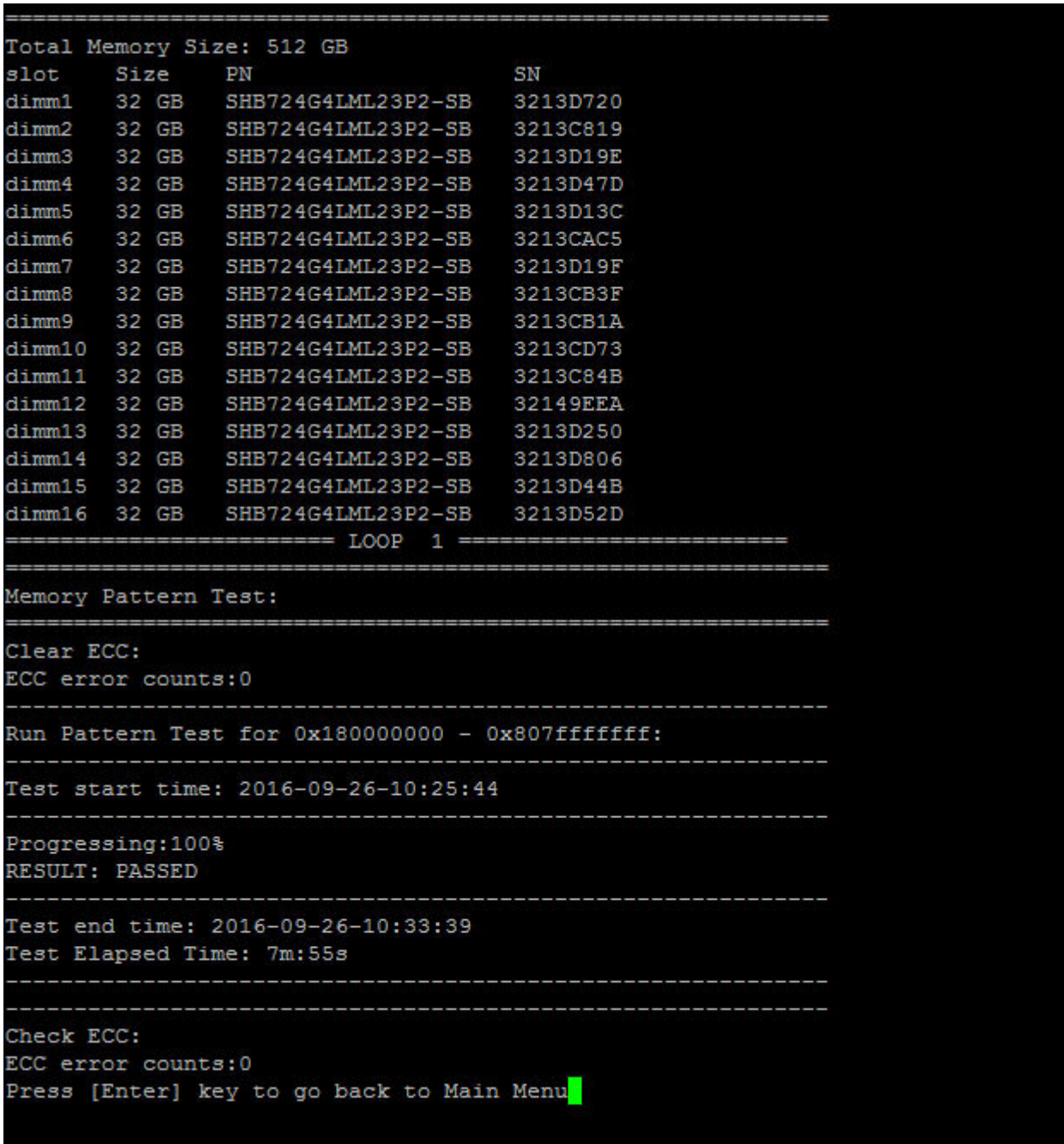

- Wählen Sie mit den Nach-oben- und Nach-unten-Tasten die Testoptionen "a" oder "b" aus.
- Verwenden Sie die Leertaste, um eine Option zu aktivieren oder zu deaktivieren.
- Wählen Sie mit den Nach-links- und Nach-rechts-Tasten "Run" (Ausführen) oder "Cancel" (Abbrechen) aus.
- Drücken Sie die Eingabetaste, um Ihre Auswahl auszuführen.

Wenn "Run" (Ausführen) ausgewählt wurde, wird die Seite "Configure Test Loop" (Testschleife konfigurieren) angezeigt.

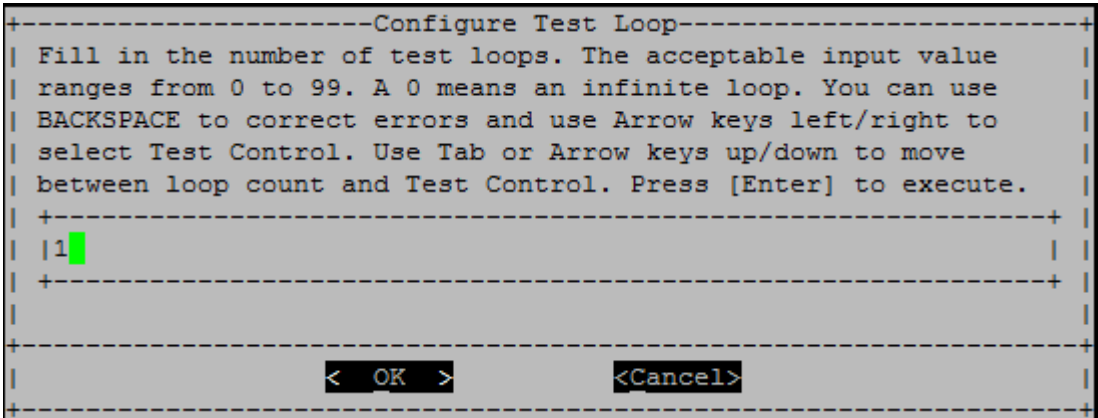

• Geben Sie die Anzahl der Testschleifen für die ausgewählten Tests ein.

Anmerkung: Für den "Memory Random Test" (Hauptspeicher-Zufallstest) gibt dieser Wert die Ausführdauer des Tests in Sekunden an.

- Verwenden Sie die Tabulatortaste, um mit dem Cursor zwischen der Seite für die Schleifeneingabe und der Systemsteuerungsseite zu wechseln.
- Wählen Sie mit den Nach-links- und Nach-rechts-Tasten "OK" oder "Cancel" (Abbrechen) aus.
- Drücken Sie die Eingabetaste, um die Tests zu starten.

Die Testergebnisse werden auf der Konsole angezeigt (siehe unten). Drücken Sie die Eingabetaste, um zum Hauptmenü zurückzukehren.

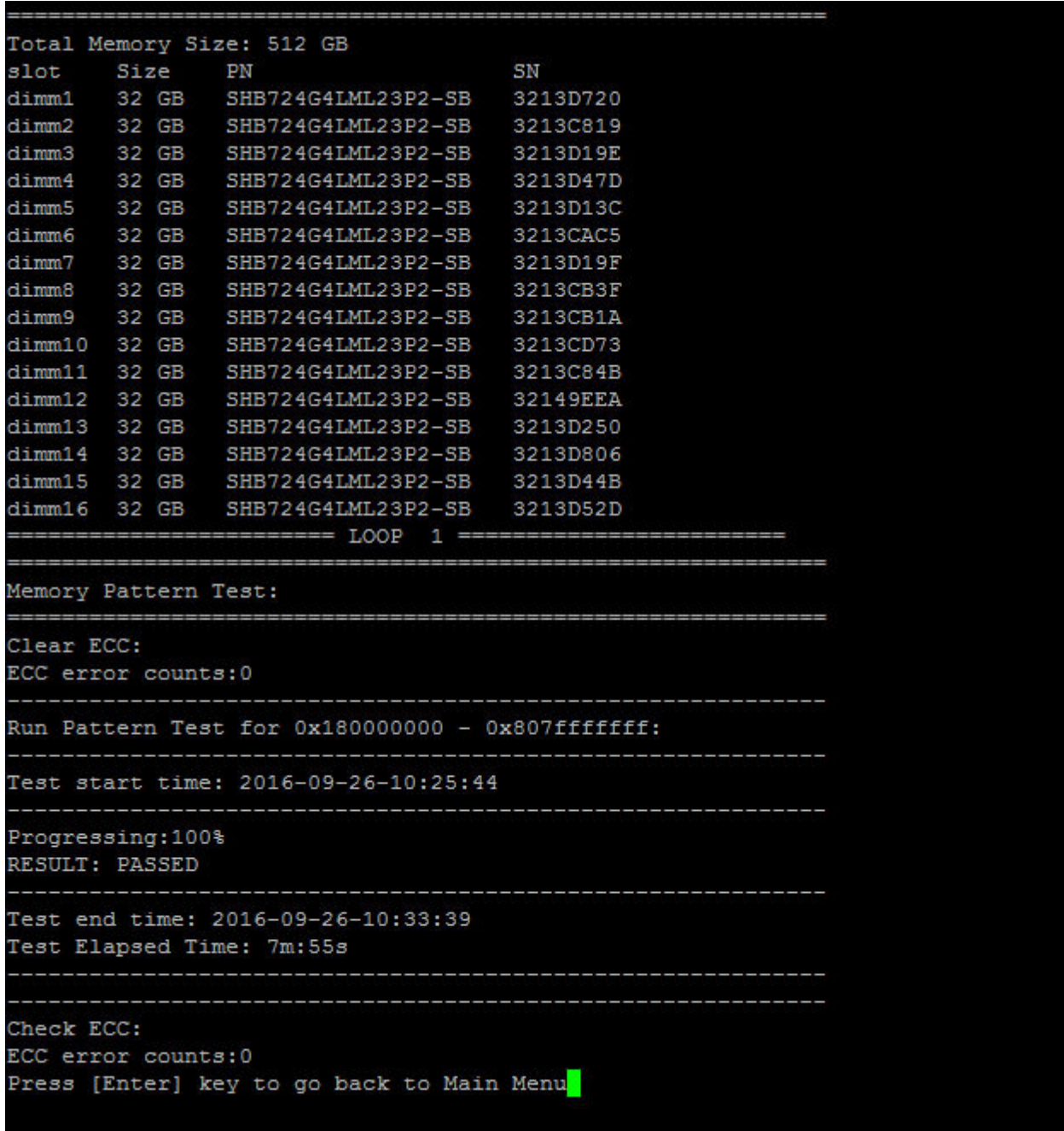

## VPD-Informationen anzeigen

Der Befehl "Show VPD information" (VPD-Informationen anzeigen) zeigt elementare Produktdaten (VPD) für Komponenten im System an. Geben Sie für den Vorgang "Show VPD information" (VPD-Informationen anzeigen) die Zahl "5" ein und drücken Sie die Eingabetaste.

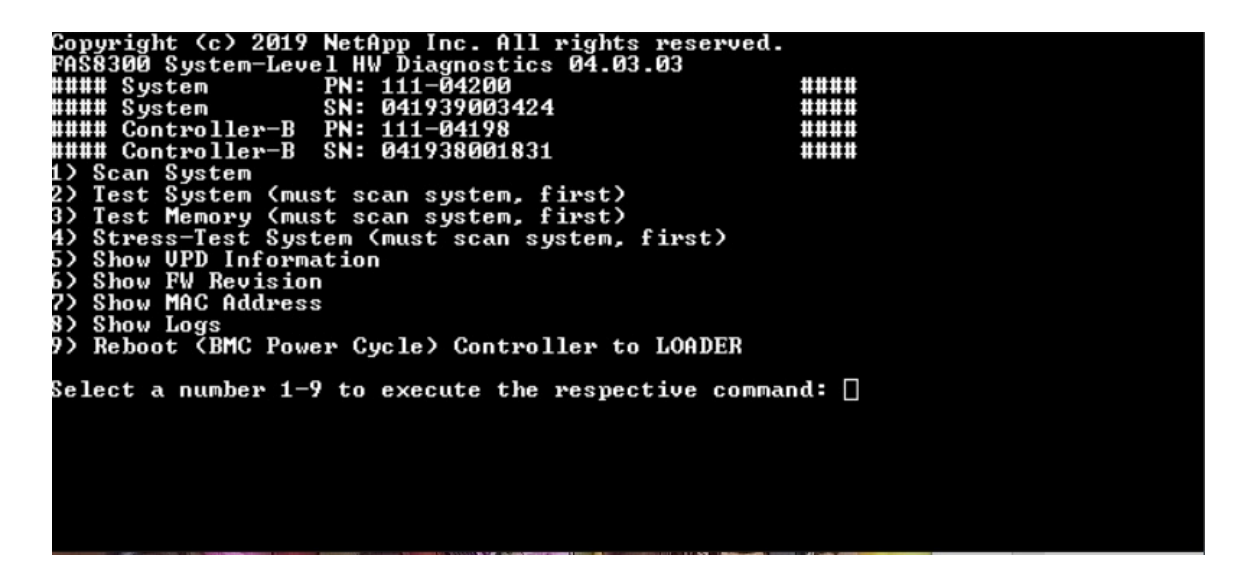

Die VPD-Informationen werden angezeigt. Drücken Sie die Eingabetaste, um zum Hauptmenü zurückzukehren.

```
32Gb FC HBA-1:
 Product Name
                        : Emulex LightPulse LPe32002-M2-NA 2-Port 32Gb Fibre Chan
nel Adapter, FC PF
PN (Part Number)
                     : 111 - 03249SN (Serial Number)
                       : FC62671258
 V0
                        : FC62671258
V1: 111-03249 Emulex LightPulse LPe32002-M2-NA 2-Port 32Gb
Fibre Channel Adapter
                        : 111 - 03249V2
 V<sub>5</sub>: LPe32002-M2-NA
V7: ID: 0294, V: 00.00.03.0932Gb FC HBA-2:
                       : Emulex LightPulse LPe32002-M2-NA 2-Port 32Gb Fibre Chan
Product Name
nel Adapter, FC PF
 PN (Part Number)
                     : 111 - 03249SN (Serial Number)
                       : FC62787200
 V<sub>0</sub>: FC62787200
V1: 111-03249 Emulex LightPulse LPe32002-M2-NA 2-Port 32Gb
Fibre Channel Adapter
V<sub>2</sub>: 111 - 03249: LPe32002-M2-NA
 V<sub>5</sub>V7: ID: 0294, V: 00.00.03.0912Gb SAS HBA:
Serial number
                       : 031627002195
 NetApp P/N
                       : 111 - 02026NetApp Rev.
                       \therefore B<sub>0</sub>
                        : 20160703Date
Manufacturer : NetApp, Inc.<br>Manufacturer P/N : 110-00401
 Manufacturer Rev.
                       \therefore B<sub>0</sub>
 Driver name
                       : pm80xx
major rev
                       \pm 1
minor rev
                       \therefore 3
                        \cdot 0
 build rev
                        : 3984maxdevices
maxoutstandingIO
                     : 8192Press [Enter] key to go back to Main Menu
```
### FW-Revision anzeigen

Der Befehl "Show FW revision" (FW-Revision anzeigen) zeigt die Revisionsinformationen der Firmware für Komponenten im System an. Geben Sie für den Vorgang "Show FW revision" (FW-Revision anzeigen) die Zahl "6" ein und drücken Sie die Eingabetaste.

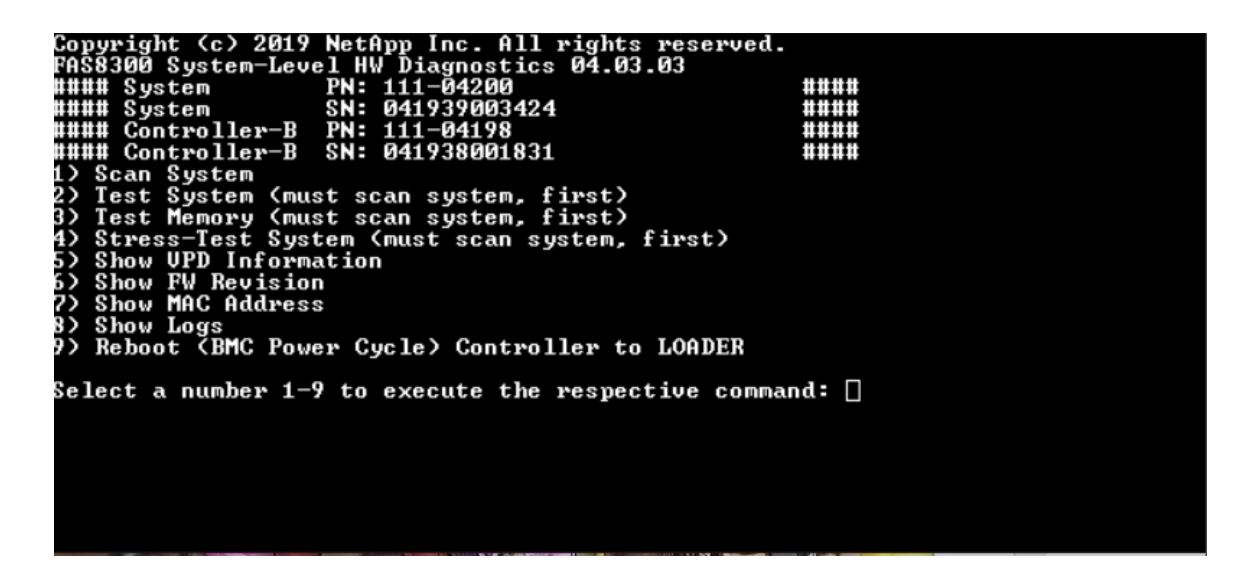

Die FW-Revision wird angezeigt. Drücken Sie die Eingabetaste, um zum Hauptmenü zurückzukehren.

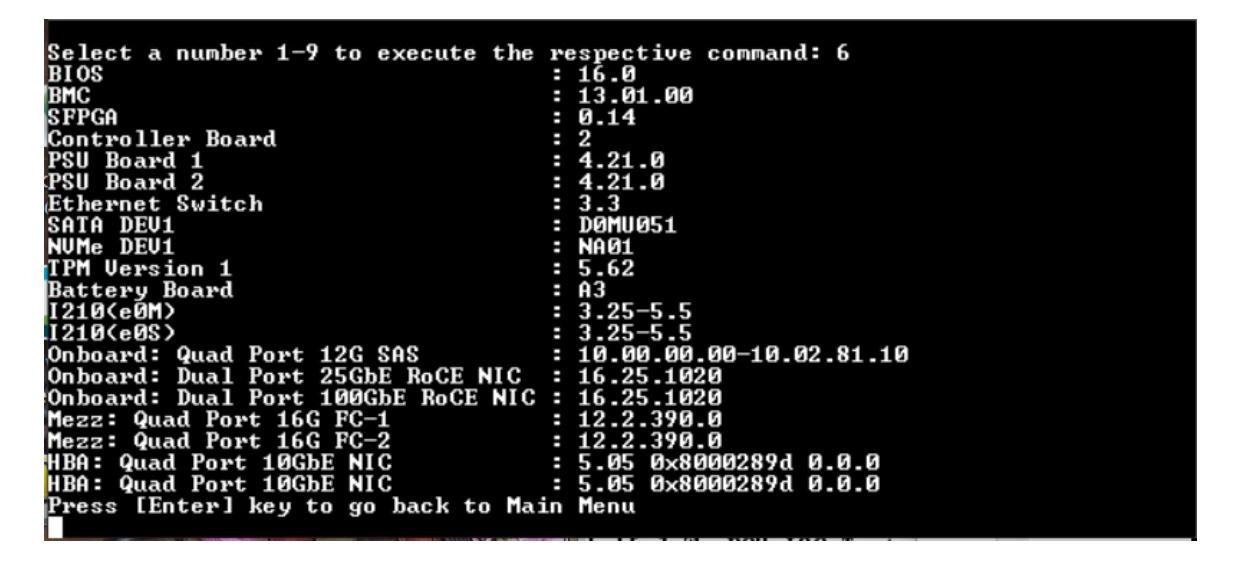

#### MAC-Adresse anzeigen

Der Befehl "Show MAC address" (MAC-Adresse anzeigen) zeigt die eindeutigen MAC-Adressen an, die den Komponenten im System zugewiesen sind. Geben Sie für den Vorgang "Show MAC address" (MAC-Adresse anzeigen) die Zahl "7" ein und drücken Sie die Eingabetaste.

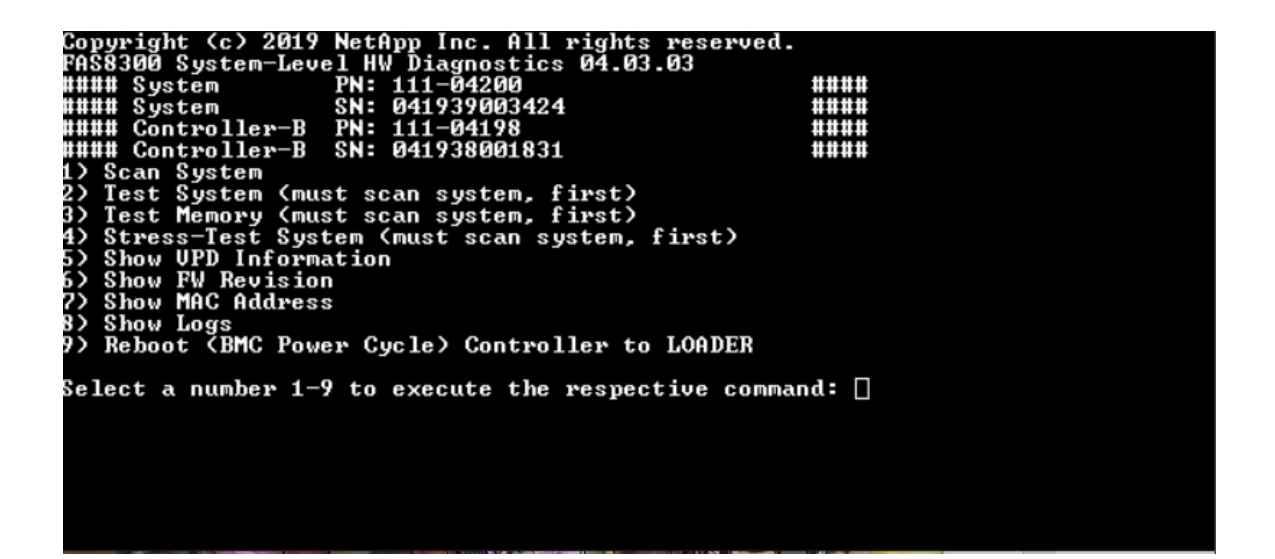

Die MAC-Adressinformationen werden angezeigt. Drücken Sie die Eingabetaste, um zum Hauptmenü zurückzukehren.

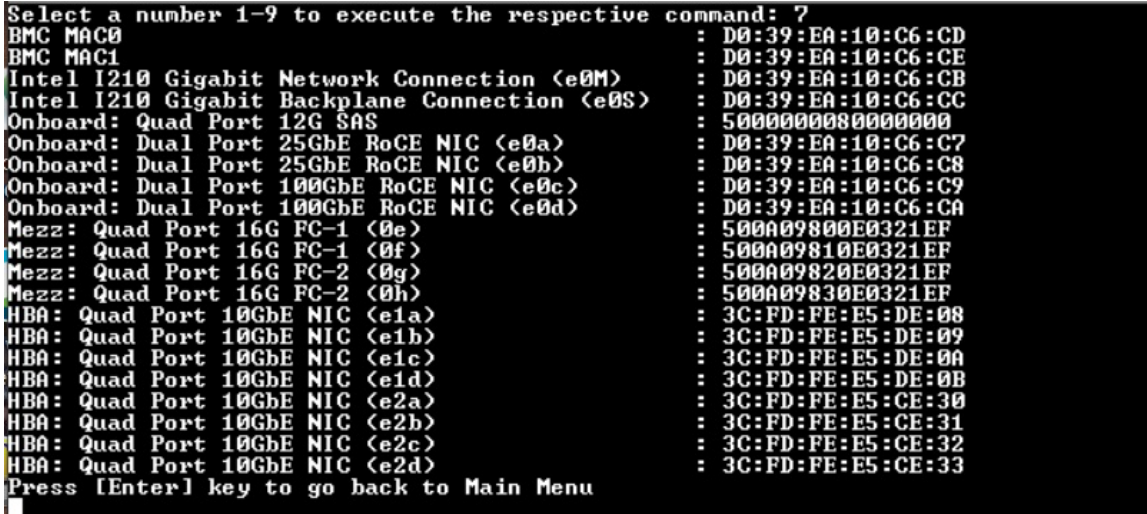

#### Protokolle anzeigen

Der Befehl "Show logs" (Protokolle anzeigen) zeigt ein aufgezeichnetes Protokoll vorheriger Scans und Testergebnisse an. Systemscans, Systemtests und Hauptspeichertests werden permanent auf dem Bootmedium protokolliert. Die letzten zehn Ergebnisse stehen für jeden Scan- oder Testbefehl zur Prüfung zur Verfügung.

Geben Sie für den Vorgang "Show logs" (Protokolle anzeigen) die Zahl "8" ein und drücken Sie die Eingabetaste, um die Seite "Show Logs" (Protokolle anzeigen) zu öffnen.

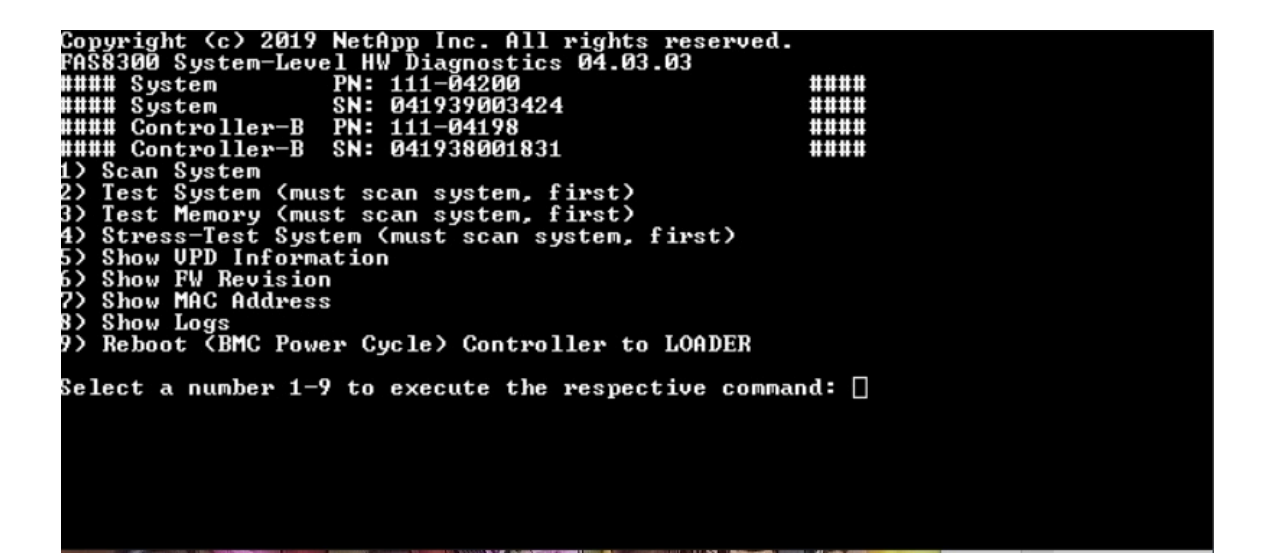

#### Protokollauswahl anzeigen

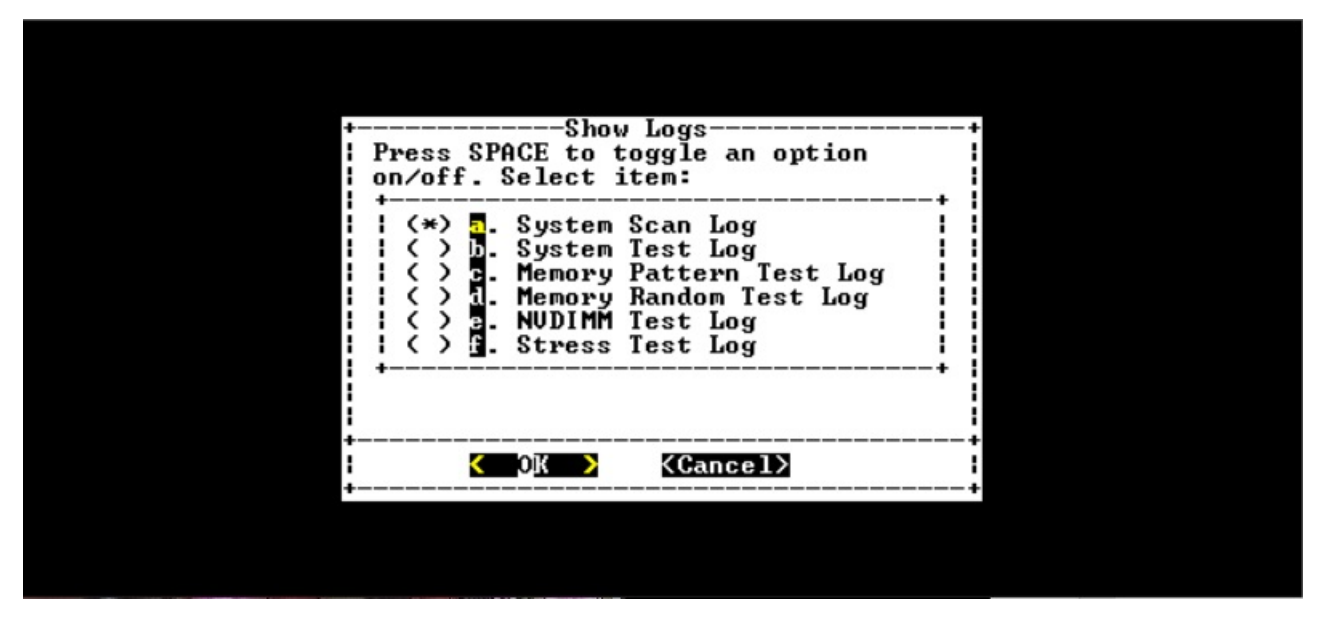

- Wählen Sie mit den Nach-oben- und Nach-unten-Tasten die anzuzeigenden Protokolltypen aus.
- Verwenden Sie die Leertaste, um eine Option zu aktivieren oder zu deaktivieren.
- Wählen Sie mit den Nach-links- und Nach-rechts-Tasten "Show" (Anzeigen) oder "Cancel" (Abbrechen) aus.
- Drücken Sie die Eingabetaste, um Ihre Auswahl auszuführen.

Die Seite "Select Logs" (Protokolle auswählen) wird angezeigt:

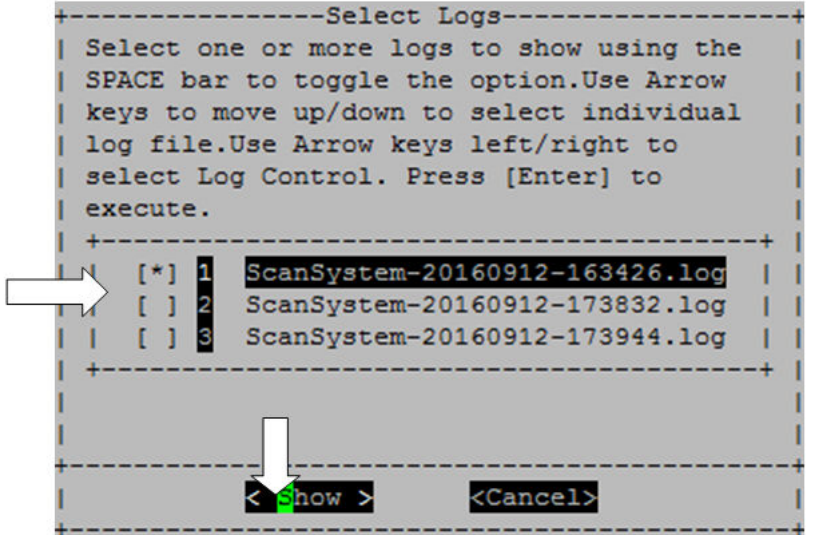

Das System speichert die neuesten zehn Protokolle und fügt den Zeitstempel im Protokollnamen ein.

- Wählen Sie mit den Nach-oben- und Nach-unten-Tasten die anzuzeigenden Protokolle aus.
- Verwenden Sie die Leertaste, um eine Option zu aktivieren oder zu deaktivieren.
- Wählen Sie mit den Nach-links- und Nach-rechts-Tasten "Show" (Anzeigen) oder "Cancel" (Abbrechen) aus.
- Drücken Sie die Eingabetaste, um Ihre Auswahl auszuführen.

Die Protokolle werden wie unten dargestellt angezeigt.

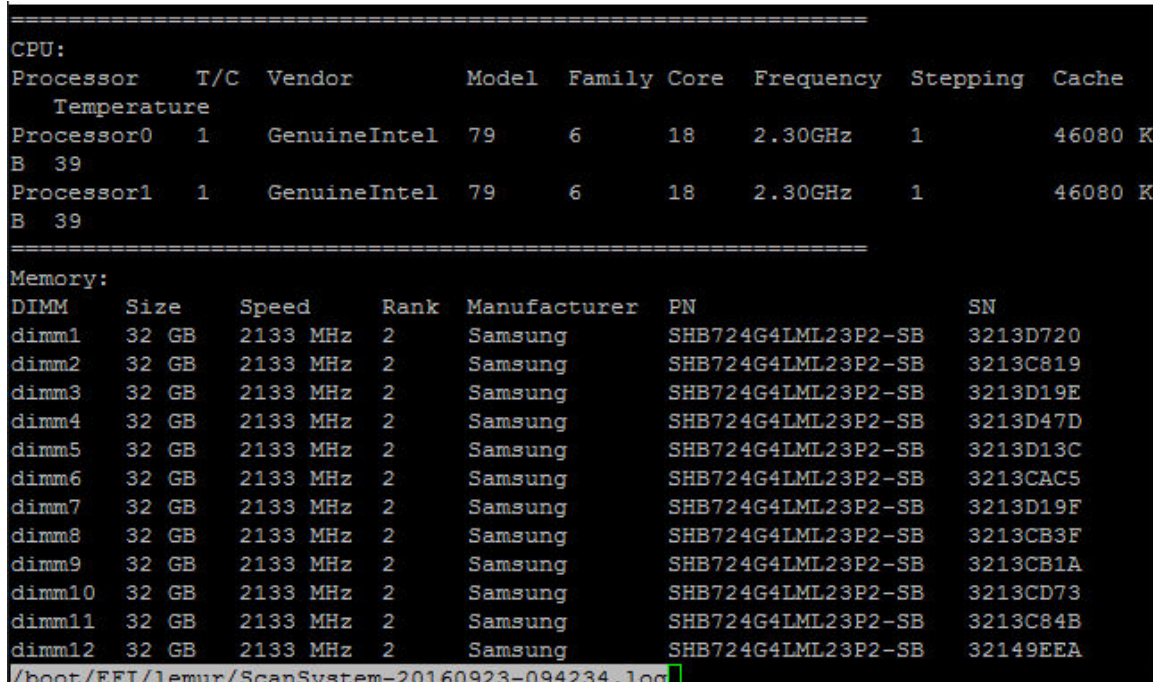

Verwenden Sie die folgenden Tasten für die Navigation in den Protokollen:

• Bild auf/Bild ab – eine Seite nach oben oder unten blättern
- Nach-oben-/Nach-unten-Tasten eine Zeile nach oben oder unten blättern
- Pos1 zum Seitenanfang navigieren
- Ende zum Seitenende navigieren
- / (Schrägstrich) Schlüsselwortsuche (Text eingeben und Eingabetaste drücken)
- Q zum Hauptmenü zurückkehren

#### (BMC aus- und wieder einschalten) Controller bei LOADER neustarten

<span id="page-108-0"></span>Um die Diagnoseprogramme auf Systemebene zu beenden und zur "LOADER"-Eingabeaufforderung zurückzukehren, geben Sie "8" ein und drücken Sie die Eingabetaste.

```
####
                                                                                    ####
WWW Controller-B<br>WWW Controller-B
                                                                                    ####
                              SN:
                                    041938001831
                                                                                    ####
    Scan System
    scan system<br>Test System (must scan system, first)<br>Stress—Test System (must scan system, first)<br>Stress—Test System (must scan system, first)
3)
4)
   stress-lest system<br>Show UPD Information<br>Show MAC Address<br>Show MAC Address
5)
7)
    snow nnc nuuress<br>Show Logs<br>Reboot (BMC Power Cycle) Controller to LOADER
Select a number 1—9 to execute the respective command: \Box
```
# <span id="page-110-0"></span>Anhang A. Hilfe und technische Unterstützung anfordern

Wenn Sie Hilfe, Serviceleistungen oder technische Unterstützung benötigen oder einfach nur weitere Informationen zu Lenovo Produkten erhalten möchten, finden Sie bei Lenovo eine Vielzahl von hilfreichen Quellen.

<span id="page-110-1"></span>Aktuelle Informationen zu Lenovo Systemen, Zusatzeinrichtungen, Services und Unterstützung erhalten Sie im Internet unter:

#### <http://datacentersupport.lenovo.com>

Anmerkung: Dieser Abschnitt enthält Referenzen zu IBM Websites und Informationen zur Inanspruchnahme von Service. IBM ist der bevorzugte Service-Provider von Lenovo für ThinkSystem.

#### Bevor Sie sich an den Kundendienst wenden

Bevor Sie sich an den Kundendienst wenden, gibt es mehrere Schritte, die Sie ausführen können, um das Problem selbst zu beheben. Wenn Sie sie sich doch um Unterstützung an den Kundendienst wenden, halten Sie die erforderlichen Informationen für den Kundendiensttechniker bereit, damit dieser das Problem schneller beheben kann.

#### <span id="page-110-2"></span>Versuchen Sie, das Problem selbst zu beheben.

Viele Probleme können Sie ohne fremde Hilfe lösen, indem Sie die Verfahren zur Fehlerbehebung befolgen, die Lenovo in der Onlinehilfe oder in der Lenovo Produktdokumentation zur Verfügung stellt. In der Lenovo Produktdokumentation finden Sie auch Diagnosetests, die Sie ausführen können. Die Dokumentation für die meisten Systeme, Betriebssysteme und Programme enthält Verfahren zur Fehlerbehebung und Erklärungen zu Fehlermeldungen und Fehlercodes. Wenn Sie vermuten, dass es sich um einen Softwarefehler handelt, finden Sie weitere Informationen in der Dokumentation zum Betriebssystem oder zum Programm.

Die Produktdokumentation zu ThinkSystem Produkten finden Sie unter folgender Adresse:

#### <http://thinksystem.lenovofiles.com/help/index.jsp>

Sie können die folgenden Schritte ausführen, um den Fehler selbst zu beheben:

- Überprüfen Sie, ob alle Kabel angeschlossen sind.
- Überprüfen Sie die Netzschalter, um sicherzustellen, dass das System und alle Zusatzeinrichtungen eingeschaltet sind.
- Überprüfen Sie, ob die Software-, Firmware- und Betriebssystem-Einheitentreiber für Ihr Lenovo Produkt aktualisiert wurden. In den allgemeinen Geschäftsbedingungen der Lenovo Warranty wird festgelegt, dass Sie, der Besitzer des Lenovo Produkts, für die Wartung und Aktualisierung der gesamten Software und Firmware des Produkts verantwortlich sind (es sei denn, dies wird durch einen zusätzlichen Wartungsvertrag abgedeckt). Ihr Kundendiensttechniker wird Sie auffordern, die Software und Firmware zu aktualisieren, wenn das Problem eine dokumentierte Lösung innerhalb einer Softwareaktualisierung hat.
- Wenn Sie neue Hardware oder Software in Ihrer Umgebung installiert haben, überprüfen Sie [https://](https://serverproven.lenovo.com/) [serverproven.lenovo.com/](https://serverproven.lenovo.com/) und [https://datacentersupport.lenovo.com/us/en/lsic,](https://datacentersupport.lenovo.com/us/en/lsic) um sicherzustellen, dass die Hardware und Software von Ihrem Produkt unterstützt werden.
- Rufen Sie <http://datacentersupport.lenovo.com> auf und suchen Sie nach Informationen, die Sie bei der Fehlerbehebung unterstützen.

– Rufen Sie die Lenovo Foren unter [https://forums.lenovo.com/t5/Datacenter-Systems/ct-p/sv\\_eg](https://forums.lenovo.com/t5/Datacenter-Systems/ct-p/sv_eg) auf, um zu sehen, ob eine andere Person auf ein ähnliches Problem gestoßen ist.

Viele Probleme können Sie ohne fremde Hilfe lösen, indem Sie die Verfahren zur Fehlerbehebung befolgen, die Lenovo in der Onlinehilfe oder in der Lenovo Produktdokumentation zur Verfügung stellt. In der Lenovo Produktdokumentation finden Sie auch Diagnosetests, die Sie ausführen können. Die Dokumentation für die meisten Systeme, Betriebssysteme und Programme enthält Verfahren zur Fehlerbehebung und Erklärungen zu Fehlermeldungen und Fehlercodes. Wenn Sie vermuten, dass es sich um einen Softwarefehler handelt, finden Sie weitere Informationen in der Dokumentation zum Betriebssystem oder zum Programm.

#### Informationen für den Anruf beim Support bereithalten

Wenn Sie glauben, dass Sie einen Garantieservice für Ihr Lenovo Produkt benötigen, können die Kundendiensttechniker Sie effizienter unterstützen, wenn Sie sich vor dem Anruf vorbereiten. Weitere Informationen zu Ihrer Produktgarantie finden Sie auch unter [http://datacentersupport.lenovo.com/](http://datacentersupport.lenovo.com/warrantylookup)  [warrantylookup](http://datacentersupport.lenovo.com/warrantylookup).

Bereiten Sie die folgenden Informationen vor, um sie dem Kundendiensttechniker zur Verfügung zu stellen. Mithilfe dieser Daten kann der Kundendiensttechniker schnell eine Lösung für Ihr Problem finden und sicherstellen, dass Sie Ihre vertragliche Servicestufe erhalten.

- Vertragsnummern für Hardware- und Softwarewartungsverträge (falls zutreffend)
- Nummer des Maschinentyps (4-stellige Maschinenkennung von Lenovo)
- Modellnummer
- Seriennummer
- UEFI- und-Firmwareversionen des aktuellen Systems
- Weitere relevante Informationen wie z.B. Fehlermeldungen und Protokolle

Alternativ zum Anruf beim Lenovo Support können Sie auch [die Website für Serviceanforderungen und PMRs](https://support.lenovo.com/servicerequest) aufrufen, um eine elektronische Serviceanforderung zu senden. Wenn Sie eine elektronische Serviceanforderung einreichen, wird die Lösungsfindung gestartet, indem Sie den Kundendiensttechnikern relevante Informationen zur Verfügung stellen. Die Lenovo Kundendiensttechniker können mit der Bearbeitung Ihrer elektronischen Serviceanforderung beginnen, sobald Sie sie fertig gestellt und abgesendet haben.

#### Servicedaten erfassen

Um die Ursache für ein Systemproblem eindeutig zu ermitteln oder um einer Anforderung des Lenovo Support Folge zu leisten, müssen Sie möglicherweise Servicedaten erfassen, die für eine weitere Analyse verwendet werden können. Servicedaten enthalten Informationen wie z. B. Ereignisprotokolle und Hardwarebestand. Servicedaten werden automatisch im Hintergrund erfasst. Wenn die AutoSupport-Funktion auf ONTAP aktiviert ist, werden die Servicedaten automatisch übertragen. Gehen Sie wie folgt vor, um die AutoSupport-Funktion zu aktivieren:

- <span id="page-111-0"></span>Schritt 1. Geben Sie den Benutzernamen und das Kennwort ein, um die ONTAP-Hauptschnittstelle aufzurufen.
- Schritt 2. Klicken Sie auf Cluster → Settings (Einstellungen) im linken Navigationsbereich.
- Schritt 3. Klicken Sie in der Karte AutoSupport auf das "Mehr"-Symbol :
- Schritt 4. Wählen Sie Enable (Aktivieren) aus.
- Schritt 5. Um zu konfigurieren, wie die AutoSupport-Daten gesendet werden, wählen Sie More options (Mehr Optionen) aus.

Anmerkung: Die verfügbaren Transportprotokolle sind HTTP, HTTPS und SMTP.

Schritt 6. Konfigurieren Sie bei Bedarf den Proxy.

Schritt 7. Konfigurieren Sie den Mail-Host und den E-Mail-Empfänger, der die Daten erhalten soll.

#### Support kontaktieren

<span id="page-112-0"></span>Sie können sich an die Unterstützung wenden, um Hilfe für Ihre Probleme zu erhalten.

Sie können Hardwareservice über einen autorisierten Lenovo Service Provider erhalten. Um nach einem Service Provider zu suchen, der von Lenovo zur Erbringung von Garantieleistungen autorisiert wurde, rufen Sie die Adresse <https://datacentersupport.lenovo.com/serviceprovider> auf und suchen Sie mithilfe des Filters nach dem gewünschten Land. Informationen zu den Telefonnummern für den Lenovo Support in Ihrer Region finden Sie unter <https://datacentersupport.lenovo.com/supportphonelist>.

# Anhang B. Hinweis zu Datenschutzpraktiken

Ob Kunde, Website-Besucher, Produktbenutzer – Lenovo weiß und respektiert, dass Menschen weltweit großen Wert auf Datenschutz legen. Darum werden die verantwortungsbewusste Nutzung und der Schutz von personenbezogenen und anderen Informationen bei Lenovo als Grundwerte angesehen.

Unsere vollständige Datenschutzerklärung ist unter der unten stehenden Adresse verfügbar. Bei weiteren Fragen oder Bedenken können Sie uns eine E-Mail an privacy@lenovo.com schreiben.

#### <https://www.lenovo.com/us/en/privacy/>

Auf den folgenden Webseiten finden Sie die Datenschutzerklärung in weiteren Sprachen:

- Chinesisch: <https://www.lenovo.com.cn/public/privacy.html>
- Englisch (UK): <https://www3.lenovo.com/gb/en/privacy/>
- Englisch (Kanada): <https://www3.lenovo.com/ca/en/privacy/>
- Französisch (Kanada): <https://canada.lenovo.com/fr/ca/en/privacy/>
- Deutsch: <https://www.lenovo.com/de/de/privacy/>
- Französisch: <https://www.lenovo.com/fr/fr/privacy/>
- Schwedisch: <https://www.lenovo.com/se/sv/privacy/>
- Dänisch: <https://www.lenovo.com/dk/da/privacy/>
- Spanisch: <https://www.lenovo.com/es/es/privacy/>
- Japanisch: <http://www.lenovo.com/privacy/jp/ja/>
- Portugiesisch (Brasilien): <https://www.lenovo.com/br/pt/privacy/>
- Italienisch: <https://www.lenovo.com/it/it/privacy/>
- Ungarisch: <https://www.lenovo.com/hu/hu/privacy/>
- Russisch: <https://www.lenovo.com/ru/ru/privacy/>
- Koreanisch: <https://www.lenovo.com/kr/ko/privacy/>
- Polnisch: <https://www.lenovo.com/pl/pl/privacy/>

Unser Service-Provider NetApp erfasst zudem bestimmte Informationen, wenn Sie diese Einheit nutzen. Weitere Informationen zu den Datenschutzpraktiken von NetApp finden Sie unter der folgenden Adresse:

<https://www.netapp.com/us/legal/privacypolicy/index.aspx>.

Auf den folgenden Webseiten finden Sie die Datenschutzrichtlinie von NetApp in weiteren Sprachen:

- Deutsch: <https://www.netapp.com/de/legal/privacypolicy/index.aspx>
- Japanisch: <https://www.netapp.com/jp/legal/privacypolicy/index.aspx>
- Französisch: <https://www.netapp.com/fr/legal/privacypolicy/index.aspx>
- Spanisch: <https://www.netapp.com/es/legal/privacypolicy/index.aspx>

# <span id="page-116-0"></span>Anhang C. Hinweise

Möglicherweise bietet Lenovo die in dieser Dokumentation beschriebenen Produkte, Services oder Funktionen in anderen Ländern nicht an. Informationen über die gegenwärtig im jeweiligen Land verfügbaren Produkte und Services sind beim Lenovo Ansprechpartner erhältlich.

<span id="page-116-1"></span>Hinweise auf Lenovo Lizenzprogramme oder andere Lenovo Produkte bedeuten nicht, dass nur Programme, Produkte oder Services von Lenovo verwendet werden können. Anstelle der Lenovo Produkte, Programme oder Services können auch andere, ihnen äquivalente Produkte, Programme oder Services verwendet werden, solange diese keine gewerblichen oder anderen Schutzrechte von Lenovo verletzen. Die Verantwortung für den Betrieb von Fremdprodukten, Fremdprogrammen und Fremdservices liegt beim Kunden.

Für in diesem Handbuch beschriebene Erzeugnisse und Verfahren kann es Lenovo Patente oder Patentanmeldungen geben. Mit der Auslieferung dieses Dokuments sind kein Angebot und keine Lizenz unter Patenten oder Patentanmeldungen verbunden. Anfragen sind schriftlich an die nachstehende Adresse zu richten:

Lenovo (United States), Inc. 8001 Development Drive Morrisville, NC 27560 U.S.A. Attention: Lenovo Director of Licensing

LENOVO STELLT DIESE VERÖFFENTLICHUNG IN DER VORLIEGENDEN FORM (AUF "AS-IS"-BASIS) ZUR VERFÜGUNG UND ÜBERNIMMT KEINE GARANTIE FÜR DIE HANDELSÜBLICHKEIT, DIE VERWENDUNGSFÄHIGKEIT FÜR EINEN BESTIMMTEN ZWECK UND DIE FREIHEIT DER RECHTE DRITTER. Einige Rechtsordnungen erlauben keine Garantieausschlüsse bei bestimmten Transaktionen, sodass dieser Hinweis möglicherweise nicht zutreffend ist.

Trotz sorgfältiger Bearbeitung können technische Ungenauigkeiten oder Druckfehler in dieser Veröffentlichung nicht ausgeschlossen werden. Die Angaben in diesem Handbuch werden in regelmäßigen Zeitabständen aktualisiert. Lenovo kann jederzeit Verbesserungen und/oder Änderungen an den in dieser Veröffentlichung beschriebenen Produkten und/oder Programmen vornehmen.

Die in diesem Dokument beschriebenen Produkte sind nicht zur Verwendung bei Implantationen oder anderen lebenserhaltenden Anwendungen, bei denen ein Nichtfunktionieren zu Verletzungen oder zum Tode führen könnte, vorgesehen. Die Informationen in diesem Dokument beeinflussen oder ändern nicht die Lenovo Produktspezifikationen oder Garantien. Keine Passagen in dieser Dokumentation stellen eine ausdrückliche oder stillschweigende Lizenz oder Anspruchsgrundlage bezüglich der gewerblichen Schutzrechte von Lenovo oder von anderen Firmen dar. Alle Informationen in dieser Dokumentation beziehen sich auf eine bestimmte Betriebsumgebung und dienen zur Veranschaulichung. In anderen Betriebsumgebungen werden möglicherweise andere Ergebnisse erzielt.

Werden an Lenovo Informationen eingesandt, können diese beliebig verwendet werden, ohne dass eine Verpflichtung gegenüber dem Einsender entsteht.

Verweise in diesen Informationen auf Websites anderer Anbieter dienen lediglich als Benutzerinformationen und stellen keinerlei Billigung des Inhalts dieser Websites dar. Das über diese Websites verfügbare Material ist nicht Bestandteil des Materials für dieses Lenovo Produkt. Die Verwendung dieser Websites geschieht auf eigene Verantwortung.

Alle in diesem Dokument enthaltenen Leistungsdaten stammen aus einer kontrollierten Umgebung. Die Ergebnisse, die in anderen Betriebsumgebungen erzielt werden, können daher erheblich von den hier erzielten Ergebnissen abweichen. Einige Daten stammen möglicherweise von Systemen, deren Entwicklung noch nicht abgeschlossen ist. Eine Gewährleistung, dass diese Daten auch in allgemein verfügbaren Systemen erzielt werden, kann nicht gegeben werden. Darüber hinaus wurden einige Daten unter Umständen durch Extrapolation berechnet. Die tatsächlichen Ergebnisse können davon abweichen. Benutzer dieses Dokuments sollten überprüfen, welche Daten für ihre jeweilige Umgebung maßgeblich sind.

### Marken

LENOVO, das LENOVO-Logo und THINKSYSTEM sind Marken von Lenovo. Alle anderen Marken sind Eigentum der jeweiligen Eigentümer. © 2023 Lenovo.

## <span id="page-117-1"></span>Wichtige Anmerkungen

Die Prozessorgeschwindigkeit bezieht sich auf die interne Taktgeschwindigkeit des Mikroprozessors. Das Leistungsverhalten der Anwendung ist außerdem von anderen Faktoren abhängig.

<span id="page-117-0"></span>Die Geschwindigkeit von CD- oder DVD-Laufwerken wird als die variable Lesegeschwindigkeit angegeben. Die tatsächlichen Geschwindigkeiten können davon abweichen und liegen oft unter diesem Höchstwert.

Bei Angaben in Bezug auf Hauptspeicher, realen/virtuellen Speicher oder Kanalvolumen steht die Abkürzung KB für 1.024 Bytes, MB für 1.048.576 Bytes und GB für 1.073.741.824 Bytes.

Bei Angaben zur Kapazität von Festplattenlaufwerken oder zu Übertragungsgeschwindigkeiten steht MB für 1.000.000 Bytes und GB für 1.000.000.000 Bytes. Die gesamte für den Benutzer verfügbare Speicherkapazität kann je nach Betriebsumgebung variieren.

Bei der Angabe zur maximalen Kapazität von internen Festplattenlaufwerken wird vom Austausch aller Standardfestplattenlaufwerke und der Belegung aller Festplattenlaufwerkpositionen mit den größten derzeit unterstützten Laufwerken, die Lenovo anbietet, ausgegangen.

Zum Erreichen der maximalen Speicherkapazität muss der Standardspeicher möglicherweise durch ein optionales Speichermodul ersetzt werden.

Jede Solid-State-Speicherzelle verfügt über eine interne, endliche Zahl an Schreibzyklen, die bei der Zelle anfallen können. Daher verfügt eine Solid-State-Einheit über eine maximale Anzahl an Schreibzyklen, die auf dieser Einheit ausgeführt werden kann. Dies wird als total bytes written (TBW) angegeben. Eine Einheit, die dieses Limit überschreitet, kann möglicherweise nicht auf vom System generierte Befehle antworten oder es ist kein Schreiben auf diese Einheit möglich. Lenovo ist nicht verantwortlich für den Austausch einer Einheit, die diese garantierte maximale Anzahl an Programm-/Löschzyklen (wie in den offiziell veröffentlichten technischen Daten angegeben) überschritten hat.

Lenovo übernimmt keine Verantwortung oder Gewährleistungen bezüglich der Produkte anderer Hersteller. Eine eventuelle Unterstützung für Produkte anderer Hersteller erfolgt durch Drittanbieter, nicht durch Lenovo.

Manche Software kann sich von der im Einzelhandel erhältlichen Version (falls verfügbar) unterscheiden und enthält möglicherweise keine Benutzerhandbücher bzw. nicht alle Programmfunktionen.

### Verunreinigung durch Staubpartikel

<span id="page-117-2"></span>Achtung: Staubpartikel in der Luft (beispielsweise Metallsplitter oder andere Teilchen) und reaktionsfreudige Gase, die alleine oder in Kombination mit anderen Umgebungsfaktoren auftreten, wie Luftfeuchtigkeit oder Temperatur, können für den in diesem Dokument beschriebenen Server ein Risiko darstellen.

Zu den Risiken, die aufgrund einer vermehrten Staubbelastung oder einer erhöhten Konzentration gefährlicher Gase bestehen, zählen Beschädigungen, die zu einer Störung oder sogar zum Totalausfall der Einheit führen können. Durch die in diesen technischen Daten festgelegten Grenzwerte für Staubpartikel und Gase sollen solche Beschädigungen vermieden werden. Diese Grenzwerte sind nicht als unveränderliche Grenzwerte zu betrachten oder zu verwenden, da viele andere Faktoren, wie z. B. die Temperatur oder der Feuchtigkeitsgehalt der Luft, die Auswirkungen von Staubpartikeln oder korrosionsfördernden Stoffen in der Umgebung sowie die Verbreitung gasförmiger Verunreinigungen beeinflussen können. Sollte ein bestimmter Grenzwert in diesem Dokument fehlen, müssen Sie versuchen, die Verunreinigung durch Staubpartikel und Gase so gering zu halten, dass die Gesundheit und die Sicherheit der beteiligten Personen dadurch nicht gefährdet sind. Wenn Lenovo feststellt, dass die Einheit aufgrund einer erhöhten Konzentration von Staubpartikeln oder Gasen in Ihrer Umgebung beschädigt wurde, kann Lenovo die Reparatur oder den Austausch von Einheiten oder Teilen unter der Bedingung durchführen, dass geeignete Maßnahmen zur Minimierung solcher Verunreinigungen in der Umgebung des Servers ergriffen werden. Die Durchführung dieser Maßnahmen obliegen dem Kunden.

#### Tabelle 3. Grenzwerte für Staubpartikel und Gase

#### Grenzwerte für Staubpartikel und Gase

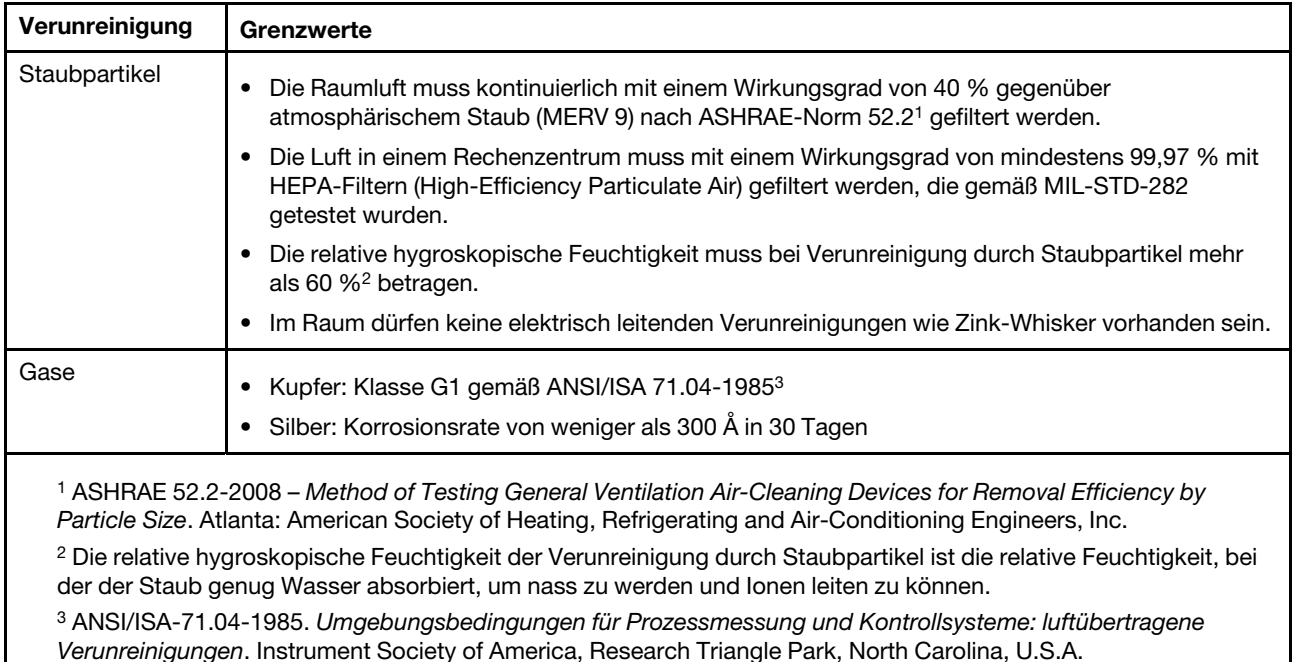

## Konformitätsinformationen zur ASHRAE-Klasse

<span id="page-119-1"></span>Ihr System ist mit den technischen Daten der ASHRAE-Klasse A2 konform. Die Systemleistung wird möglicherweise beeinflusst, wenn die Betriebstemperatur außerhalb der technischen Daten von ASHRAE A2 liegt oder der Lüfter defekt ist.

- Lufttemperatur:
	- Betrieb:
		- ASHRAE-Klasse A2: 10 bis 35 °C (50 bis 95 °F); oberhalb von 900 m (2.953 ft) sinkt die maximale Umgebungstemperatur um 1 °C (1,8 °F) pro 300 m (984 ft).
		- ASHRAE-Klasse A3: 5 bis 40 °C (41 bis 104 °F); oberhalb von 900 m (2.953 ft) sinkt die maximale Umgebungstemperatur um 1 °C (1,8 °F) pro 175 m (574 ft).
		- ASHRAE-Klasse A4: 5 bis 45 °C (41 bis 113 °F); oberhalb von 900 m (2.953 ft) sinkt die maximale Umgebungstemperatur um 1 °C (1,8 °F) pro 125 m (410 ft).
	- Ausgeschaltetes System: 5 bis 45 °C (41–113 °F)
	- Transport oder Lagerung: -40 bis 60 °C (-40 bis 140 °F)
- Maximale Höhe: 3.050 m (10.000 ft)
- Relative Feuchtigkeit (nicht kondensierend):
	- Betrieb:
		- ASHRAE-Klasse A2: 8 bis 80 %; maximaler Taupunkt: 21 °C (70 °F)
		- ASHRAE-Klasse A3: 8 bis 85 %; maximaler Taupunkt: 24 °C (75 °F)
		- ASHRAE-Klasse A4: 8 bis 90 %; maximaler Taupunkt: 24 °C (75 °F)
	- Transport oder Lagerung: 8 bis 90 %

Je nach Hardwarekonfiguration sind einige Systemmodelle mit den technischen Daten der ASHRAE-Klasse A3 und A4 konform.

#### Hinweis zu Bestimmungen zur Telekommunikation

<span id="page-119-0"></span>Möglicherweise ist dieses Produkt in Ihrem Land nicht für den Anschluss an Schnittstellen von öffentlichen Telekommunikationsnetzen zertifiziert. Vor der Herstellung einer solchen Verbindung ist eine entsprechende Zertifizierung ggf. gesetzlich vorgeschrieben. Wenden Sie sich an einen Lenovo Ansprechpartner oder Reseller, wenn Sie Fragen haben.

#### Hinweise zur elektromagnetischen Verträglichkeit

Beim Anschließen eines Bildschirms an das Gerät müssen Sie das hierfür vorgesehene Bildschirmkabel und alle mit dem Bildschirm gelieferten Störschutzeinheiten verwenden.

Weitere Hinweise zur elektromagnetischen Verträglichkeit finden Sie hier:

<http://thinksystem.lenovofiles.com/help/index.jsp>

<span id="page-120-0"></span>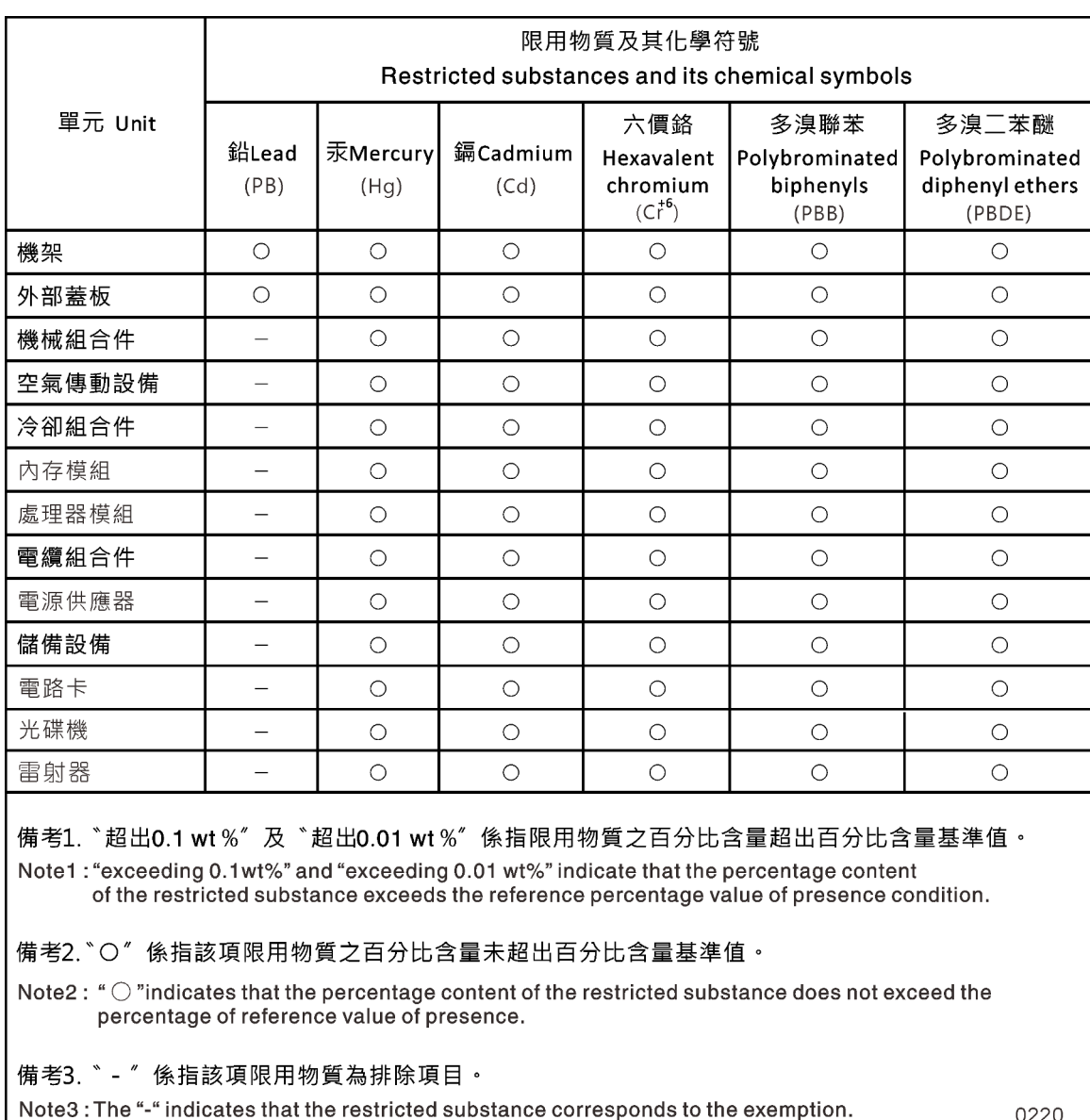

# BSMI RoHS-Erklärung für Region Taiwan

## Kontaktinformationen für Import und Export für Region Taiwan

<span id="page-120-1"></span>Es sind Kontaktinformationen für Import und Export in der Region Taiwan verfügbar.

委製商/進口商名稱: 台灣聯想環球科技股份有限公司 進口商地址: 台北市南港區三重路 66號 8樓 進口商電話: 0800-000-702

## Index

### A

```
AFA DM5100F Systeme 
  Hardware installieren 14
  Installation vorbereiten 13
Angepasste Unterstützungswebseite 105
Anmerkungen, wichtig 112
Aus dem Gehäuse entfernen 
  Controller-Modul (beim Austauschen des Gehäuses) 83
  Ein Controller-Modul 27, 32, 44, 54, 64, 71, 77
Ausführen 
  Diagnoseprogramme auf Systemebene 87–88, 90–93, 96, 
   98–101, 103
Austausch 
  DIMMs in einem Controller, Hinweise zu 43
  DIMMs, Hinweise zu 43
  Netzteil 25
  NVMEM-Batterie in einem Controller, Hinweise zur 76
  NVMEM-Batterie, Voraussetzungen für 76
  NVRAM-Batterien 78
  RTC-Batterie in einem Controller, Hinweise zur 64
Austauschen 
  Netzteil 25
Austauschverfahren 
  Voraussetzungen für Controller-Module 31
  Voraussetzungen für das Netzteil 25
```
### B

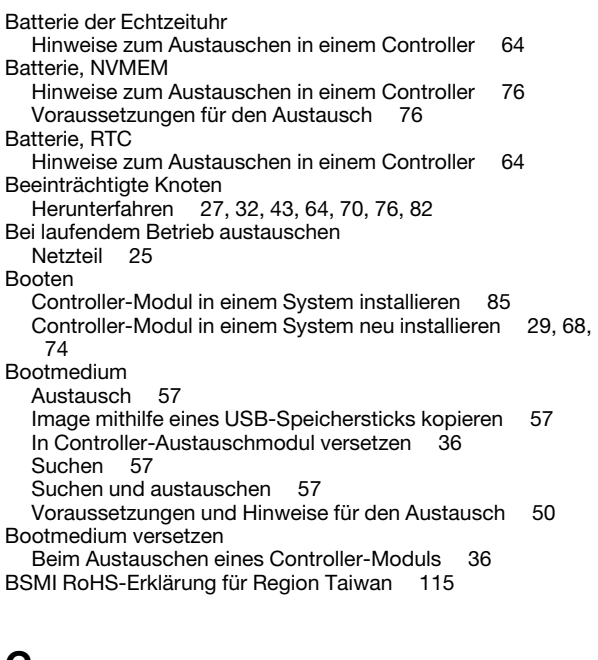

## C

Cluster-Interconnect Verkabelung [15](#page-20-0), [17](#page-22-0) **Controller** Einführung: Controller beim Austauschen des Gehäuses herunterfahren [82](#page-87-1) Controller-Modul Beim Austauschen des Gehäuses in einem System installieren und booten [85](#page-90-0) In einem System neu installieren und booten [29](#page-34-0), [68](#page-73-0), [74](#page-79-0)

Controller-Modul austauschen Bootmedium versetzen [36](#page-41-0) Controller-Module Austauschverfahren abschließen [26](#page-31-0), [31](#page-36-1), [42](#page-47-0), [49](#page-54-0), [63](#page-68-0), [70,](#page-75-1) [76,](#page-81-2) [81,](#page-86-0) [86](#page-91-0) Auszutauschende Tasks [32](#page-37-2) Beim Austauschen einer FRU installieren [47](#page-52-0), [80](#page-85-0) Beim Austauschen eines Controller-Moduls installieren [40](#page-45-0) Herunterfahren [27](#page-32-1), [32](#page-37-1), [43](#page-48-1), [64](#page-69-2), [70](#page-75-0), [76](#page-81-1), [82](#page-87-0) Hinweise zum Austauschen der NVMEM-Batterie in [76](#page-81-0) Hinweise zum Austauschen der RTC-Batterie in [64](#page-69-1) Hinweise zum Austauschen von DIMMs in [43](#page-48-0) Lüfter austauschen [29](#page-34-1) Lüfter beim Auswechseln eines Controller-Moduls austauschen [35](#page-40-0) Mit Datennetzwerk-Switches verkabeln [15](#page-20-0), [17](#page-22-0), [19](#page-24-0)[–20](#page-25-0) Mit FC-Switches verkabeln [15](#page-20-0), [17](#page-22-0), [19](#page-24-0)[–20](#page-25-0) Mit Verwaltungsnetzwerk-Switches verkabeln [15,](#page-20-0) [17](#page-22-0), [19](#page-24-0)[–20](#page-25-0) Voraussetzungen für den Austausch [31](#page-36-0) Controller-Module austauschen Netzteile versetzen [35](#page-40-1) Versetzen von NVRAM-Batterien [38](#page-43-0)

### D

Diagnoseprogramme Ausführen [42,](#page-47-1) [49,](#page-54-1) [81,](#page-86-1) [85](#page-90-1) Diagnoseprogramme auf Systemebene [87](#page-92-1)[–88](#page-93-0), [90](#page-95-0)[–93](#page-98-0), [96](#page-101-0), [98](#page-103-0)– [101](#page-106-0), [103](#page-108-0) Diagnoseprogramme ausführen auf Systemebene [88](#page-93-0), [90](#page-95-0)[–93](#page-98-1), [96](#page-101-0), [98](#page-103-0)[–101,](#page-106-0) [103](#page-108-0) Auf Systemebene [87](#page-92-1), [93](#page-98-0) DIMMs [46](#page-51-0) Austausch [46](#page-51-0) DIMMs Fehlerkorrekturcodes (ECC), Hinweise zu [43](#page-48-0) Entfernen [37,](#page-42-0) [46](#page-51-0) Hinweise zum Austauschen [43](#page-48-0) Hinweise zum Austauschen in einem Controller [43](#page-48-0) Installation [37](#page-42-0), [46](#page-51-0) Suchen [37,](#page-42-0) [46](#page-51-0) Versetzen [37](#page-42-0)

#### E

Einführung [1](#page-6-0) Eingeschränkte Controller Einführung in das Herunterfahren [32,](#page-37-3) [43,](#page-48-2) [53,](#page-58-0) [64,](#page-69-3) [70,](#page-75-2) [76](#page-81-3) Entfernen Controller-Modul aus dem Gehäuse [27](#page-32-0), [32](#page-37-0), [44,](#page-49-0) [54,](#page-59-0) [64,](#page-69-0) [71,](#page-76-0) [77](#page-82-0) Das Controller-Modul aus dem Gehäuse (beim Austauschen des Gehäuses) [83](#page-88-0) NVRAM-Batterien [78](#page-83-0)

## F

Fehlerbehebung Diagnoseprogramme auf Systemebene ausführen [87–](#page-92-1)[88](#page-93-0), [90–](#page-95-0)[93,](#page-98-0) [96,](#page-101-0) [98–](#page-103-0)[101,](#page-106-0) [103](#page-108-0) Fehlerkorrekturcodes (ECC) DIMMs, Hinweise zu [43](#page-48-0) Fibre Channel-Host-Netzwerk Verkabelung [19](#page-24-0) FRU-Austausch

Häufige Diagnoseprogramme ausführen [42,](#page-47-1) [49,](#page-54-1) [85](#page-90-1)

### G

Gehäuse Austausch innerhalb des Komponenten-Racks oder Systemschranks [84](#page-89-0) Hinweise zum Austauschen [82](#page-87-2) Laufwerke im neuen Gehäuse einsetzen [84](#page-89-1)

## H

Hardware AFA DM5100F System installieren [14](#page-19-0) Tasks zum Austauschen des Controller-Moduls [32](#page-37-2) Häufige Diagnoseprogramme ausführen Bei FRU-Austausch [42](#page-47-1), [49](#page-54-1), [85](#page-90-1) Für NVDIMM-Batterieaustausch [81](#page-86-1) Hilfe [105](#page-110-1) Hilfe anfordern [105](#page-110-1) Hinweis zu Bestimmungen zur Telekommunikation [114](#page-119-0) Hinweise [111](#page-116-1) Für den Austausch des Bootmediums [50](#page-55-0)

# I

Image auf das Bootmedium kopieren Mithilfe eines USB-Flashlaufwerks [57](#page-62-1) Installation Beim Austauschen des Gehäuses das Controller-Modul in einem System installieren und booten [85](#page-90-0) Controller-Module beim Austauschen einer FRU [47](#page-52-0), [80](#page-85-0) Controller-Module beim Austauschen eines Controller-Moduls [40](#page-45-0) NVRAM-Batterien [78](#page-83-0) Installieren und einrichten Geführter Vorgang [13](#page-18-1) PDF Poster [13](#page-18-2) iSCSI-Hostnetzwerk Verkabelung [20](#page-25-0)

## K

Knoten Herunterfahren [27,](#page-32-1) [32,](#page-37-1) [43,](#page-48-1) [64,](#page-69-2) [70](#page-75-0), [76](#page-81-1), [82](#page-87-0) Hinweise zum Austauschen der NVMEM-Batterie in Controller-Modulen [76](#page-81-0) Hinweise zum Austauschen der RTC-Batterie in Controller-Modulen [64](#page-69-1) Hinweise zum Austauschen von DIMMs in Controller-Modulen [43](#page-48-0) Komponenten Gehäuse innerhalb des Komponenten-Racks oder Systemschranks austauschen [84](#page-89-0) Hinweise zum Austauschen des Gehäuses [82](#page-87-2) Komponenten-Racks Gehäuse innen austauschen [84](#page-89-0) Konformitätsinformationen zur ASHRAE-Klasse [114](#page-119-1) Kontaktinformationen für Import und Export für Region Taiwan [115](#page-120-1)

## L

Laufwerke Im neuen Gehäuse einsetzen [84](#page-89-1) Lüfter [27](#page-32-2) Voraussetzungen für den Austausch [25](#page-30-1) Lüfter versetzen Beim Auswechseln des Controller-Moduls [35](#page-40-0)

## M

Marken [112](#page-117-1) Mezzaninekarten Austausch [74](#page-79-1) Entfernen [74](#page-79-1) Installation [74](#page-79-1) Module, Controller Herunterfahren [82](#page-87-0) Hinweise zum Austauschen der NVMEM-Batterie in [76](#page-81-0) Hinweise zum Austauschen der RTC-Batterie in [64](#page-69-1) Hinweise zum Austauschen von DIMMs in [43](#page-48-0)

## N

Netzteil Bei laufendem Betrieb austauschen [25](#page-30-0) Netzteile versetzen Beim Auswechseln von Controller-Modulen [35](#page-40-1) Neu installieren Controller-Modul in einem System installieren und booten [29](#page-34-0), [68](#page-73-0), [74](#page-79-0) NVDIMM-Batterieaustausch Häufige Diagnoseprogramme ausführen [81](#page-86-1) NVMEM-Batterie Hinweise zum Austauschen in einem Controller [76](#page-81-0) Voraussetzungen für den Austausch [76](#page-81-0) NVRAM-Batterien Austausch [78](#page-83-0) Entfernen [78](#page-83-0) Installation [78](#page-83-0) Versetzen beim Austausch von Controller-Modulen [38](#page-43-0)

### P

PCIe-Karten Austausch [38](#page-43-1) Entfernen [38](#page-43-1) Installation [38](#page-43-1) Personalisierte Unterstützungswebseite erstellen [105](#page-110-1)

## R

Regal mit einem Laufwerk Controller verkabeln [21](#page-26-0) richtlinien für AFA DM5100F System vorbereiten [13](#page-18-0) RTC-Batterie Hinweise zum Austauschen in einem Controller [64](#page-69-1) RTC-Batterien Austausch [67](#page-72-0) Entfernen [67](#page-72-0) Installation [67](#page-72-0) Suchen [67](#page-72-0) Rückansicht des Systems [6](#page-11-0)

## S

Service und Unterstützung Bevor Sie sich an den Kundendienst wenden [105](#page-110-2) Hardware [107](#page-112-0) Software [107](#page-112-0) Servicedaten [106](#page-111-0) Servicedaten erfassen [106](#page-111-0)

Sicherheit [iii](#page-4-0) Sicherheitsempfehlungen [3](#page-8-0) Software [5](#page-10-0) Speicher Controller mit zwei Laufwerkeinschüben verkabeln [21](#page-26-0) Speichersysteme Beeinträchtigten Knoten herunterfahren in [27,](#page-32-1) [32](#page-37-1), [43](#page-48-1), [64](#page-69-2), [70,](#page-75-0) [76,](#page-81-1) [82](#page-87-0) Suchen Bootmedium [57](#page-62-0) Suchen und austauschen Bootmedium [57](#page-62-0) Systeme Beeinträchtigten Knoten herunterfahren in [82](#page-87-0) Hinweise zum Austauschen der NVMEM-Batterie in Controller-Modulen [76](#page-81-0) Hinweise zum Austauschen der RTC-Batterie in Controller-Modulen [64](#page-69-1) Hinweise zum Austauschen von DIMMs in Controller-Modulen [43](#page-48-0) Systemeinrichtung Abschließen [22](#page-27-0) Systemkonfiguration Abschließen [22](#page-27-0) Systemschränke Gehäuse innen austauschen [84](#page-89-0)

## T

Tech-Tipps [3](#page-8-1) Telefonnummern [107](#page-112-0) Telefonnummern für Hardwareservice und -unterstützung [107](#page-112-0) Telefonnummern für Softwareservice und -unterstützung [107](#page-112-0)

#### U

```
Unterbrechungsfreier Austausch 
  Netzteil 25
Unterstützungswebseite, angepasst 105
USB-Speicherstick 
  Image auf das Bootmedium kopieren 57
```
## V

Verfahren zum Herunterfahren i Knoten [27](#page-32-1), [32](#page-37-1), [43](#page-48-1), [64](#page-69-2), [70,](#page-75-0) [76,](#page-81-1) [82](#page-87-0) Verfahren, Herunterfahren Knoten [82](#page-87-0) Versetzen von NVRAM-Batterien Beim Auswechseln von Controller-Modulen [38](#page-43-0) Verunreinigung durch Gase [112](#page-117-2) Verunreinigung durch Staubpartikel [112](#page-117-2) Verunreinigung, Staubpartikel und Gase [112](#page-117-2) Verwaltungssoftware [3](#page-8-2) Voraussetzungen Für den Austausch des Bootmediums [50](#page-55-0)

#### W

Wichtige Anmerkungen [112](#page-117-0)

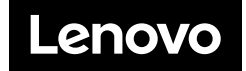